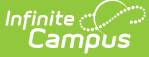

# **Individual Education Plan (Hawaii)**

Last Modified on 10/21/2024 8:20 am CDT

[Editor](http://kb.infinitecampus.com/#editor-home) Home | General IEP [Information](http://kb.infinitecampus.com/#general-iep-information) | Editor [Types](http://kb.infinitecampus.com/#editor-types) | [Padlock](http://kb.infinitecampus.com/#padlock-icon) Icon | [Template](http://kb.infinitecampus.com/#template-banks) Banks | [Editors](http://kb.infinitecampus.com/#editors)

**Classic View**: Student Information > Special Ed > General > Documents

**Search Terms**: Special Ed Documents

The Individual Education Plan is used to capture student special education plan information and match the required documentation provided by the state of Hawaii. This document describes each editor, the section(s) of the print format that include the entered information, a description of each field on the editor, and any special considerations and instructions.

Plan formats are selected in Plan [Types](http://kb.infinitecampus.com/help/plan-types-special-ed). Documented below is the IEP with Transition, with references to editors that are not included on the without Transition Plan. The current print formats include:

- **HI IEP with Transition 2022**
- **HI IEP without Transition 2022**

# **Editor Home**

The Editor Home lists the editors available on the student's Individual Education Plan.

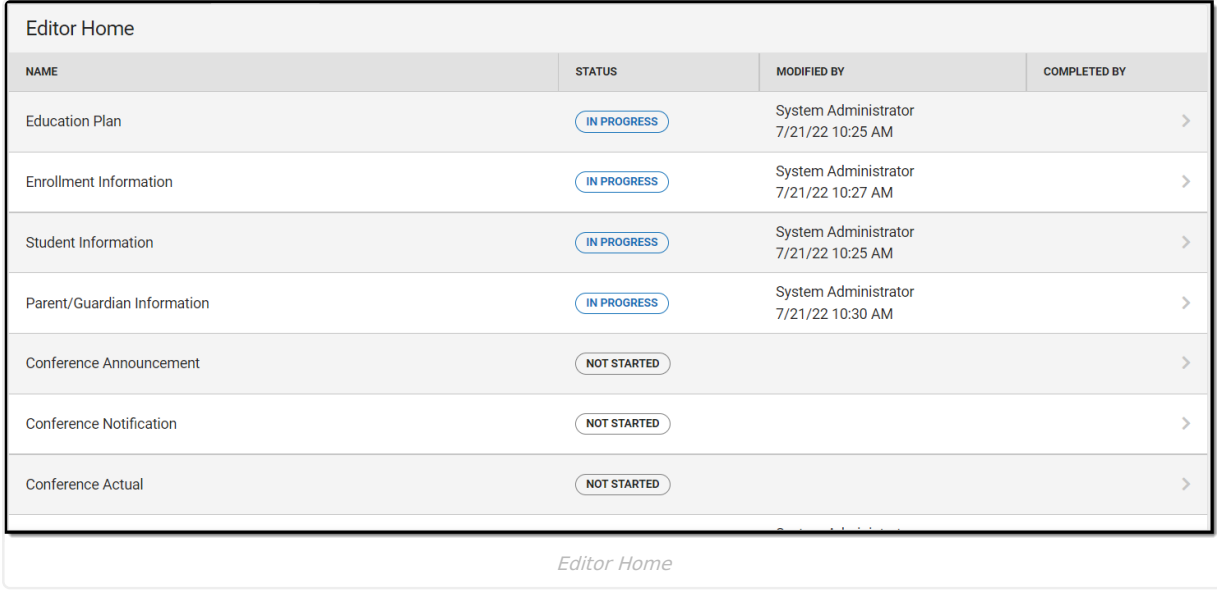

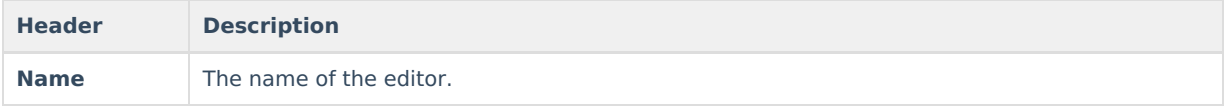

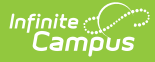

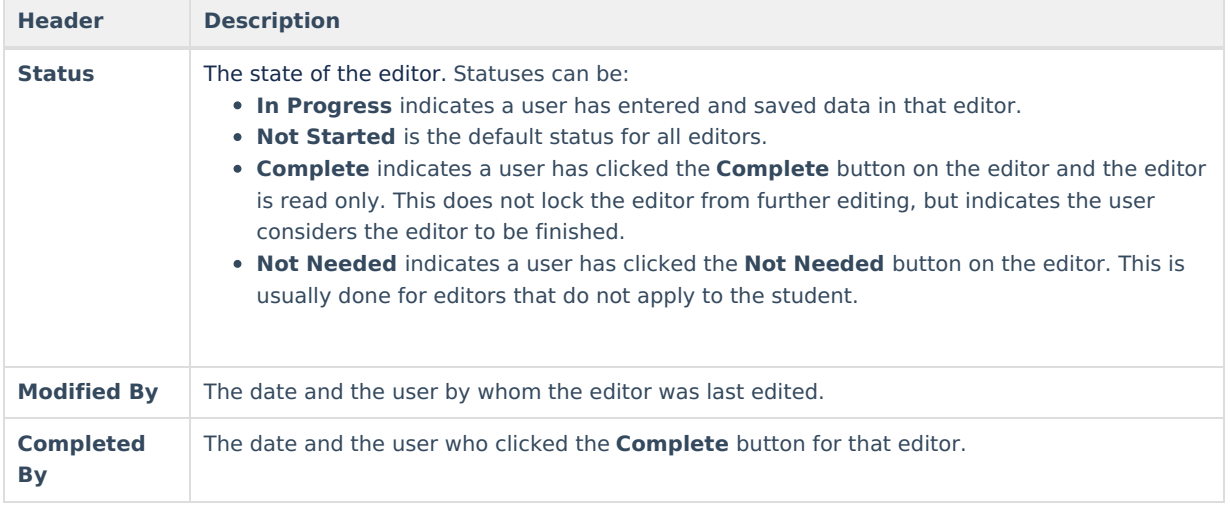

# **General IEP Information**

The following table lists the buttons available for the editors:

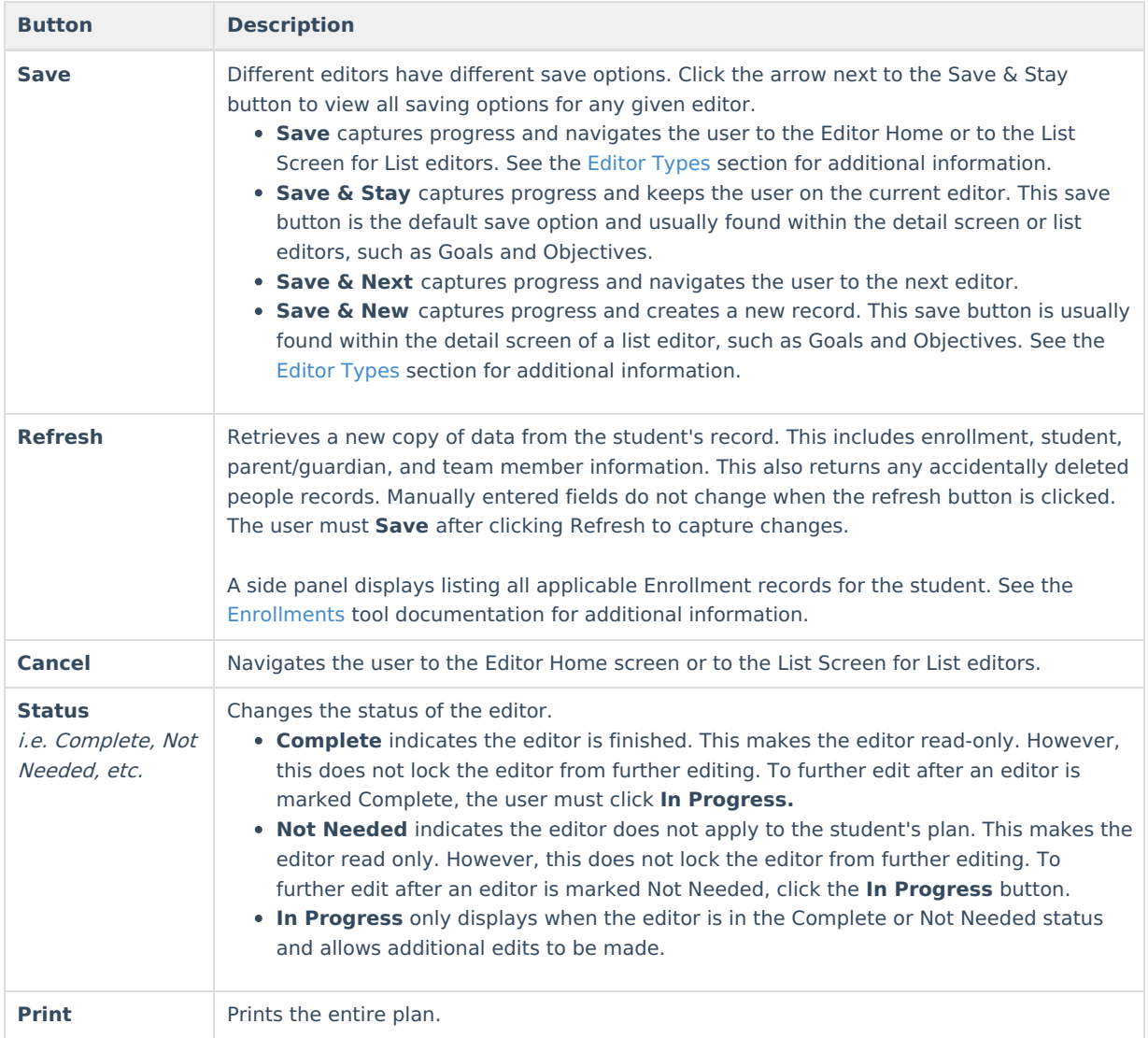

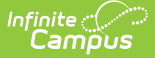

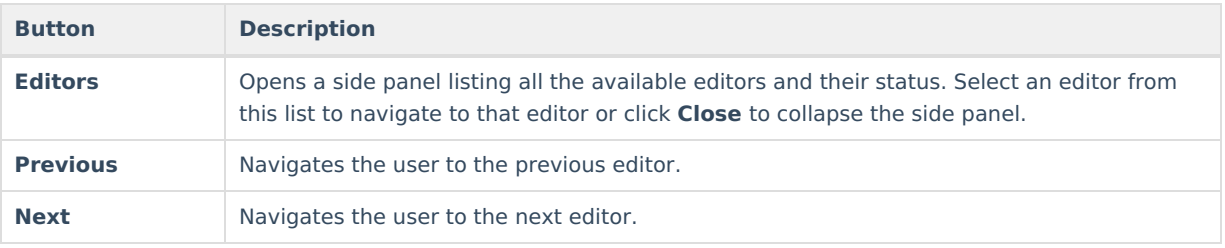

# **Editor Types**

There are two types of editors available: List or Basic editors. When navigating to a Basic editor, the list of fields within the editor display. List editors display a list of all records within that editor. Clicking an existing record or the New button opens the detail view for an individual record. An example list editor is the **Goals and Objectives** editor.

# **Padlock Icon**

Only one user at a time can actively work on an editor. A person with a padlock icon  $\epsilon_0$  displays in the Editors side pane, Editor Home, and List Screen of list editors indicating which editors currently have users working on them. Hovering over the icon displays the name of the user who has checked out the editor, including the current user (you).

Editors that are currently being edited are read only for all other users. The name of the person working on the editor displays in the header. Once the editing user navigates away from an editor, that editor becomes available to work on.

# **Template Banks**

Certain fields within several editors have a paper icon  $\Box$  that displays next to their name. When the icon is clicked, a side panel displays with the available library of predetermined text for that field. [Template](http://kb.infinitecampus.com/help/special-ed-template-banks-setup) Banks are managed in System Administration.

# **Editors**

[Education](http://kb.infinitecampus.com/#education-plan) Plan | Enrollment [Information](http://kb.infinitecampus.com/#enrollment-information) | Student [Information](http://kb.infinitecampus.com/#student-information) | [Parent/Guardian](http://kb.infinitecampus.com/#conference-announcement) Information | Conference [Announcement](http://kb.infinitecampus.com/#plaafp-eligibility-and-the-effects-of-the-disability) | [Conference](http://kb.infinitecampus.com/#conference-notification) Notification | [Conference](http://kb.infinitecampus.com/#conference-actual) Actual | [Considerations](http://kb.infinitecampus.com/#considerations-of-special-factors) of Special Factors | PLAAFP: Eligibility and the Effects of the Disability | PLAAFP: [Transition](http://kb.infinitecampus.com/#plaafp-transition-planning) Planning | Present Levels of Academic [Achievement](http://kb.infinitecampus.com/#present-levels-of-academic-achievement-and-functional-performance) and Functional Performance | Special Education / Specially Designed [Instruction](http://kb.infinitecampus.com/#special-education-/-specially-designed-instruction) | Related [Services](http://kb.infinitecampus.com/#related-services) | [Supplementary](http://kb.infinitecampus.com/#supplementary-aids-and-program-modifications) Aids and Program Modifications | Assistive [Technology](http://kb.infinitecampus.com/#assistive-technology) | Supports for School [Personnel](http://kb.infinitecampus.com/#supports-for-school-personnel) | [Transportation](http://kb.infinitecampus.com/#transportation) | [Additional](http://kb.infinitecampus.com/#additional-plans) Plans | Least Restrictive [Environment](http://kb.infinitecampus.com/#least-restrictive-environment) | [Extended](http://kb.infinitecampus.com/#extended-school-year) School Year | State-Wide [Assessments](http://kb.infinitecampus.com/#state-wide-assessments) | [Transition](http://kb.infinitecampus.com/#transition-services-plan) Services Plan | Appropriate Measurable [Postsecondary](http://kb.infinitecampus.com/#appropriate-measurable-postsecondary-goals) Goals | [Transition](http://kb.infinitecampus.com/#transition-services-/-activities-needed) Services / Activities Needed | [Courses](http://kb.infinitecampus.com/#courses-of-study) of Study | Prior [Written](http://kb.infinitecampus.com/#prior-written-notice) Notice

The following section lists each editor and describes each field on the editor.

## **Education Plan**

The Education Plan editor includes the various dates associated with the plan, why the IEP meeting was held, and how student progress is reported.

This editor must be saved before entering data into other editors.

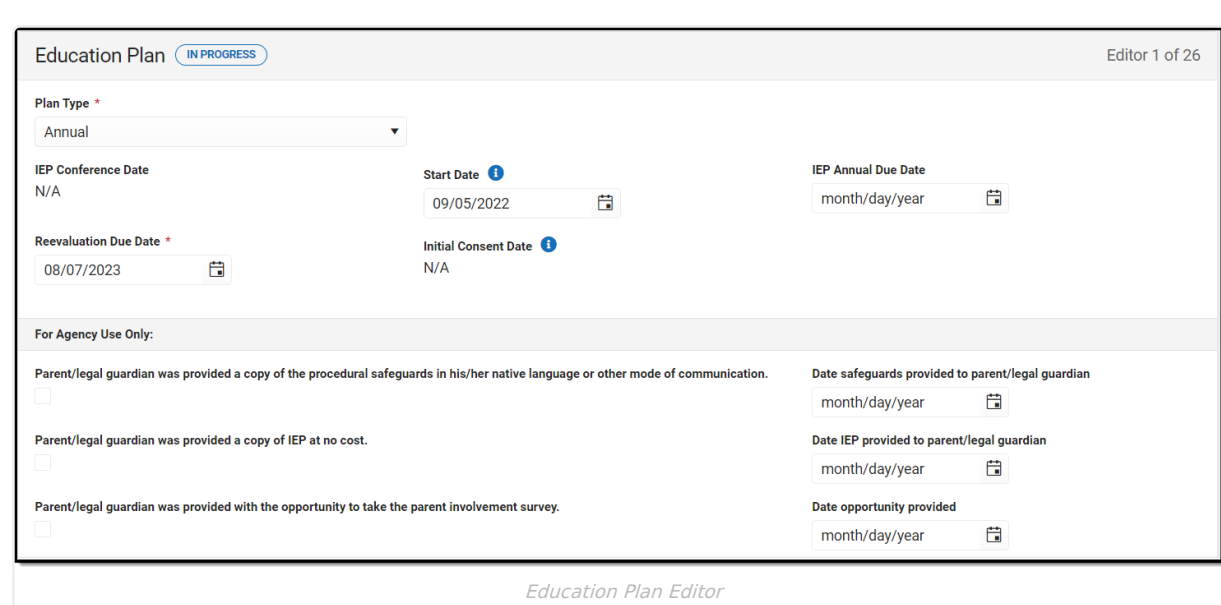

#### ▶ Click here to expand...

Infinite<br>Campus

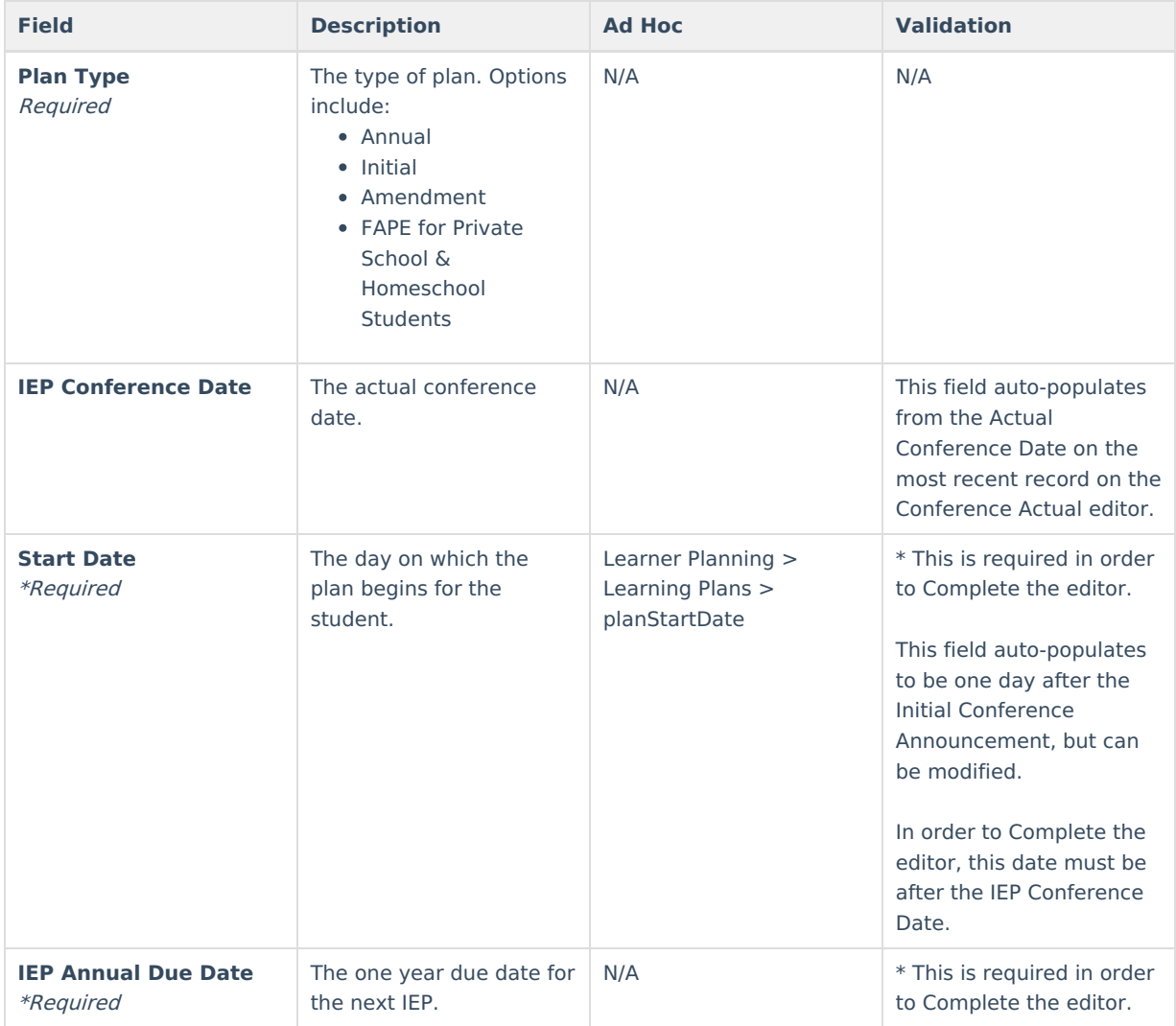

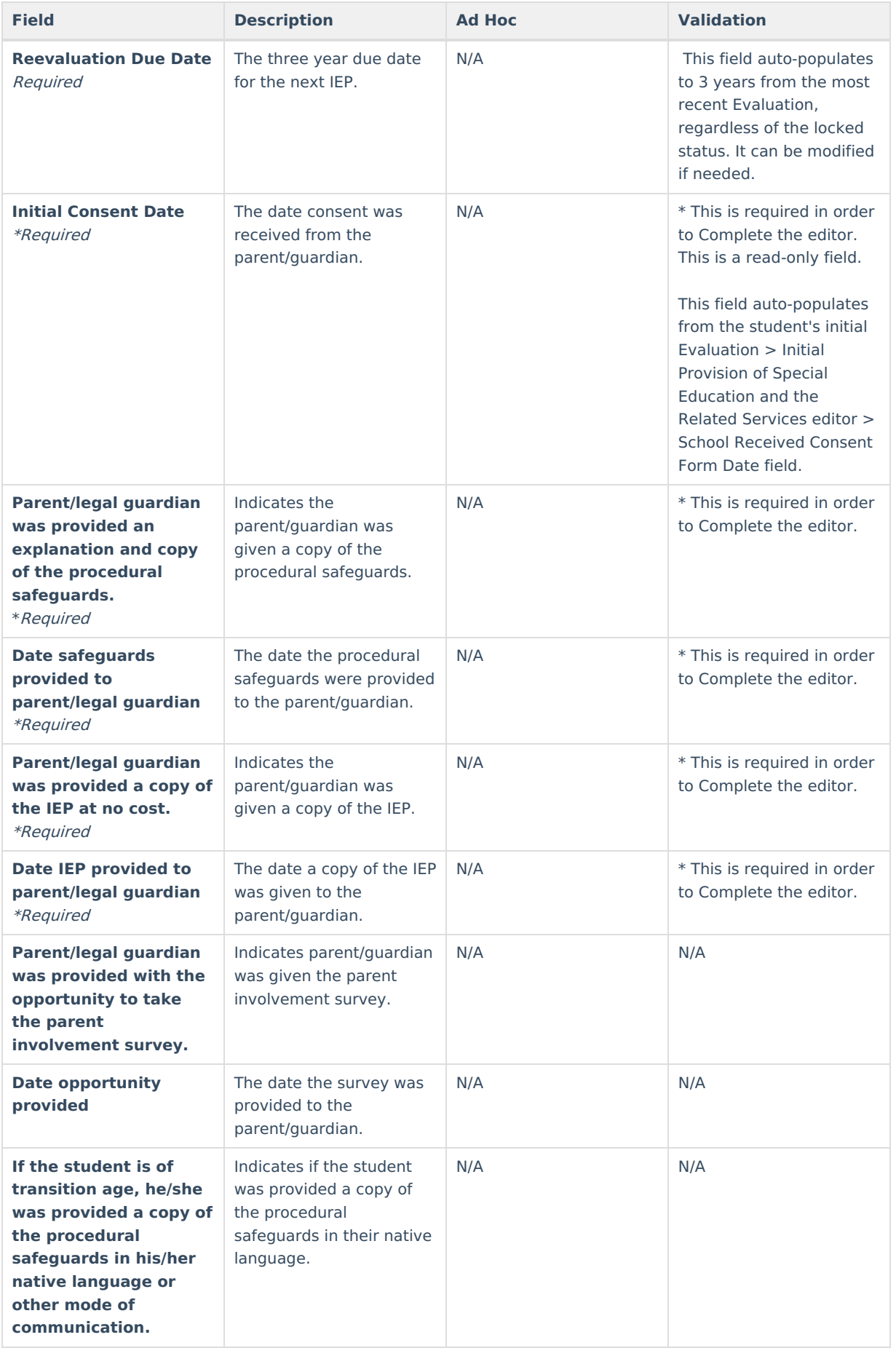

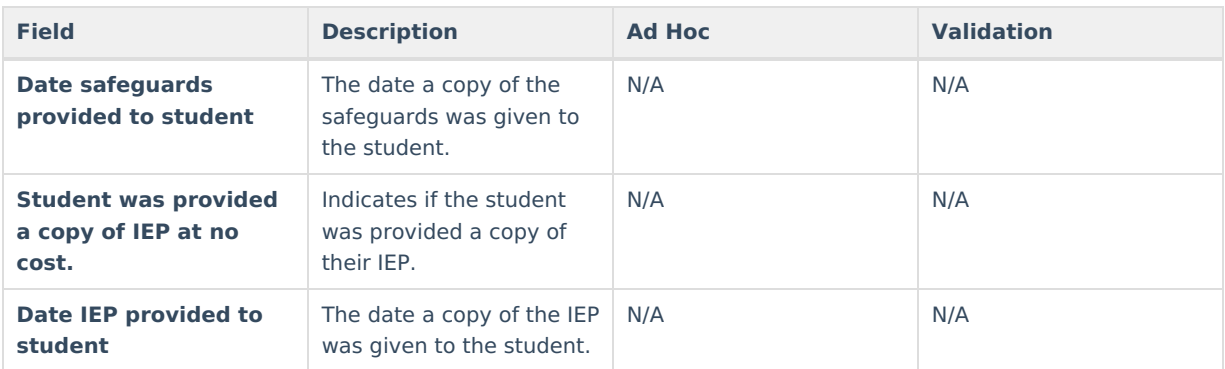

## **Enrollment Information**

The Enrollment Information editor reports Special Education information from the student's Enrollment record. This editor is read only.

The **Refresh** button retrieves a fresh copy of data from the student's record. See the General IEP [Information](http://kb.infinitecampus.com/#general-iep-information) section for additional information.

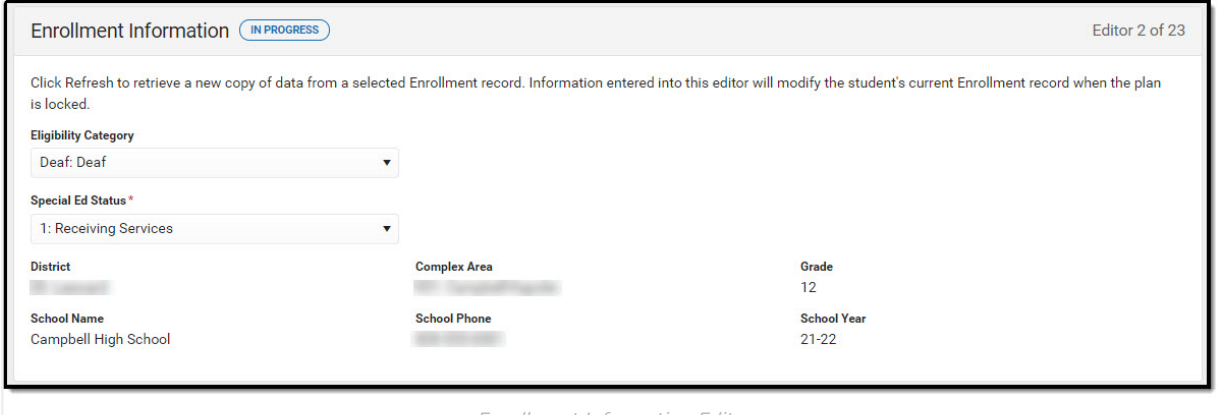

Enrollment Information Editor

#### ▶ Click here to expand...

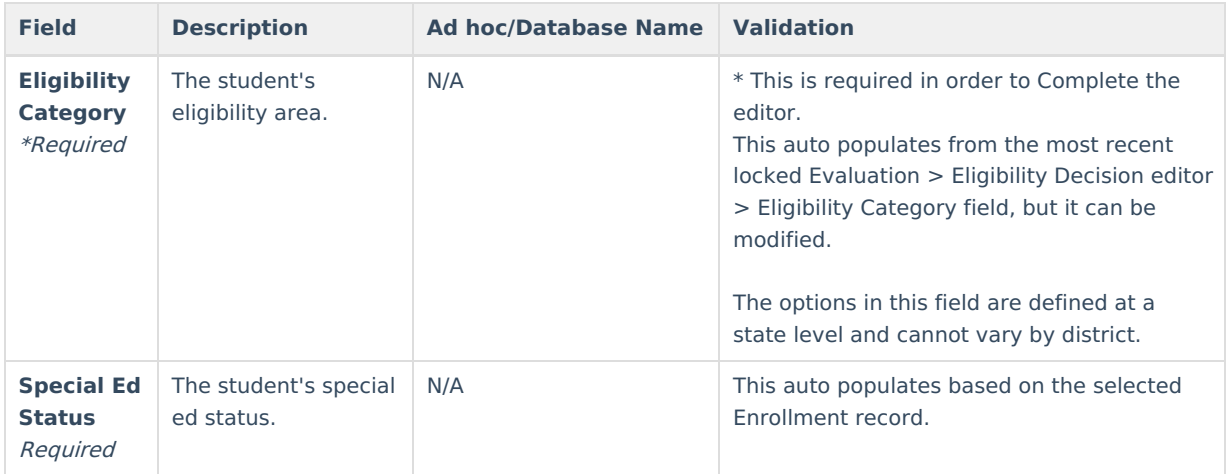

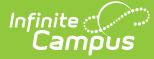

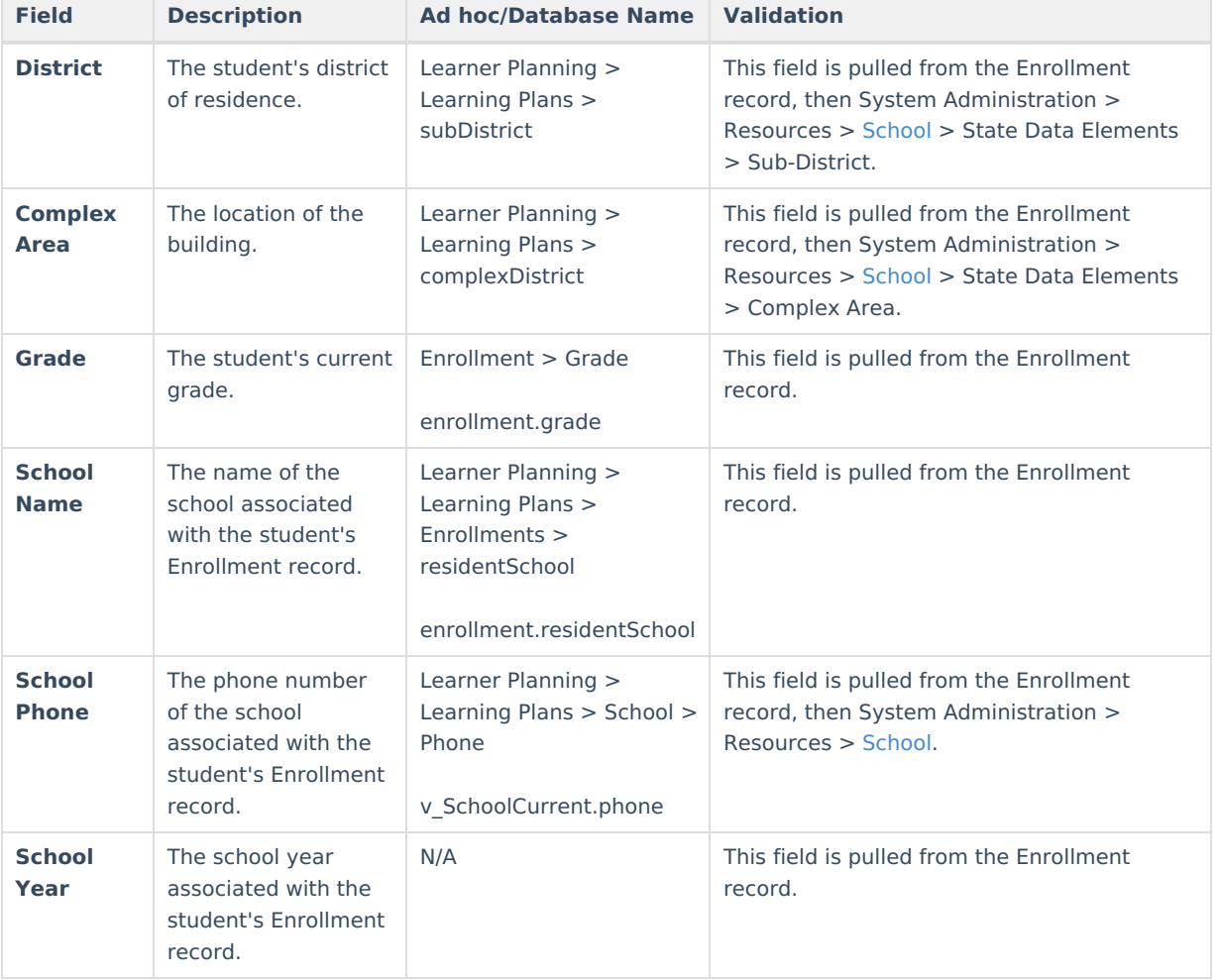

## **Student Information**

The Student Information editor displays basic information about the student such as demographic information. This is a read-only editor.

The **Refresh** button retrieves a fresh copy of data from the student's record. See the General IEP [Information](http://kb.infinitecampus.com/#general-iep-information) section for additional information.

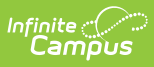

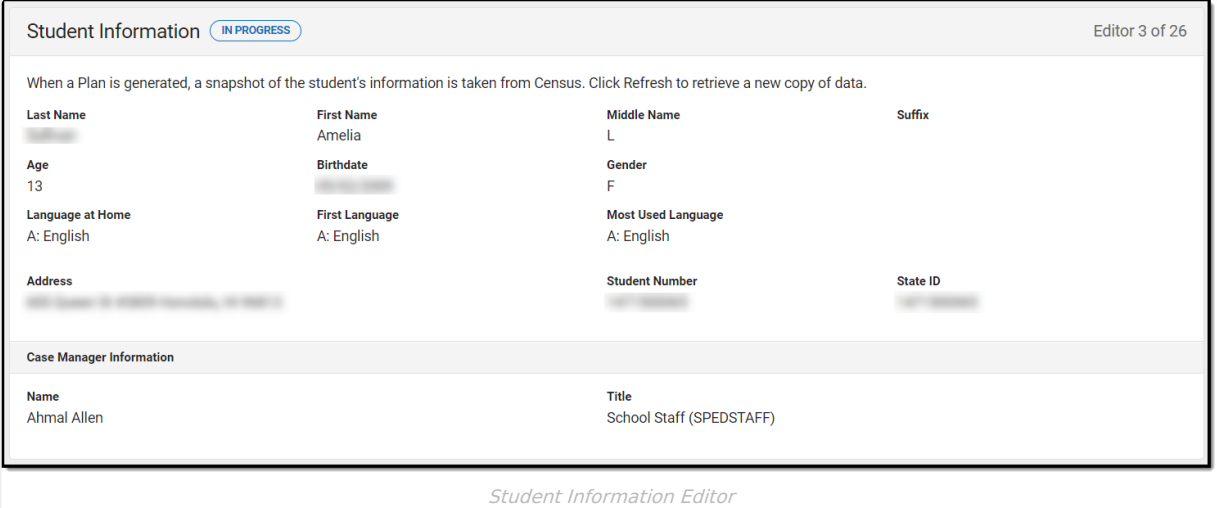

#### ▶ Click here to expand...

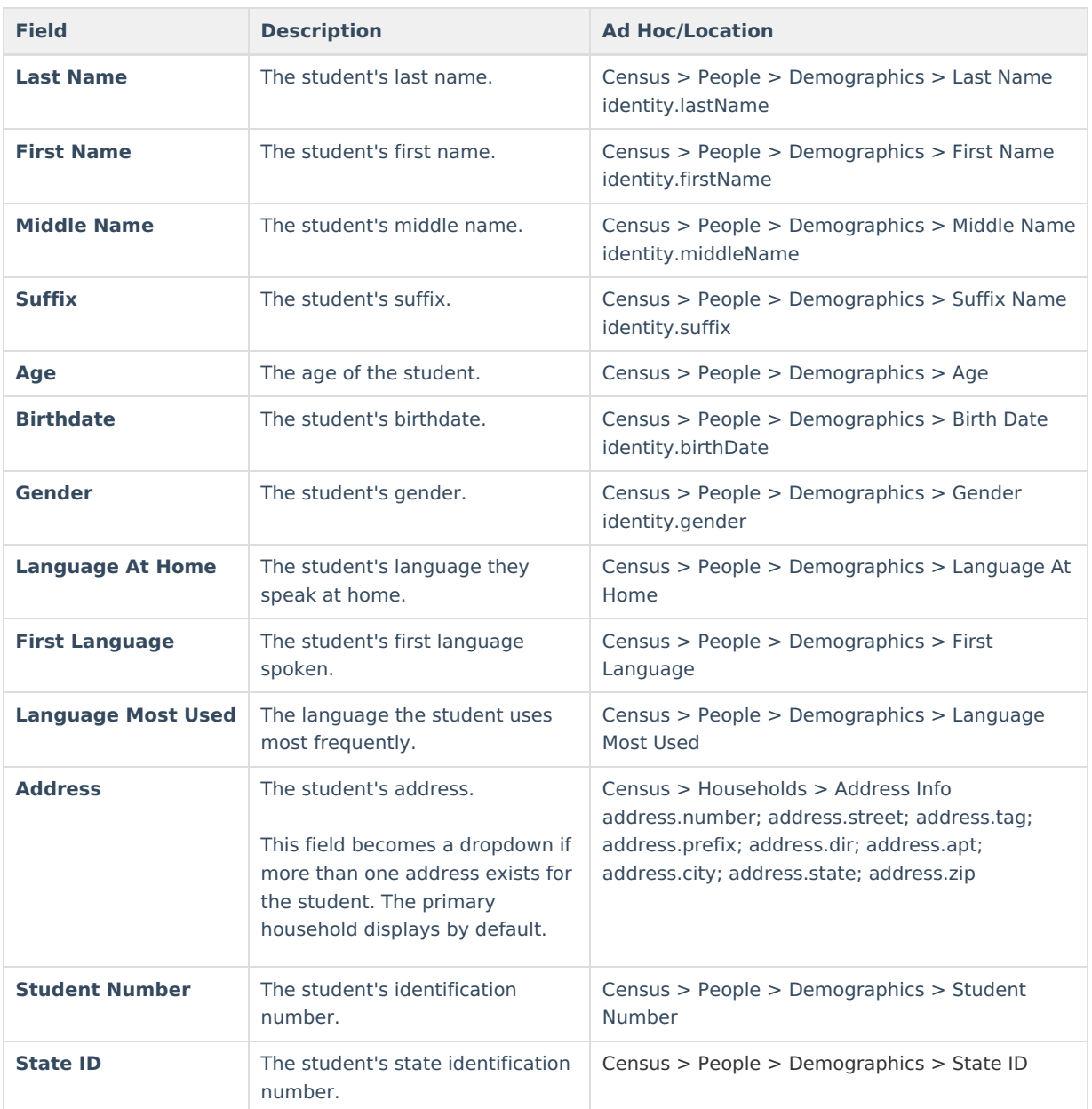

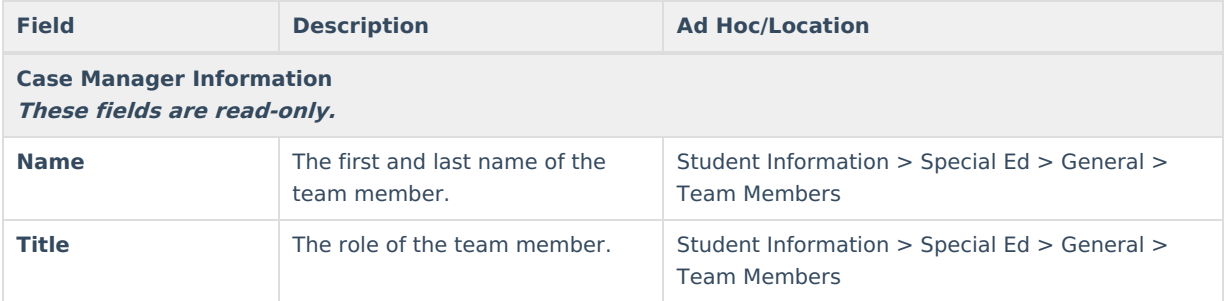

## **Parent/Guardian Information**

The Parent/Guardian Information editor populates based on the guardian checkbox on the student's [Relationships](http://kb.infinitecampus.com/help/relationships) tool. The editor includes [Demographics](http://kb.infinitecampus.com/help/demographics) information for the student's guardian.

The **Delete** button next to each parent/guardian can be used to remove a parent/guardian from the IEP.

The **Refresh** button retrieves a new copy of parent/guardians' data. This also returns any accidentally deleted people. Manually entered fields do not change when the refresh button is clicked. The user must **Save** after clicking Refresh to capture changes.

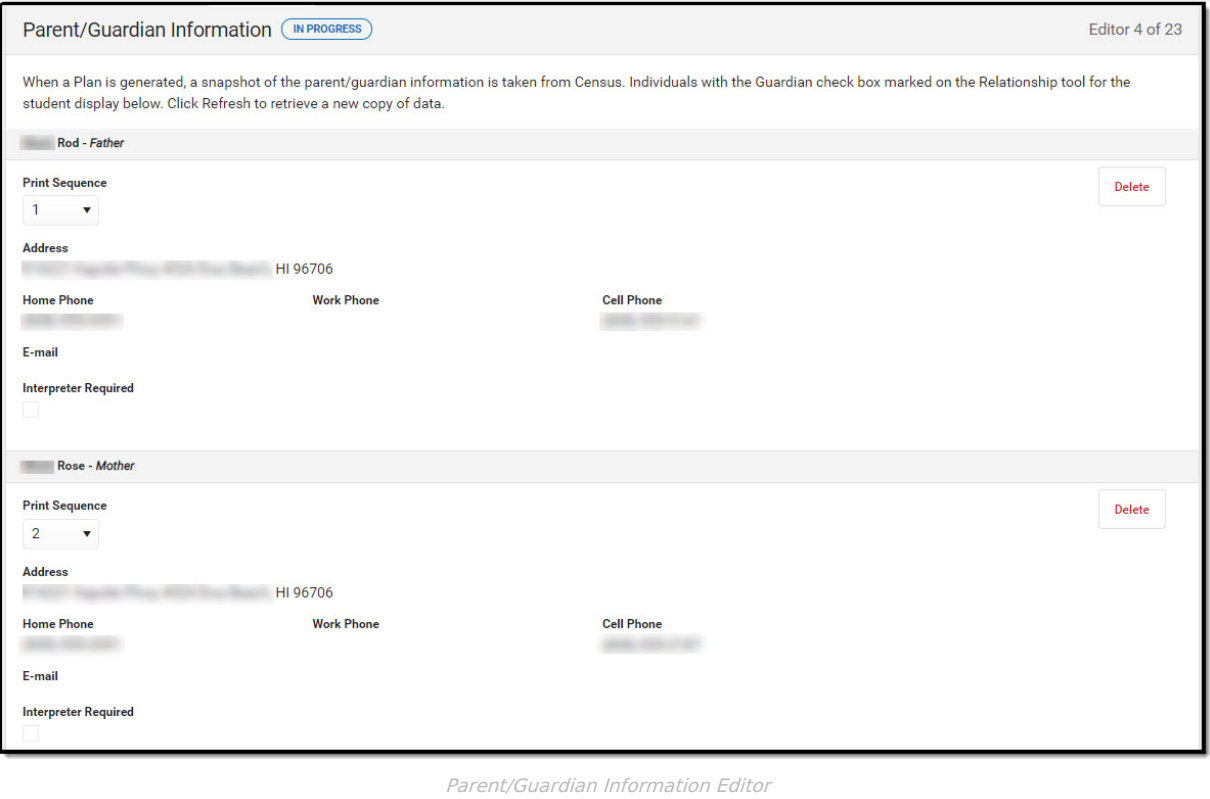

▶ Click here to expand...

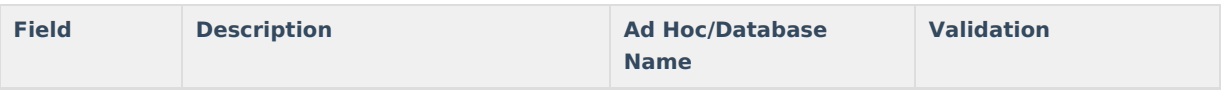

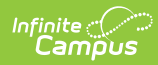

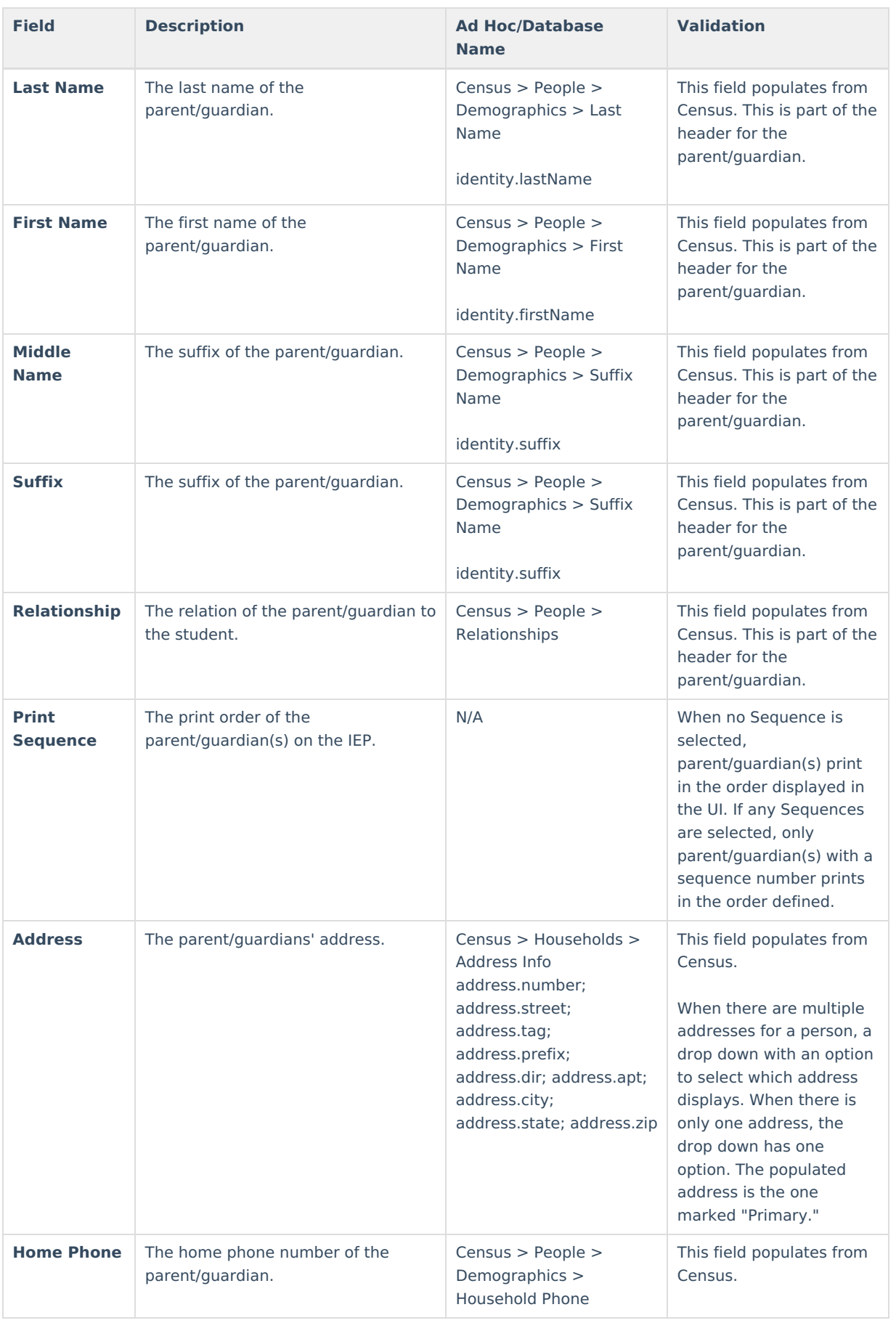

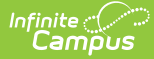

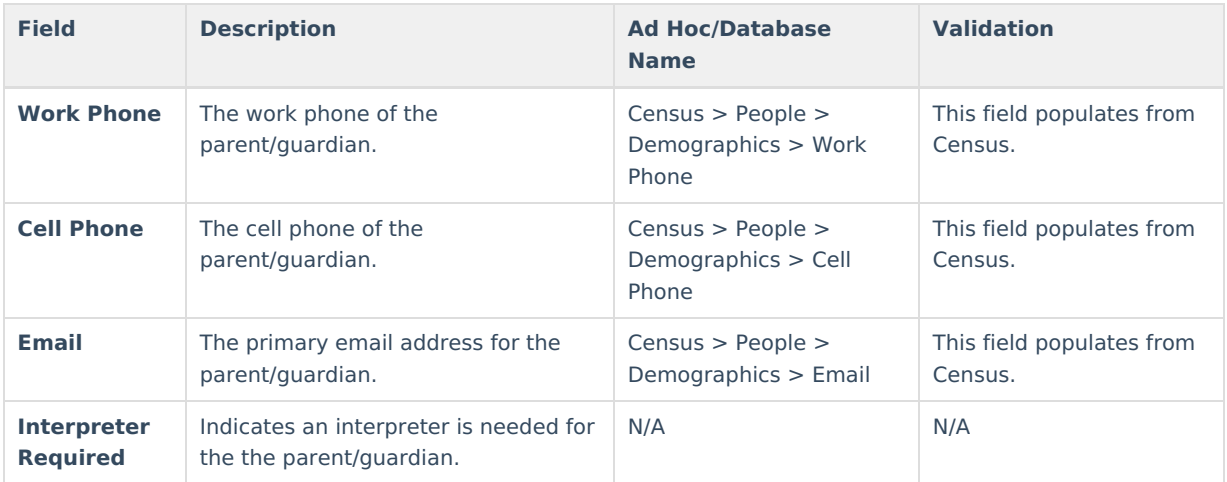

### **Conference Announcement**

The Conference Announcement editor is used to document planned meetings of the IEP team.

```
This editor is not optional and must be completed.
```
#### ▶ Click here to expand...

### **Conference Announcement List Screen**

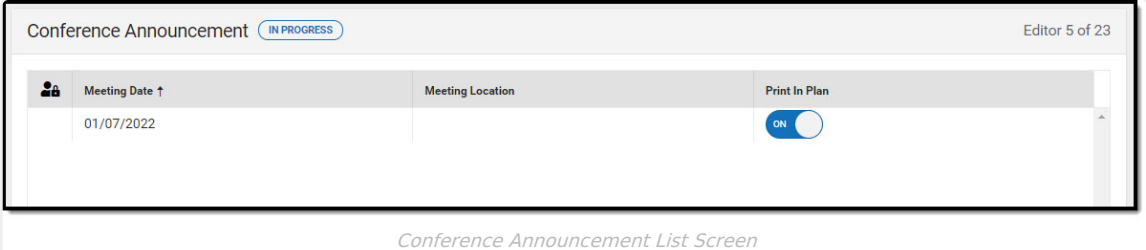

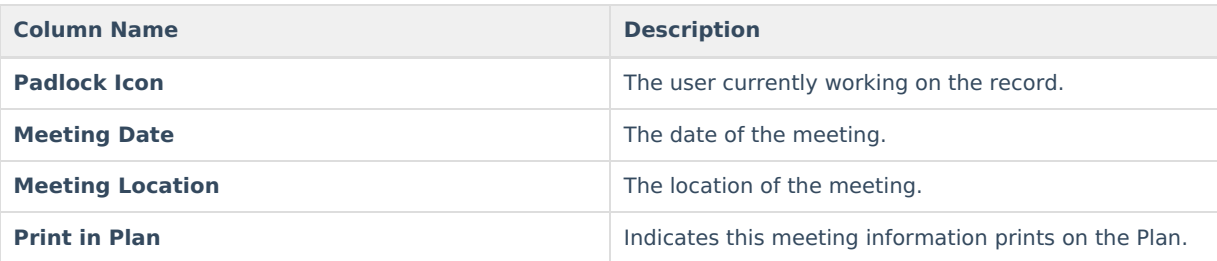

#### **Conference Announcement Detail Screen**

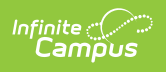

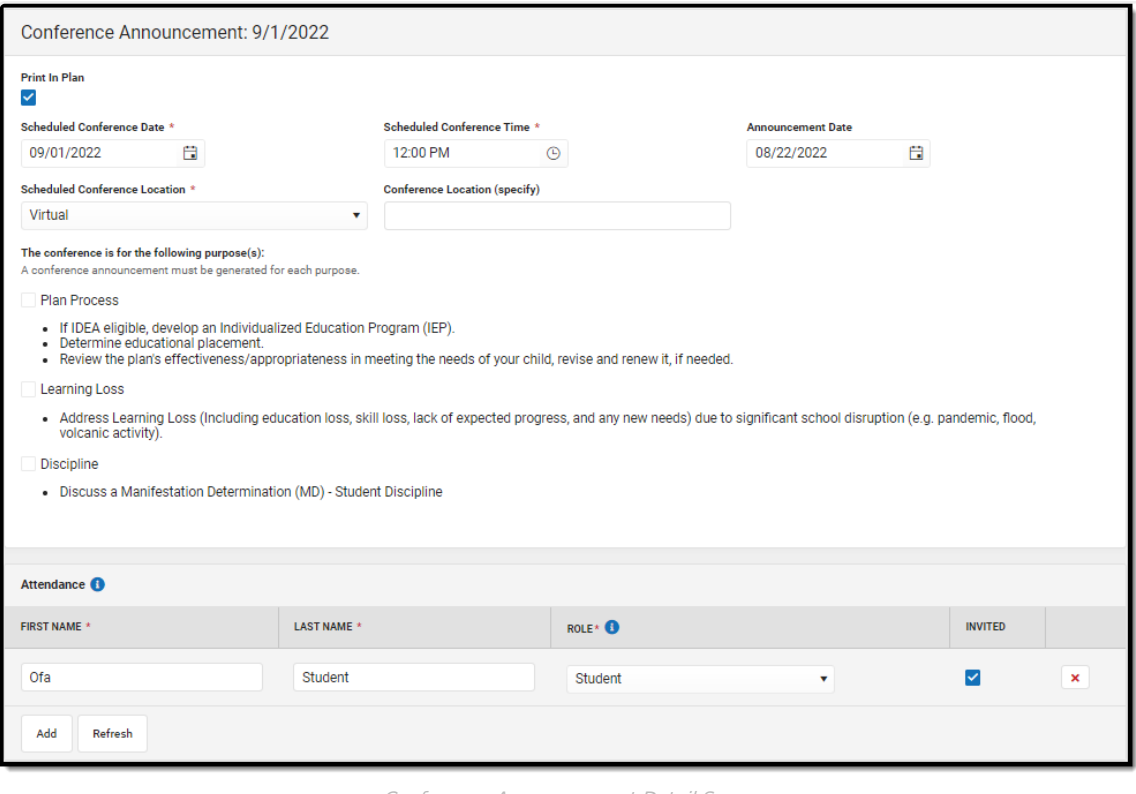

Conference Announcement Detail Screen

| <b>Field</b>                                        | <b>Description</b>                                                                                                    | <b>Validation</b>          |
|-----------------------------------------------------|----------------------------------------------------------------------------------------------------|----------------------------|
| <b>Print in Plan</b>                                | Indicates this meeting information prints<br>on the Plan.                                                                                                    | This defaults to unmarked. |
| <b>Scheduled Conference Date</b><br>Required        | The meeting date.                                                                                                    | N/A                        |
| <b>Scheduled Conference Time</b><br>Required        | The meeting time.                                                                                                    | N/A                        |
| <b>Announcement Date</b>                            | The date a notification was sent notifying<br>the team members of the meeting.                                                                                                    | N/A                        |
| <b>Scheduled Conference</b><br>Location<br>Required | The location of the meeting. Options<br>include: Virtual, Phone, or In-Person.                                                                                                    | N/A                        |
| <b>Conference Location</b><br>(specify)             | The location of the meeting, if<br>clarification or details are needed.                                                                                                    | N/A                        |
| <b>Plan Process</b>                                 | Indicates the type of plan processes<br>needed for the student. Options include:<br>• When IDEA eligible, develop an<br>Individualized Education Program<br>$(IEP)$ .<br>• Determine educational placement.<br>• Review the plan's<br>effectiveness/appropriateness in<br>meeting the needs of your child,<br>revise and renew it, if needed. | N/A                        |

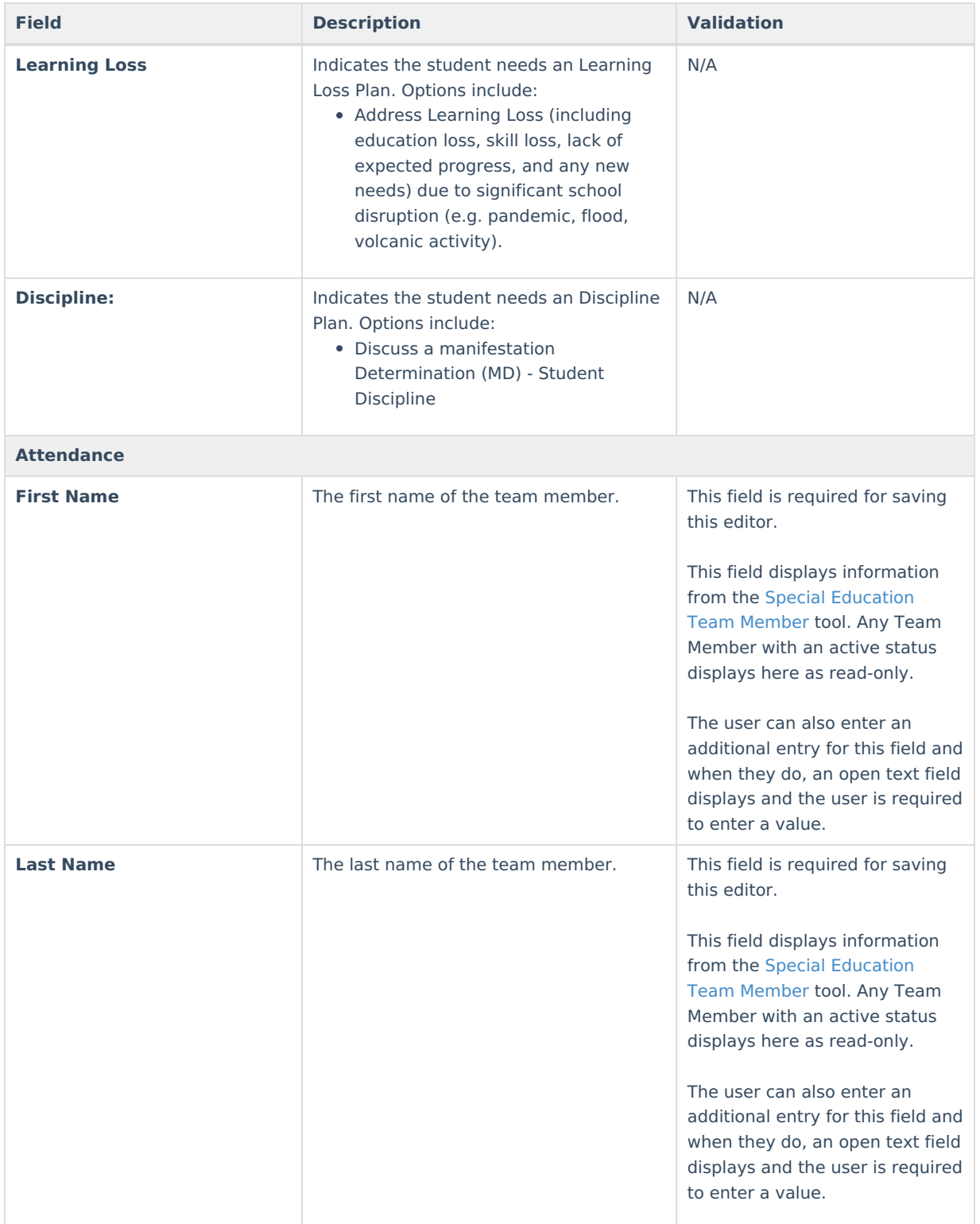

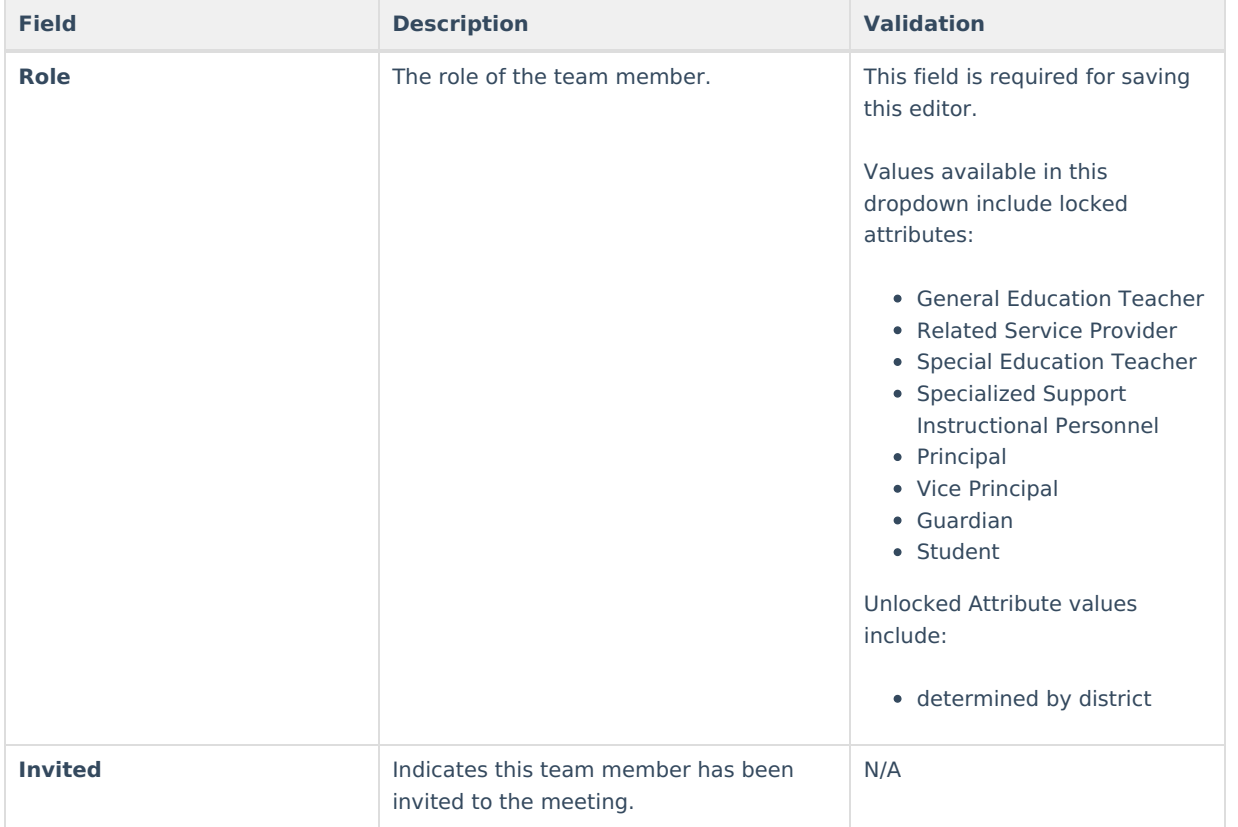

## **Conference Notification**

The Conference Notification editor is used to document when notifications were sent out informing the team of meetings.

▶ Click here to expand...

### **Conference Notification List Screen**

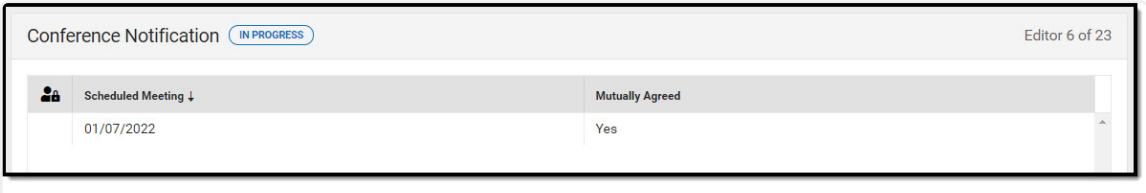

Conference Notification List

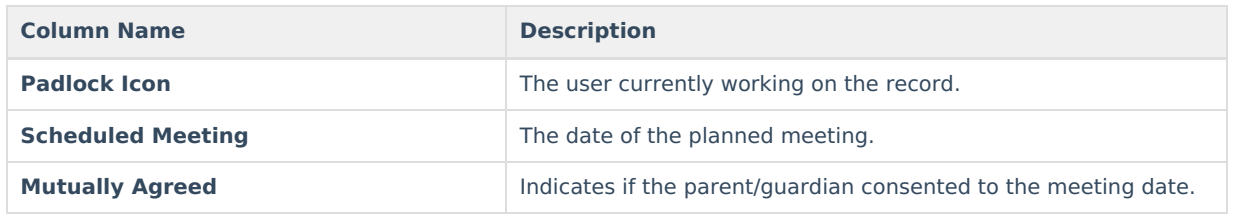

### **Conference Notification Detail Screen**

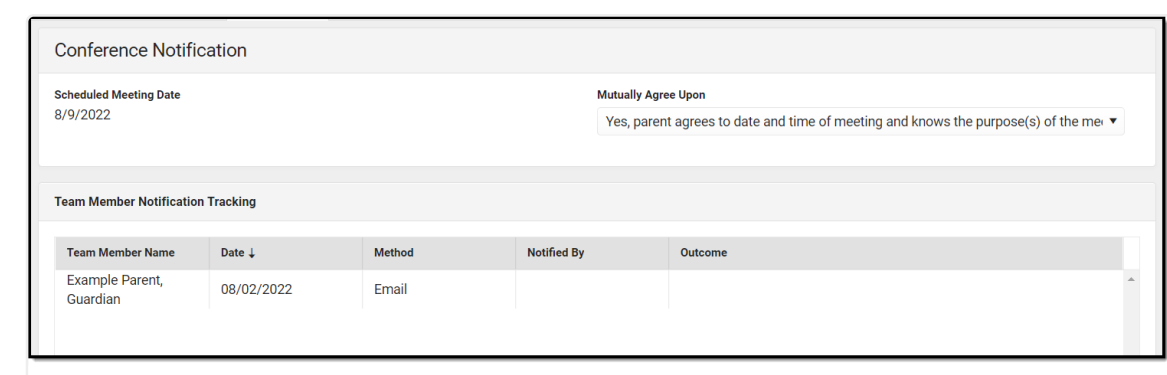

Infinite<br>Campus

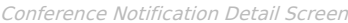

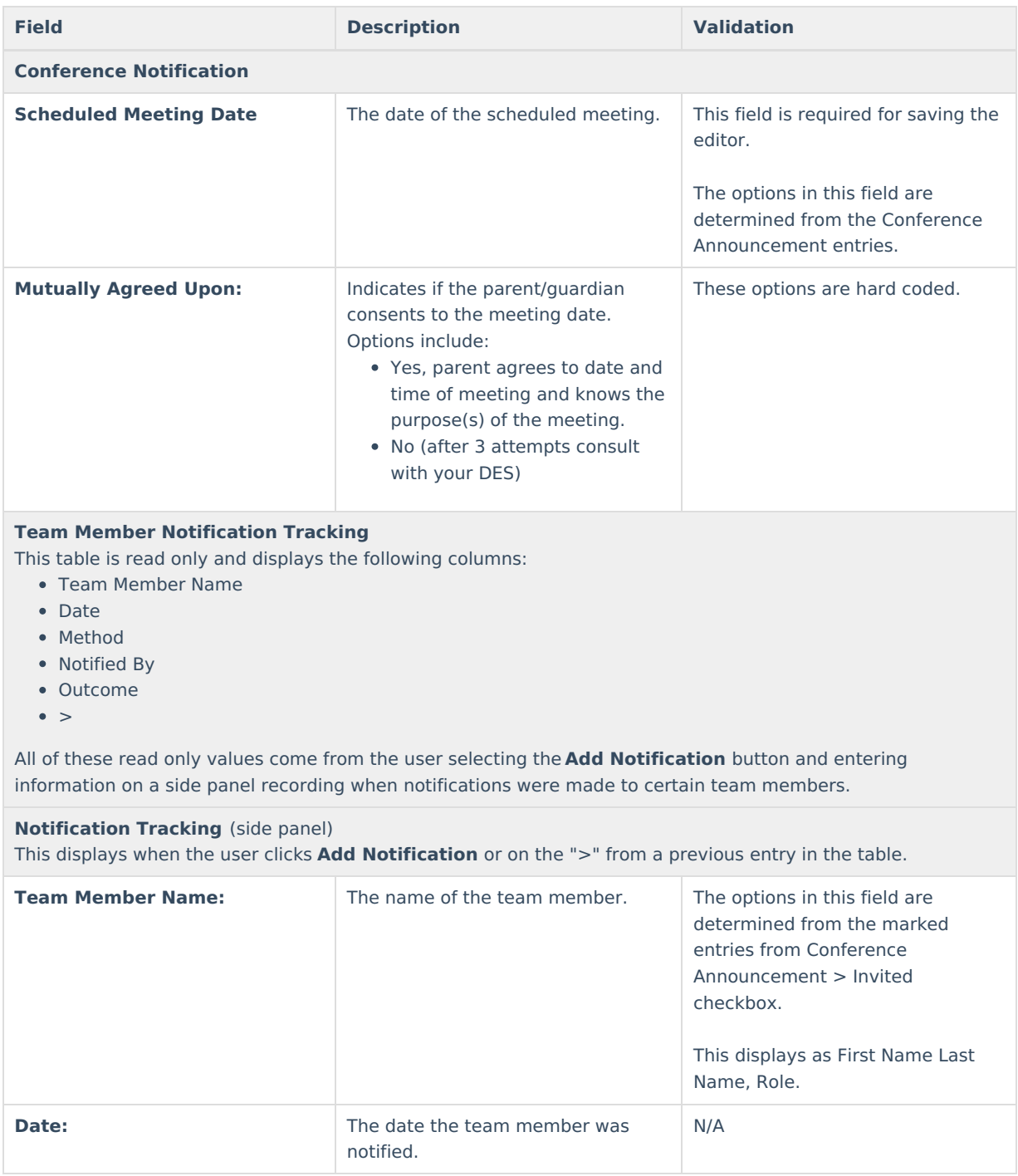

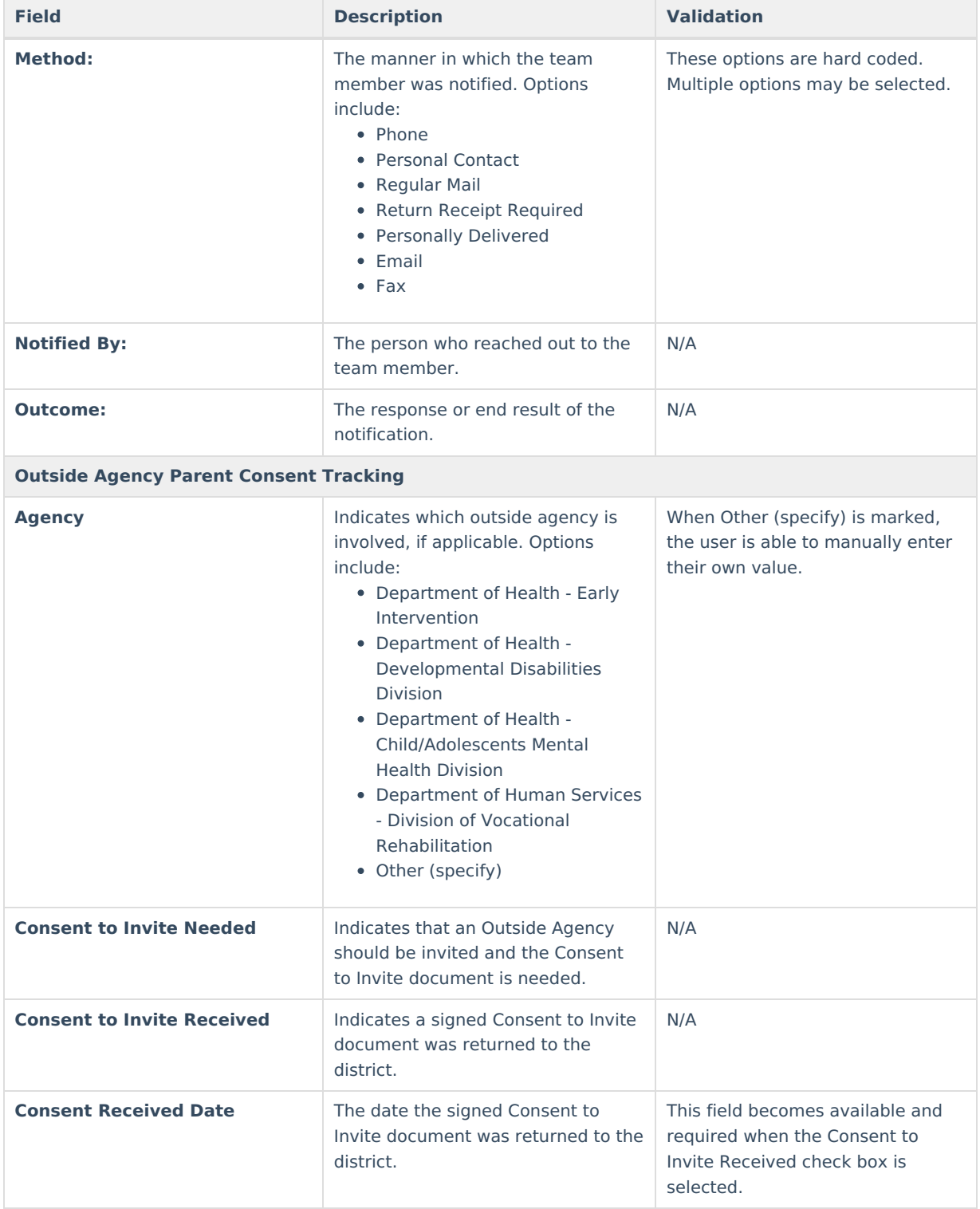

## **Conference Actual**

The Conference Actual editor is used to document meetings that took place.

▶ Click here to expand...

### **Conference Actual List Screen**

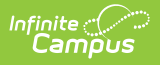

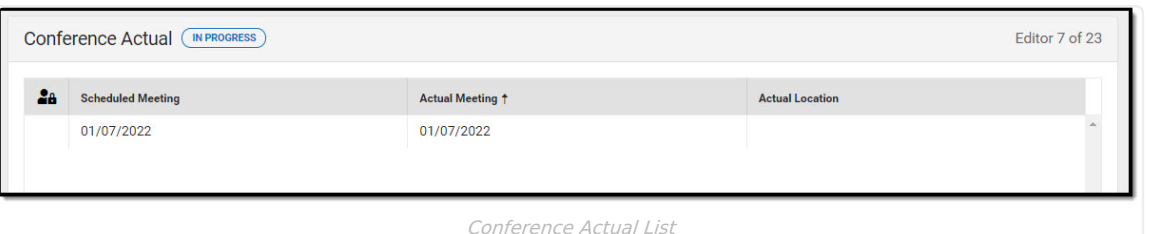

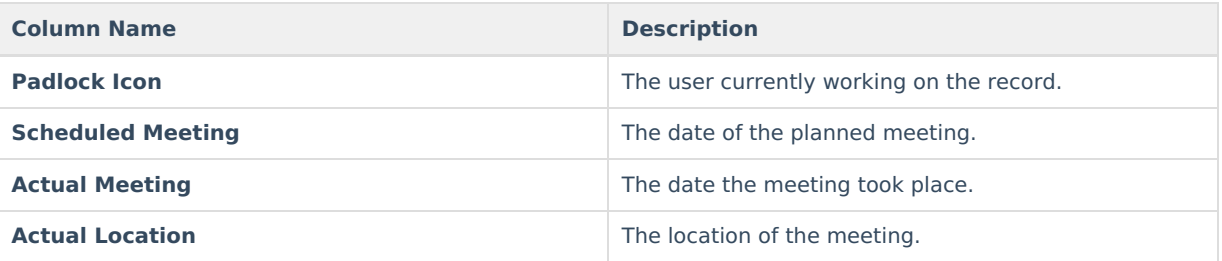

### **Conference Actual Detail Screen**

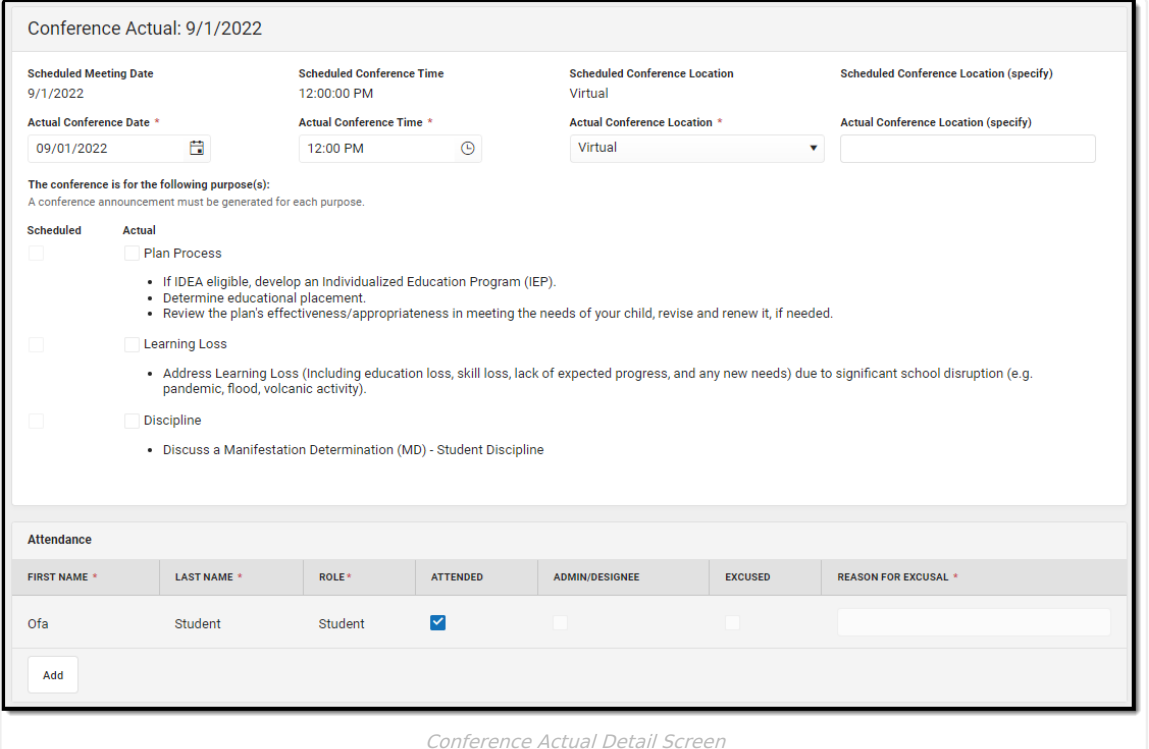

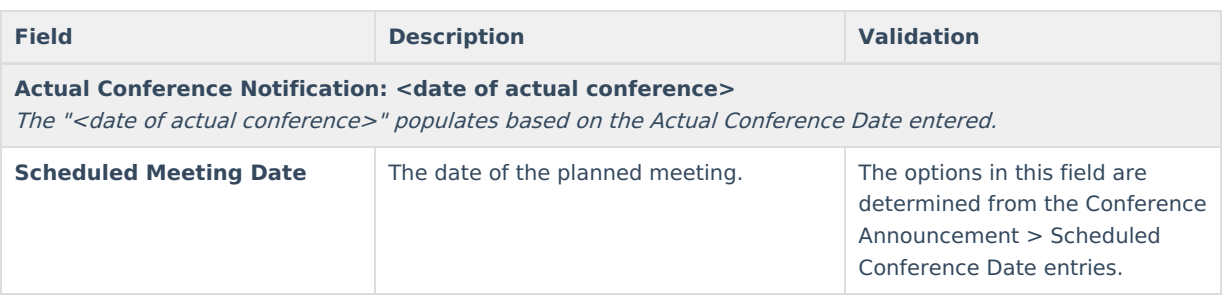

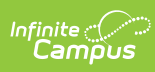

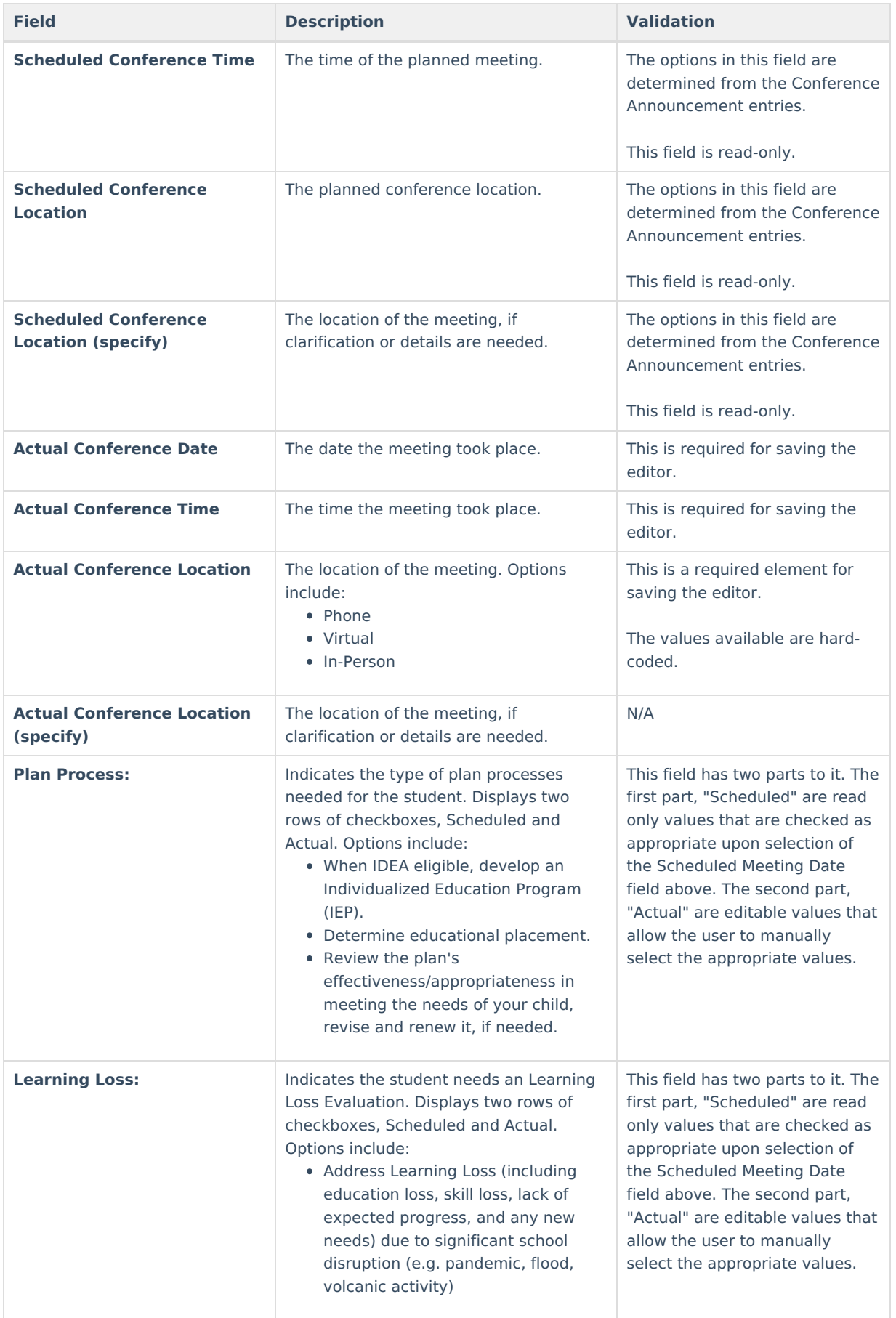

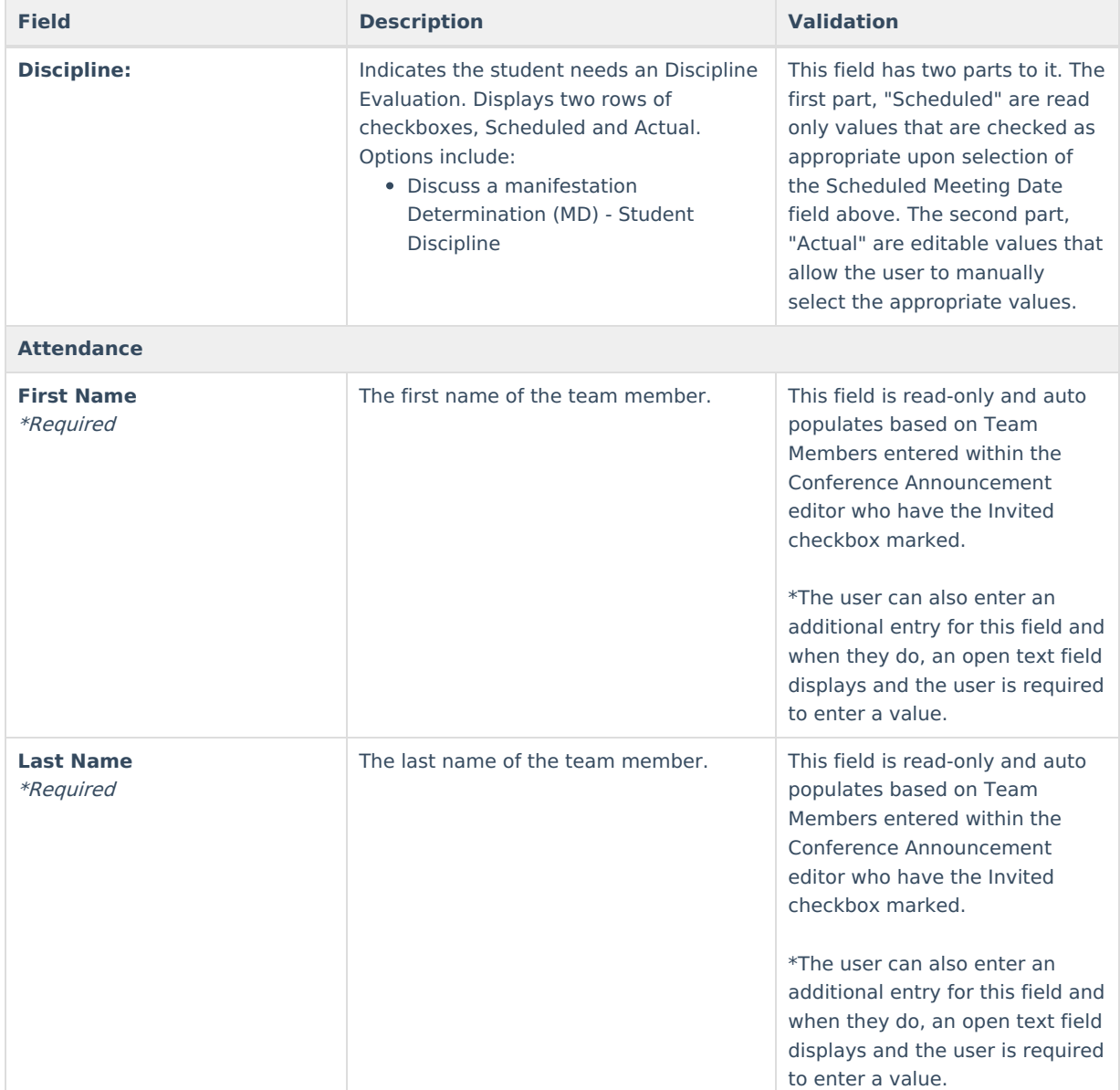

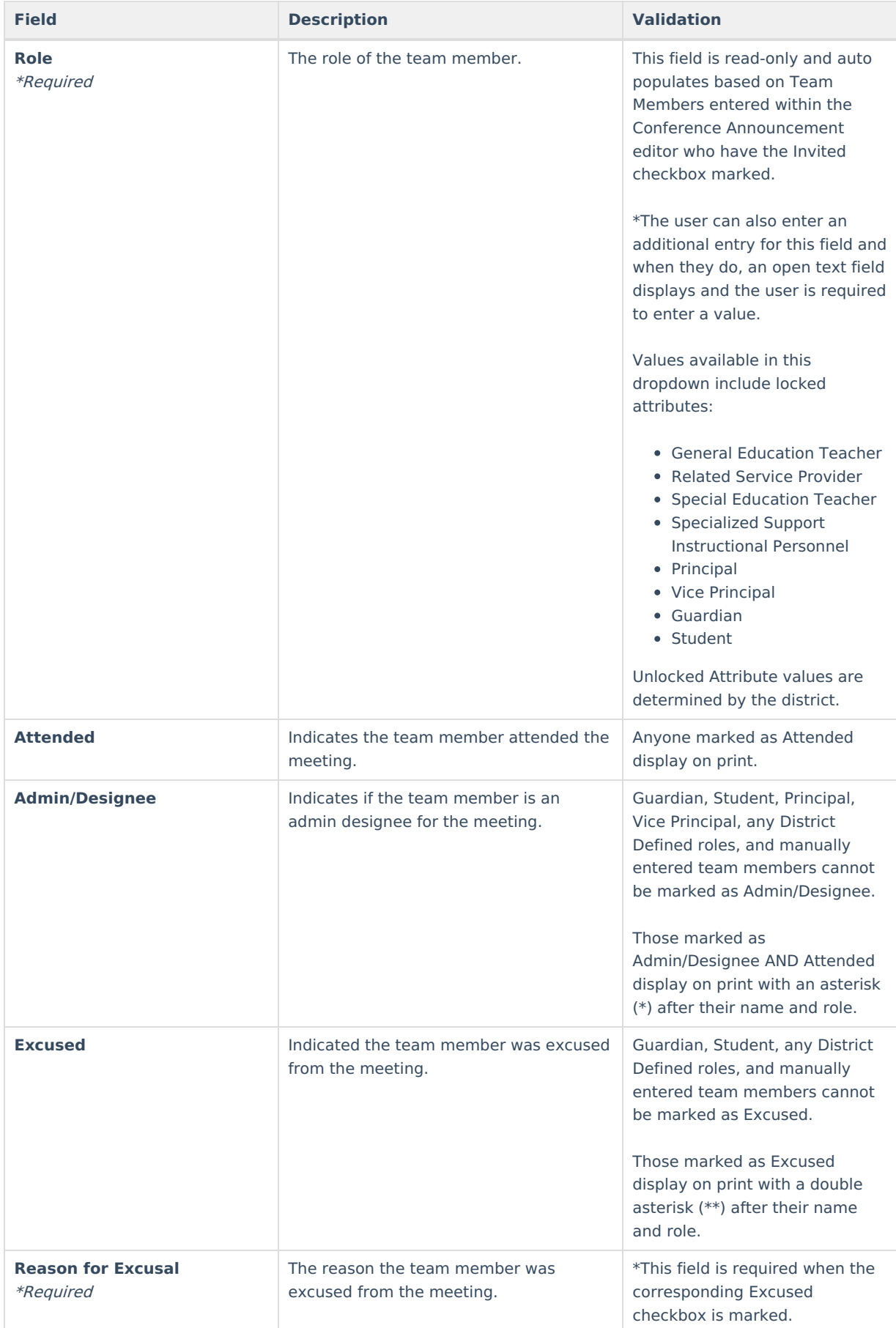

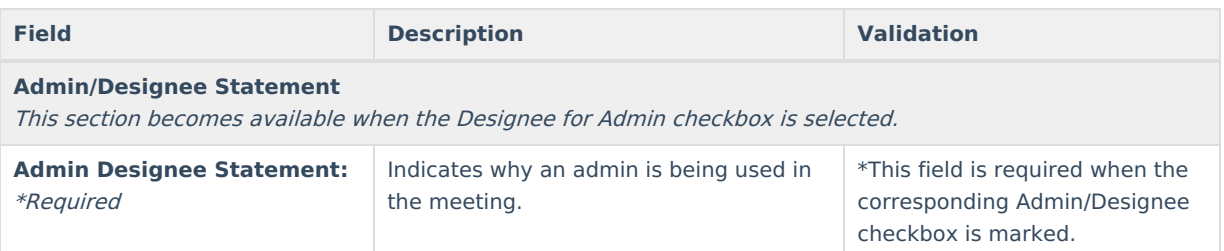

## **Considerations of Special Factors**

The Consideration of Special Factors editor is used to document the special factors the team is considering when developing the student's plan.

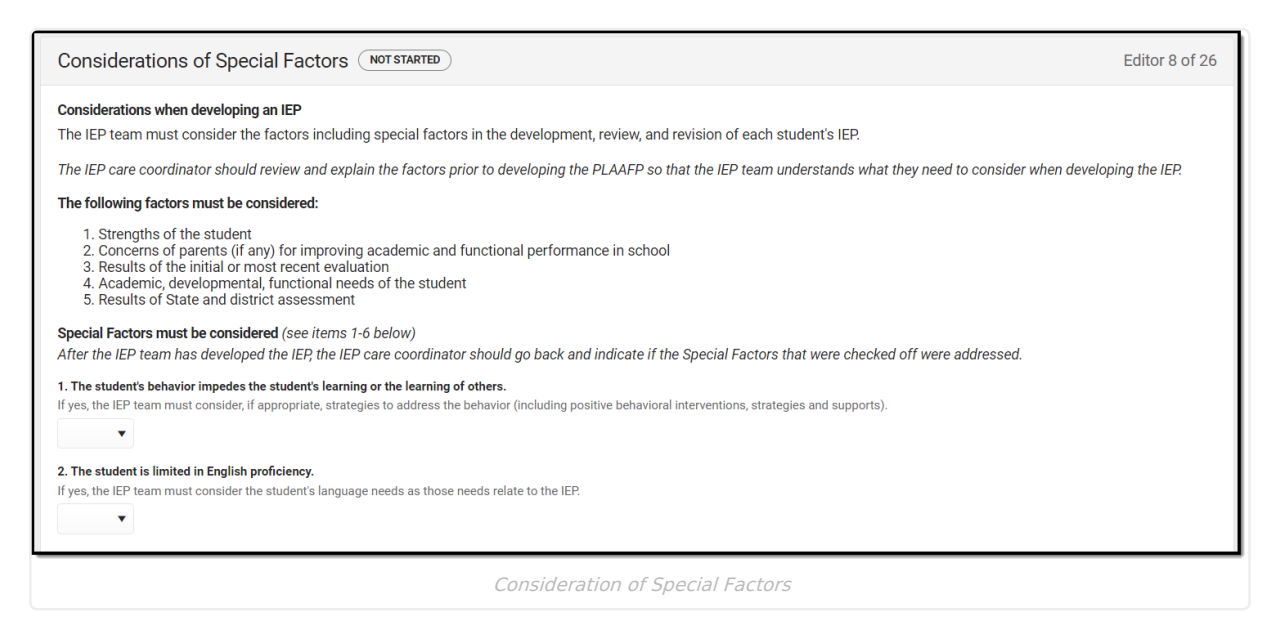

#### ▶ Click here to expand...

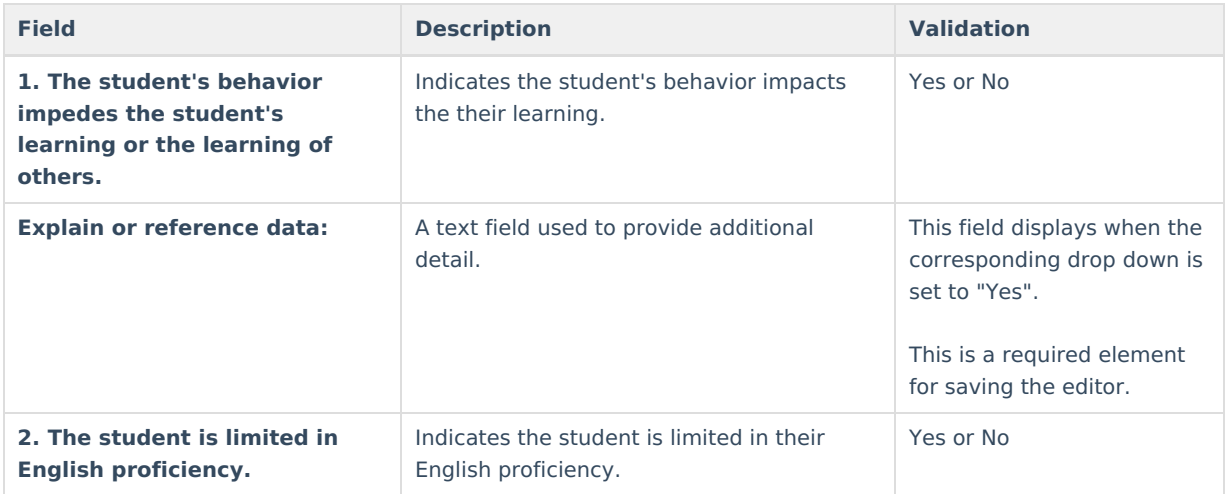

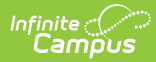

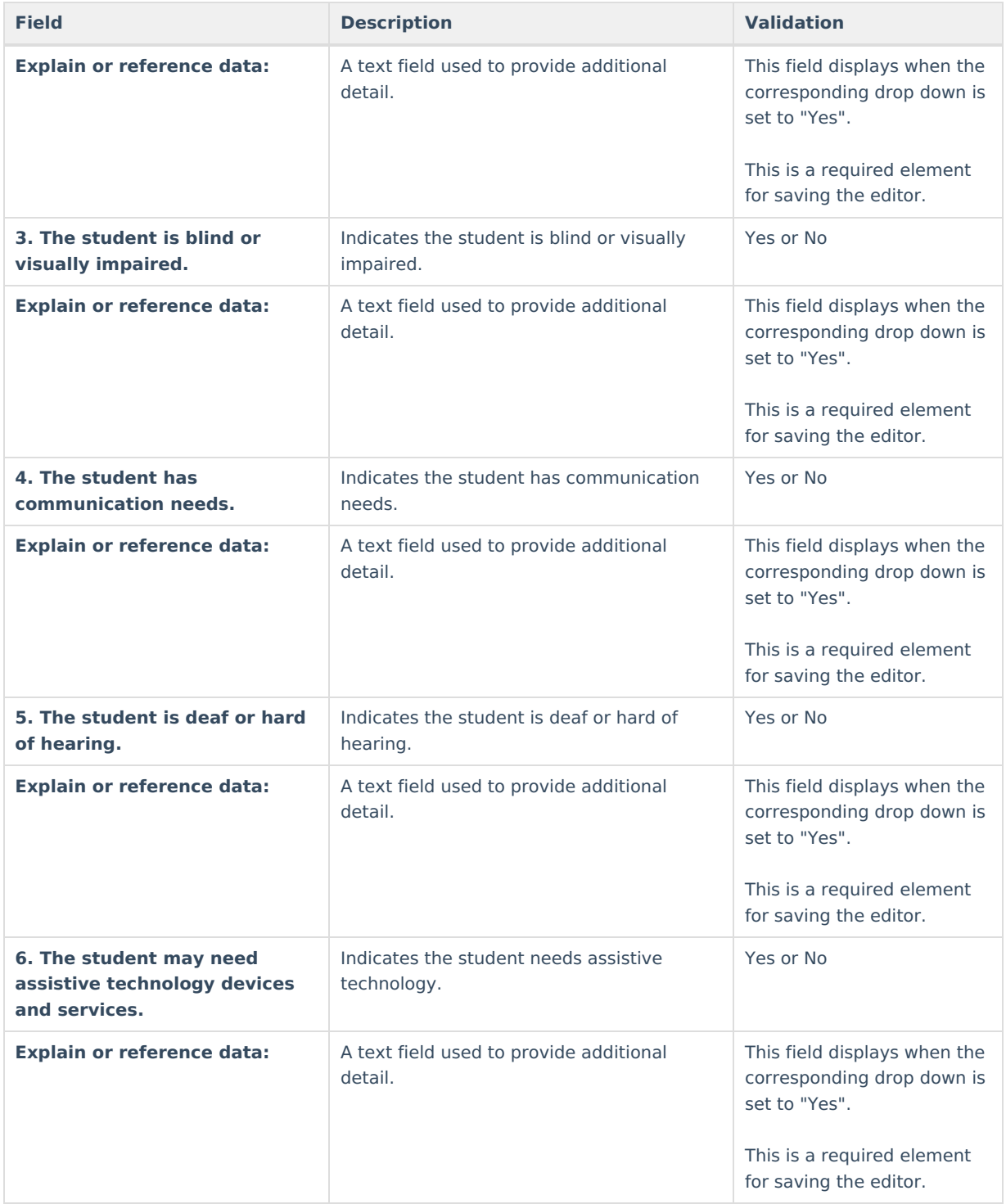

## **PLAAFP: Eligibility and the Effects of the Disability**

The PLAAFP: Eligibility and the Effects of the Disability editor is used to document the ways in which the student's disability impacts them.

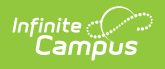

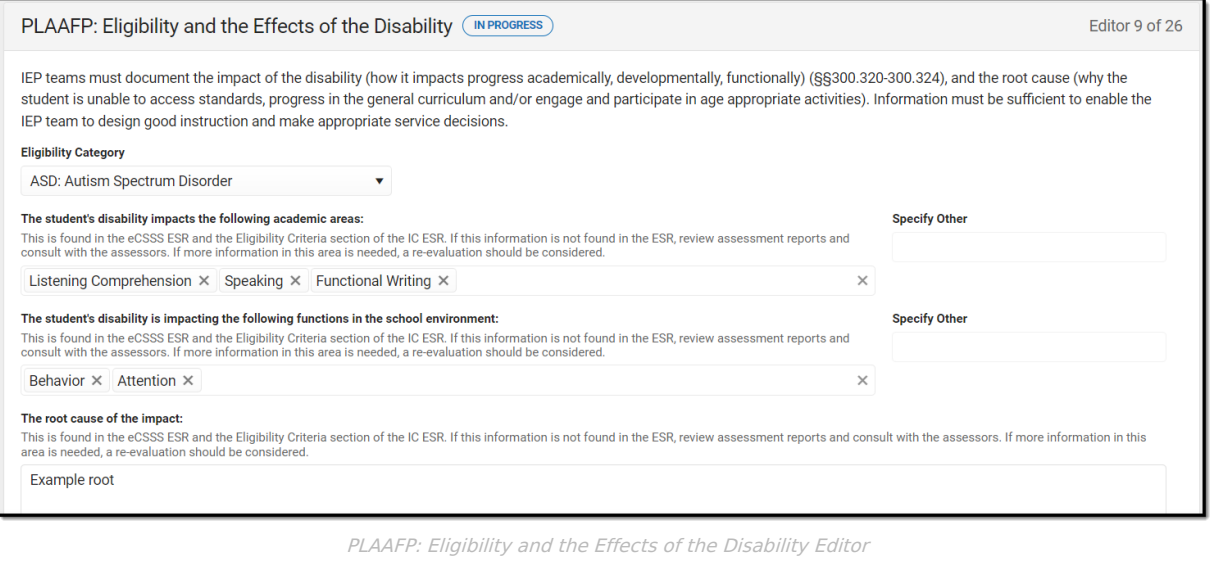

#### ▶ Click here to expand...

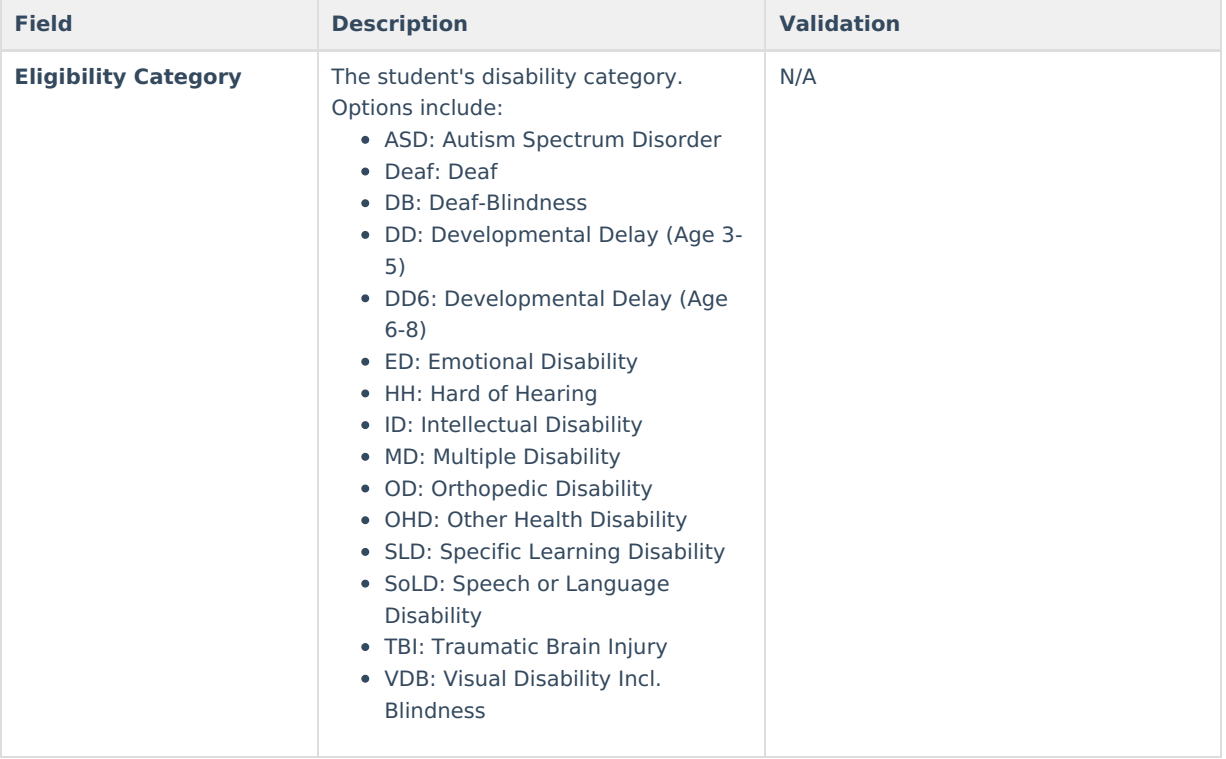

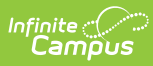

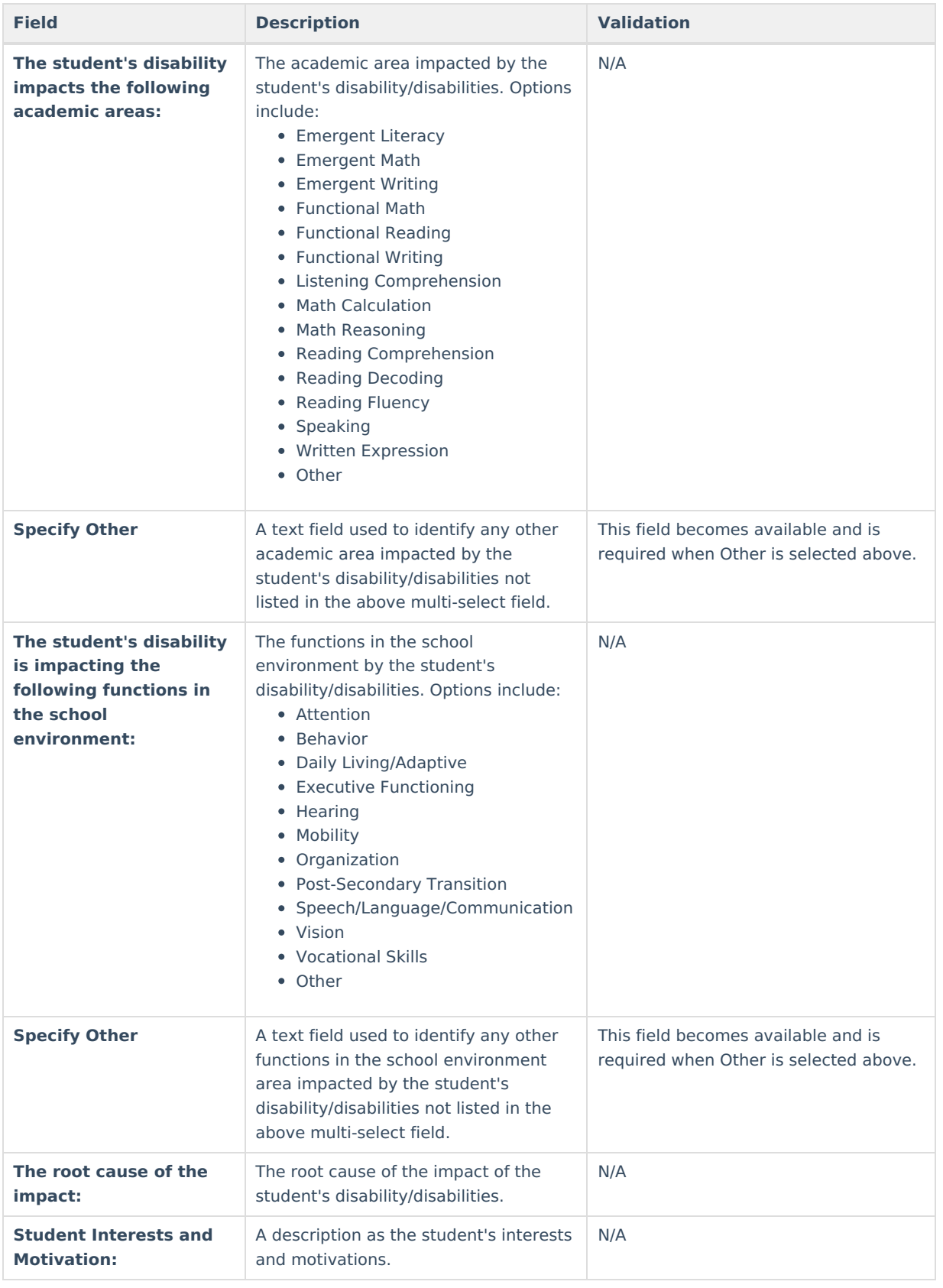

## **PLAAFP: Transition Planning**

The PLAAFP: Transition Planning editor is used to document age-appropriate transition plans for the student.

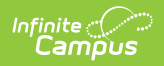

This editor is not available on the HI IEP without Transition plan.

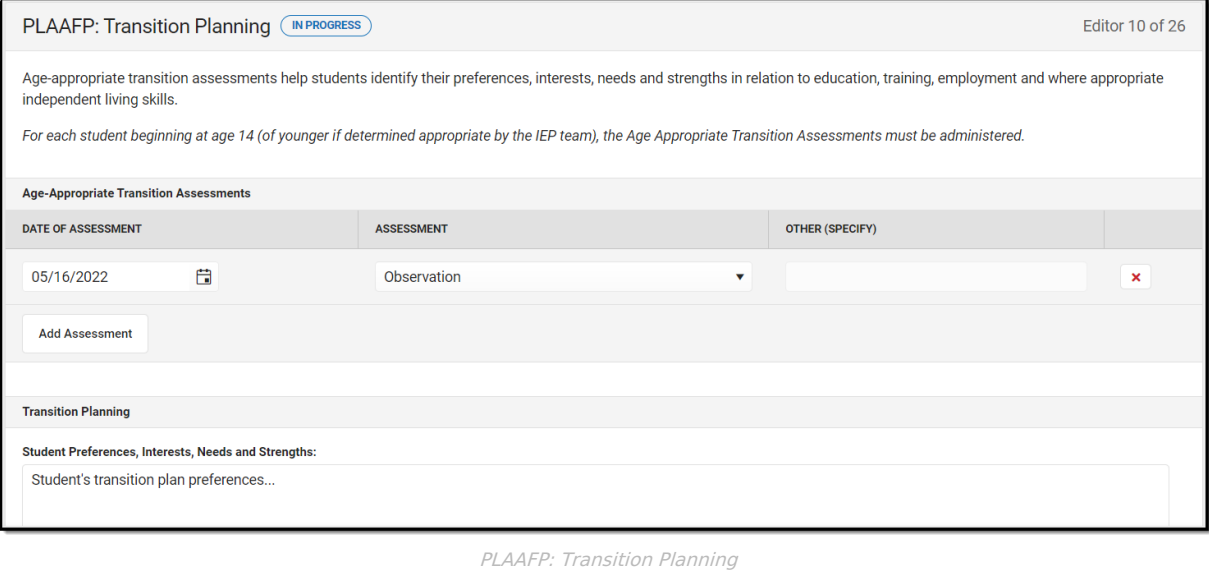

#### ▶ Click here to expand...

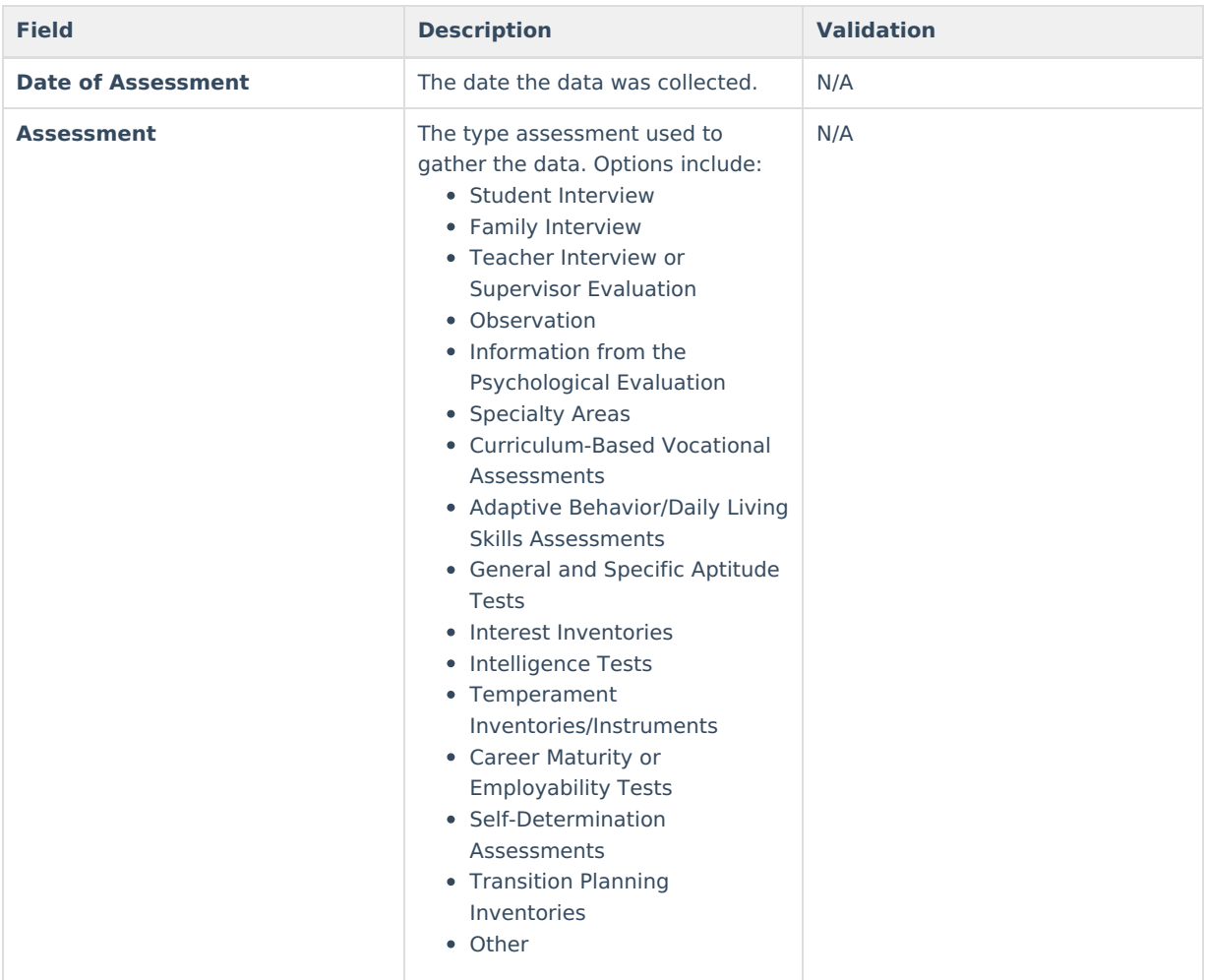

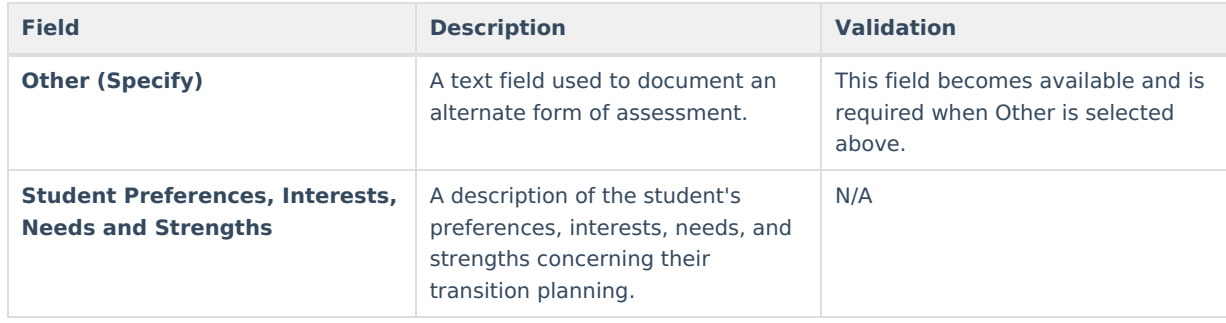

### **Present Levels of Academic Achievement and Functional Performance**

The Present Levels of Academic Achievement and Functional Performance (PLAAFP) editor is used to document the student's current level of academic achievement and functional performance.

▶ Click here to expand...

### **PLAAFP List Screen**

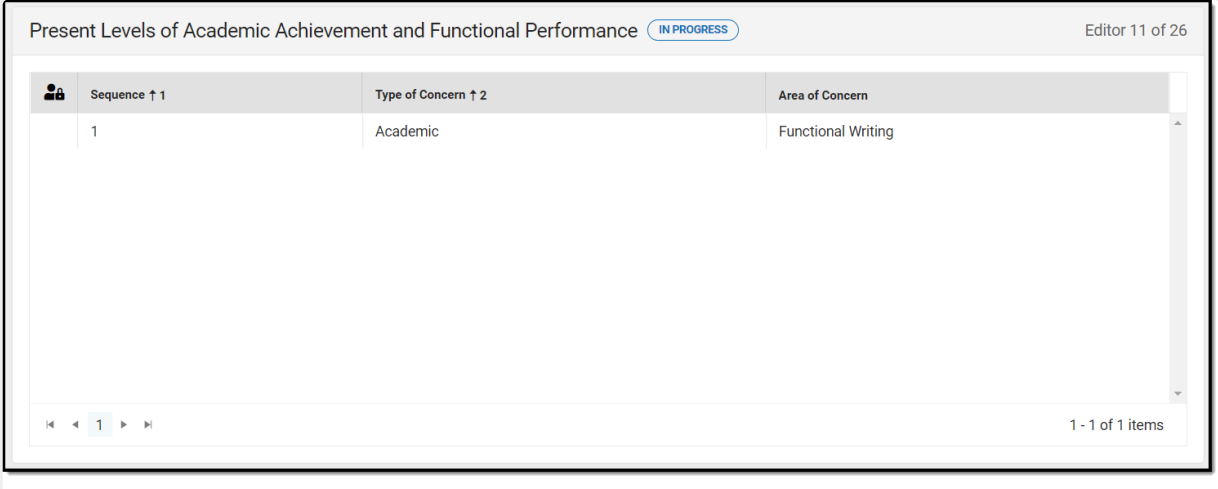

PLAAFP List Screen

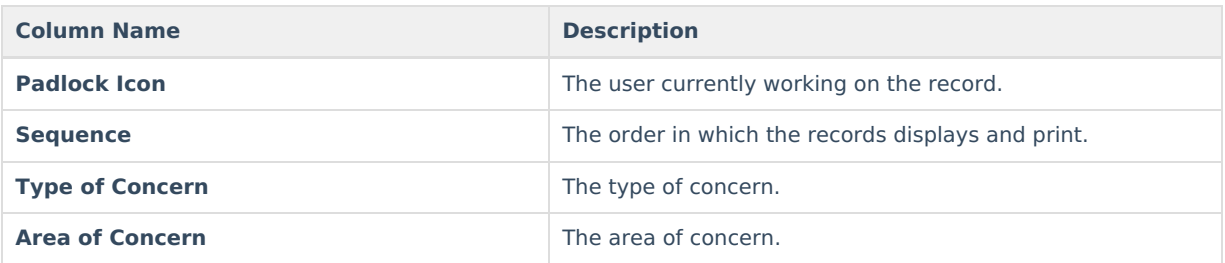

### **PLAAFP Detail Screen**

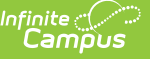

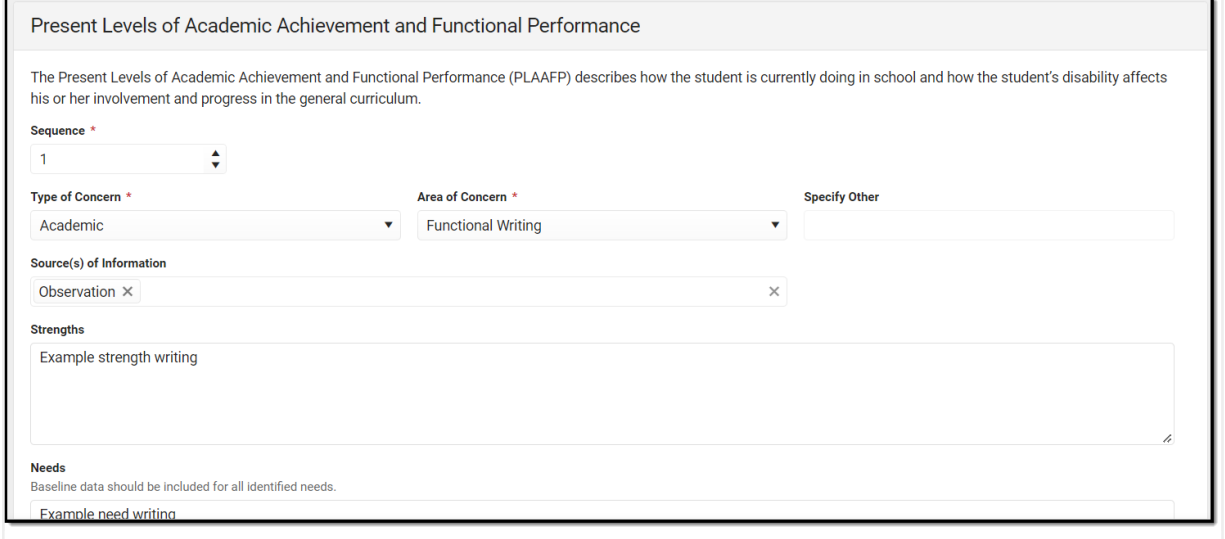

#### PLAAFP Detail Screen

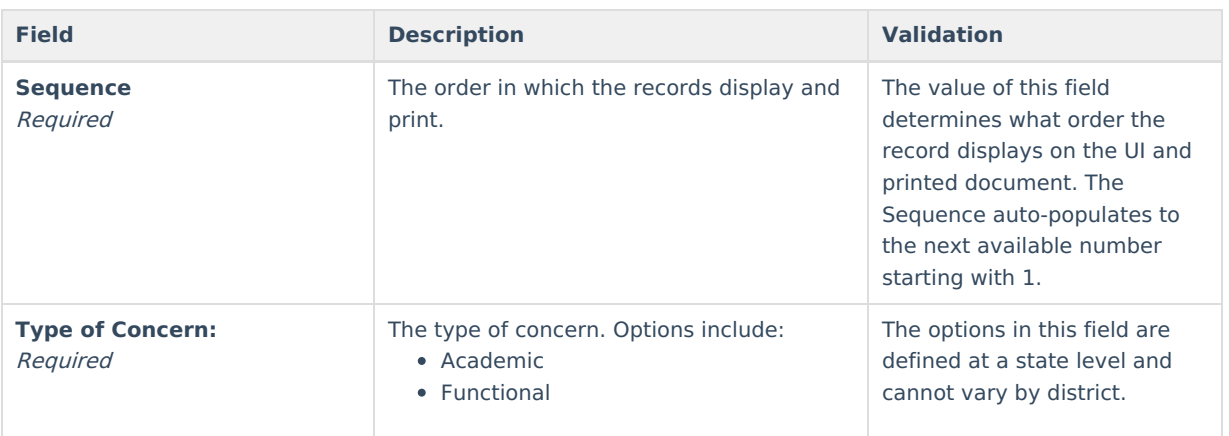

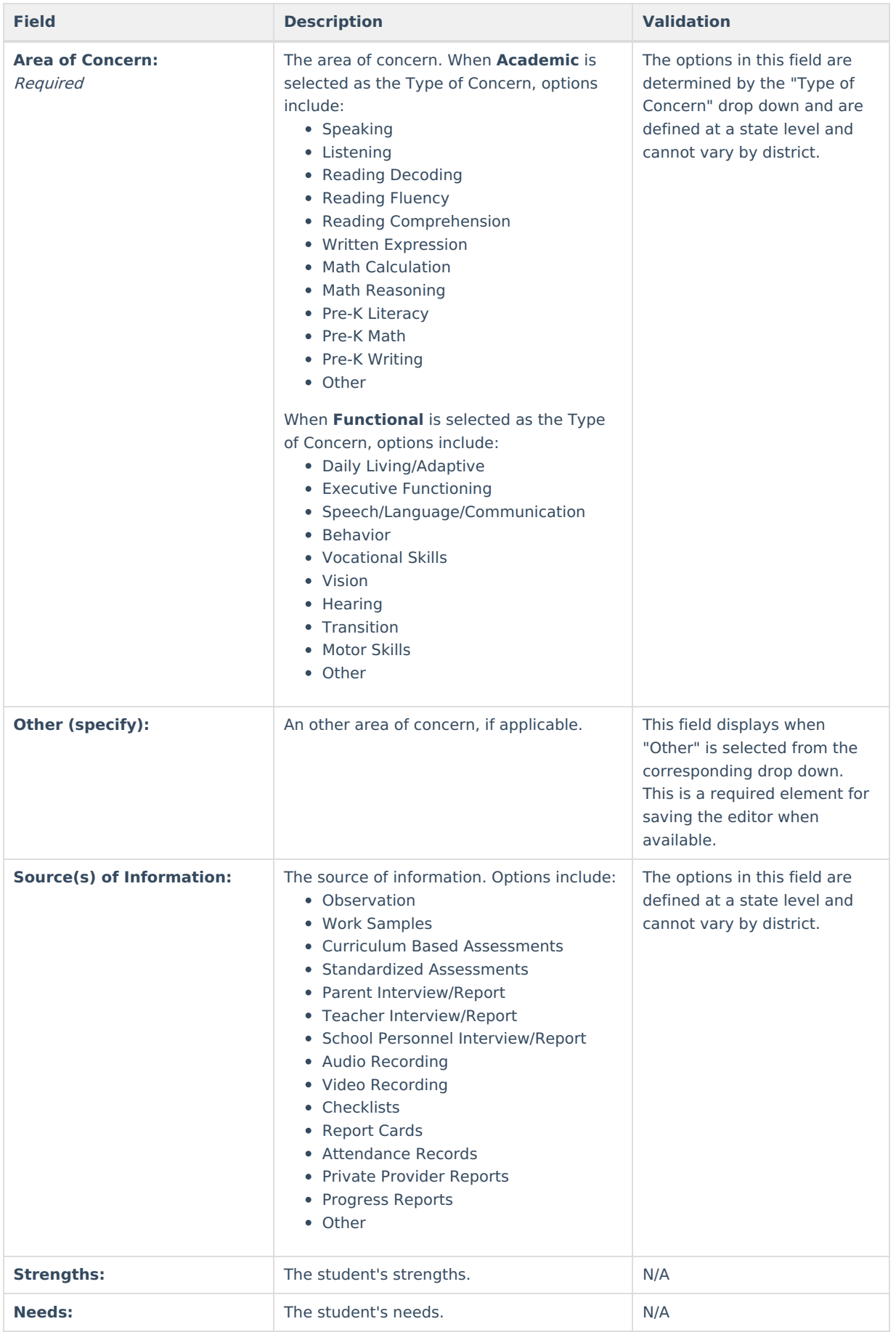

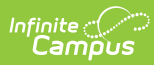

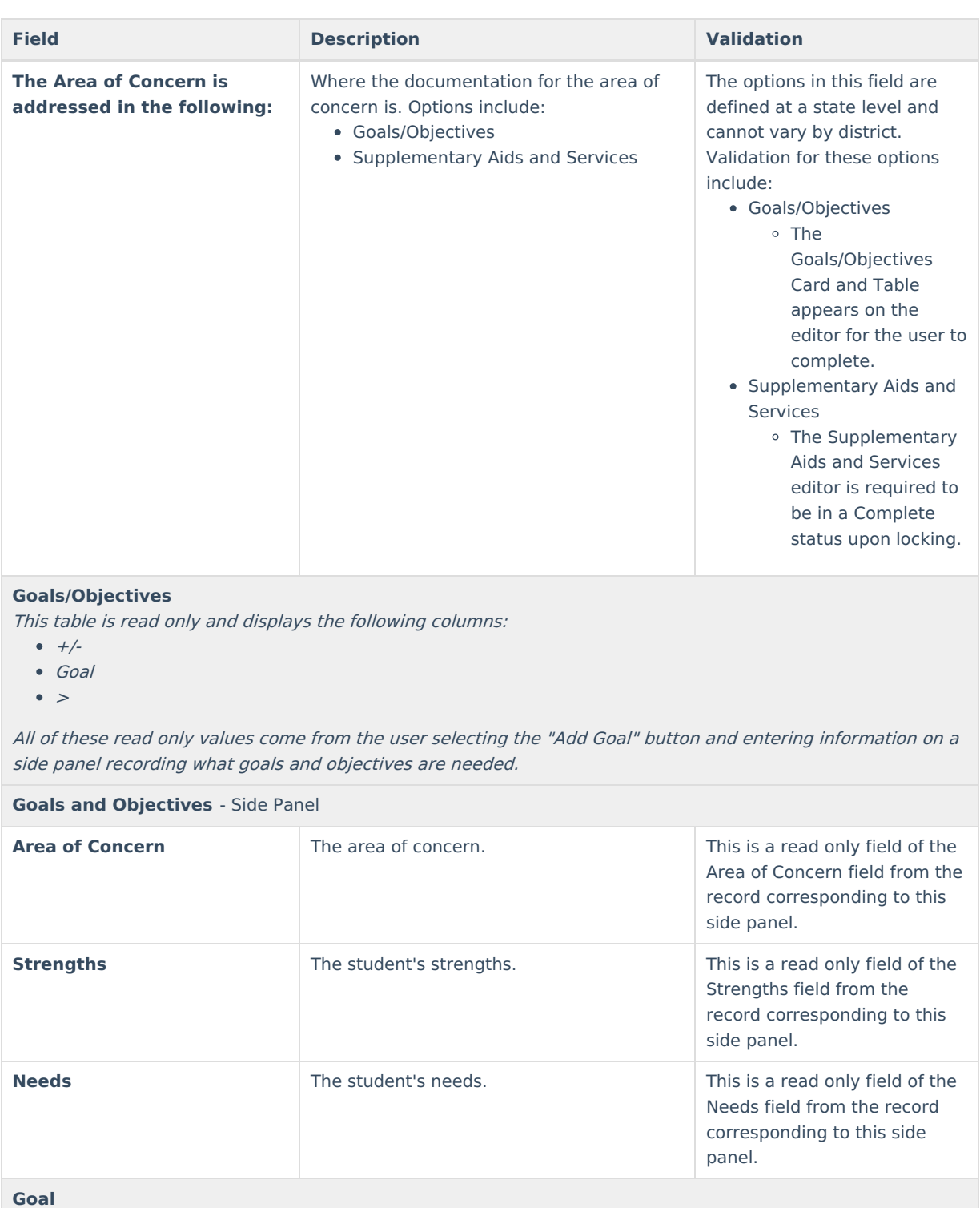

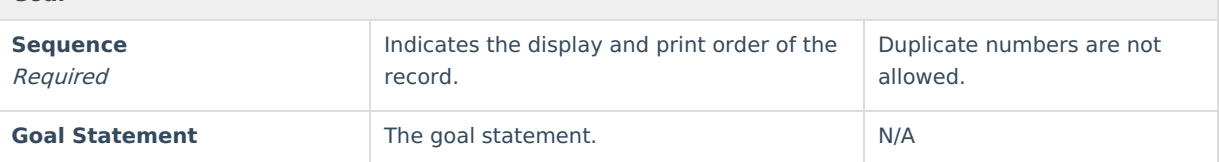

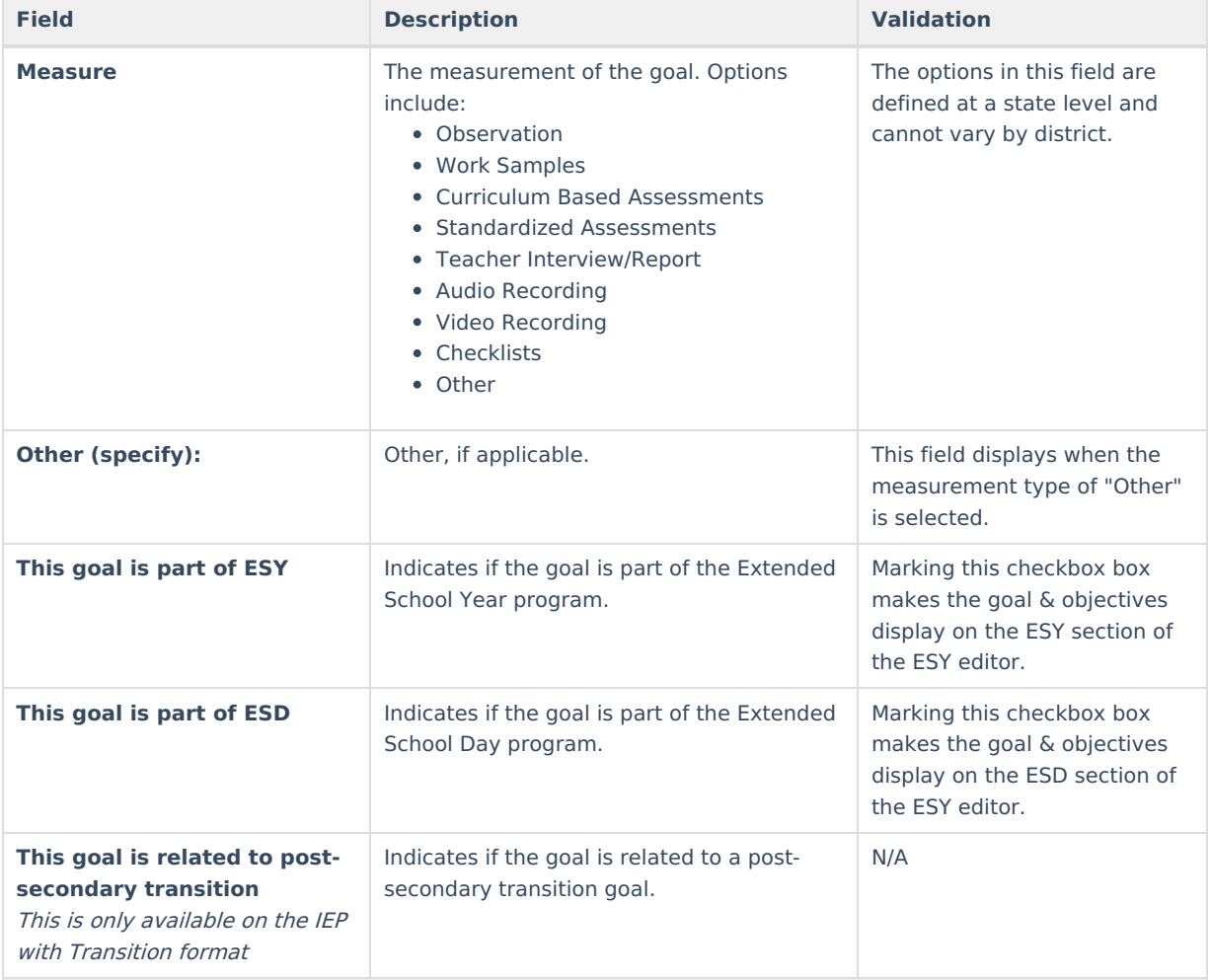

#### **Objectives**

This table is inline editable and and displays the following columns:

- Sequence
- Objectives
- $\bullet$  ESY

o Marking this checkbox box makes the goal & objectives display on the ESY section of the ESY editor.  $\bullet$  ESD

o Marking this checkbox box makes the goal & objectives display on the ESD section of the ESY editor.

- Post-secondary Transition (This is only available on the IEP with Transition format)
- $\bullet$   $X$

^ [Back](http://kb.infinitecampus.com/#Top) to Top

## **Special Education / Specially Designed Instruction**

The Special Education/Specially Designed Instruction editor is used to document the student's specially designed instruction.

▶ Click here to expand...

### **Special Education Specially Designed Instruction List Screen**

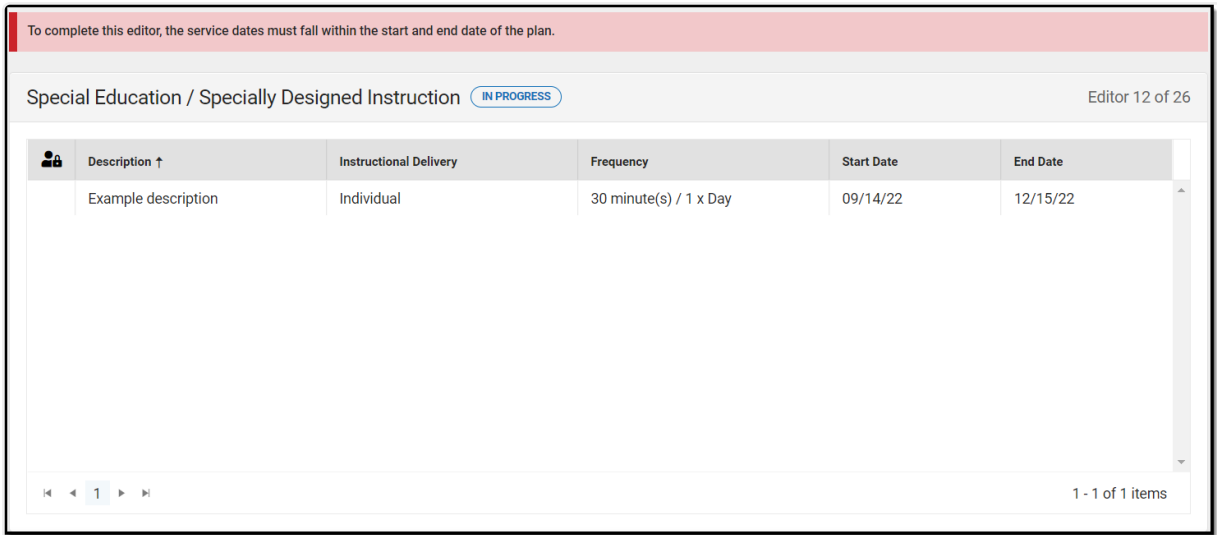

Special Education / Specially Designed Instruction List Screen

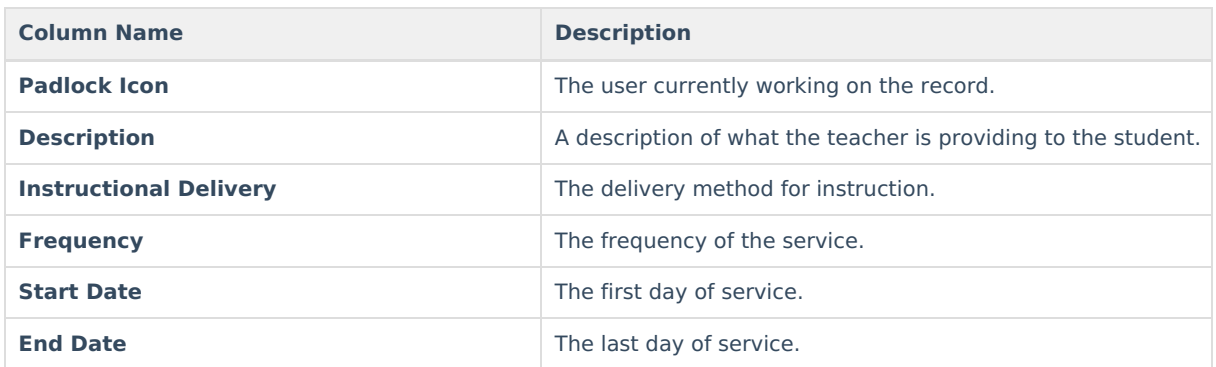

## **Special Education / Specially Designed Instruction Detail Screen**

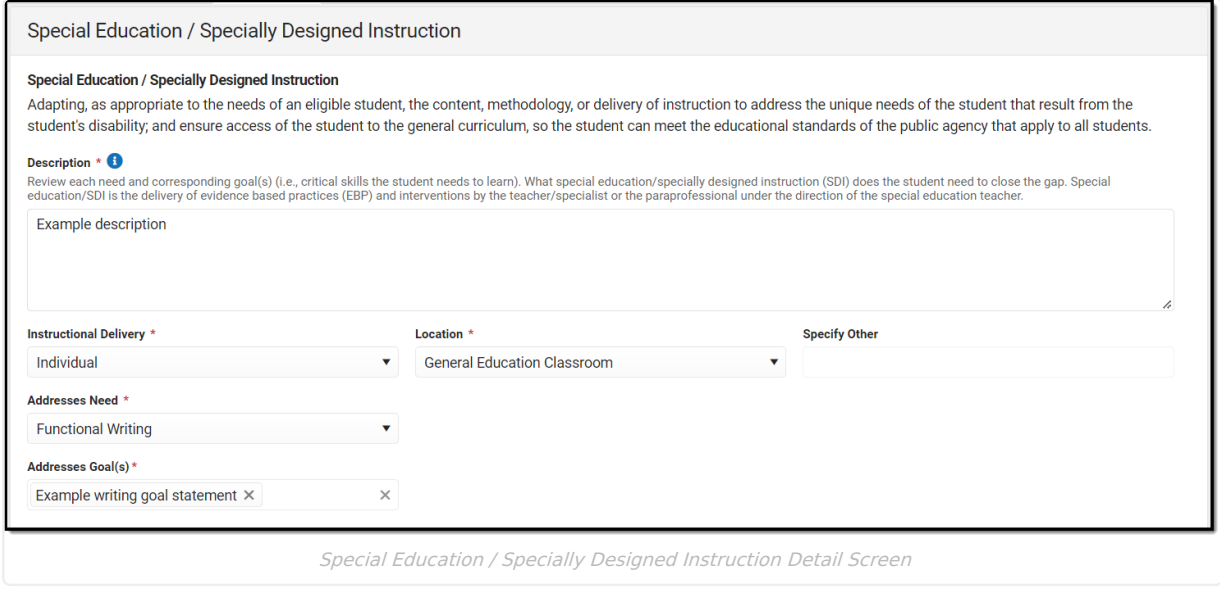

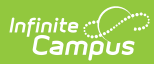

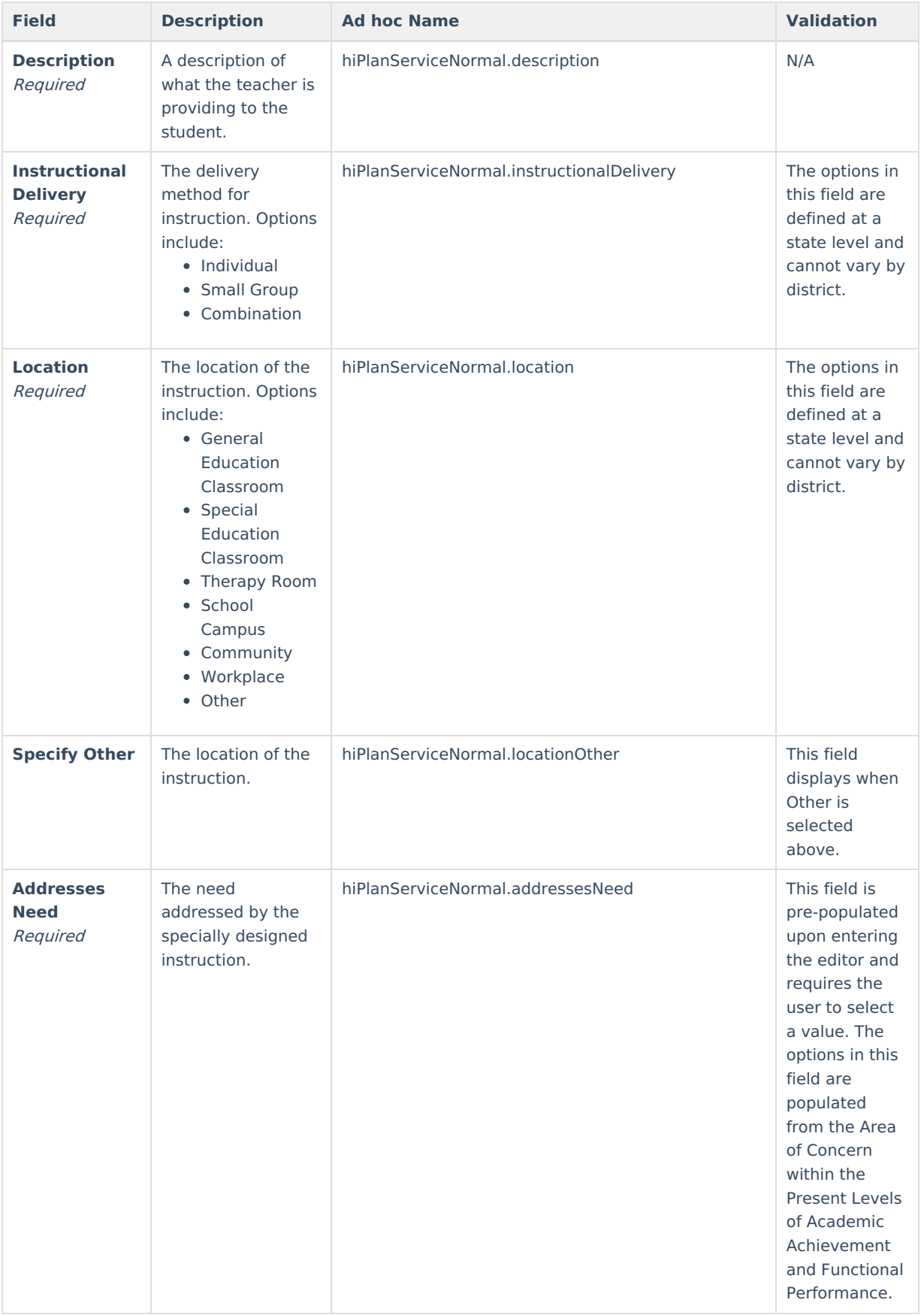

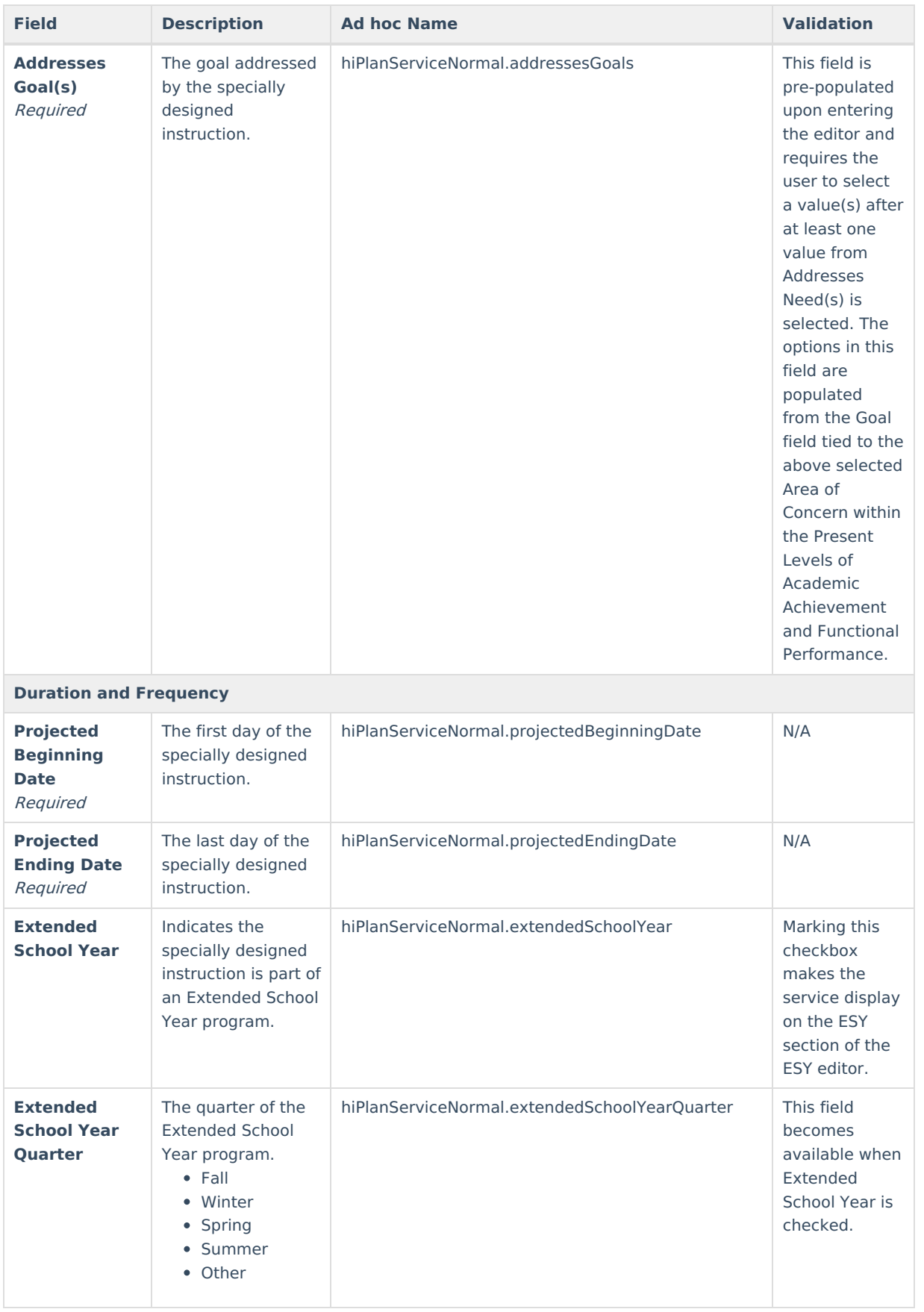

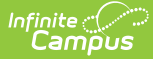

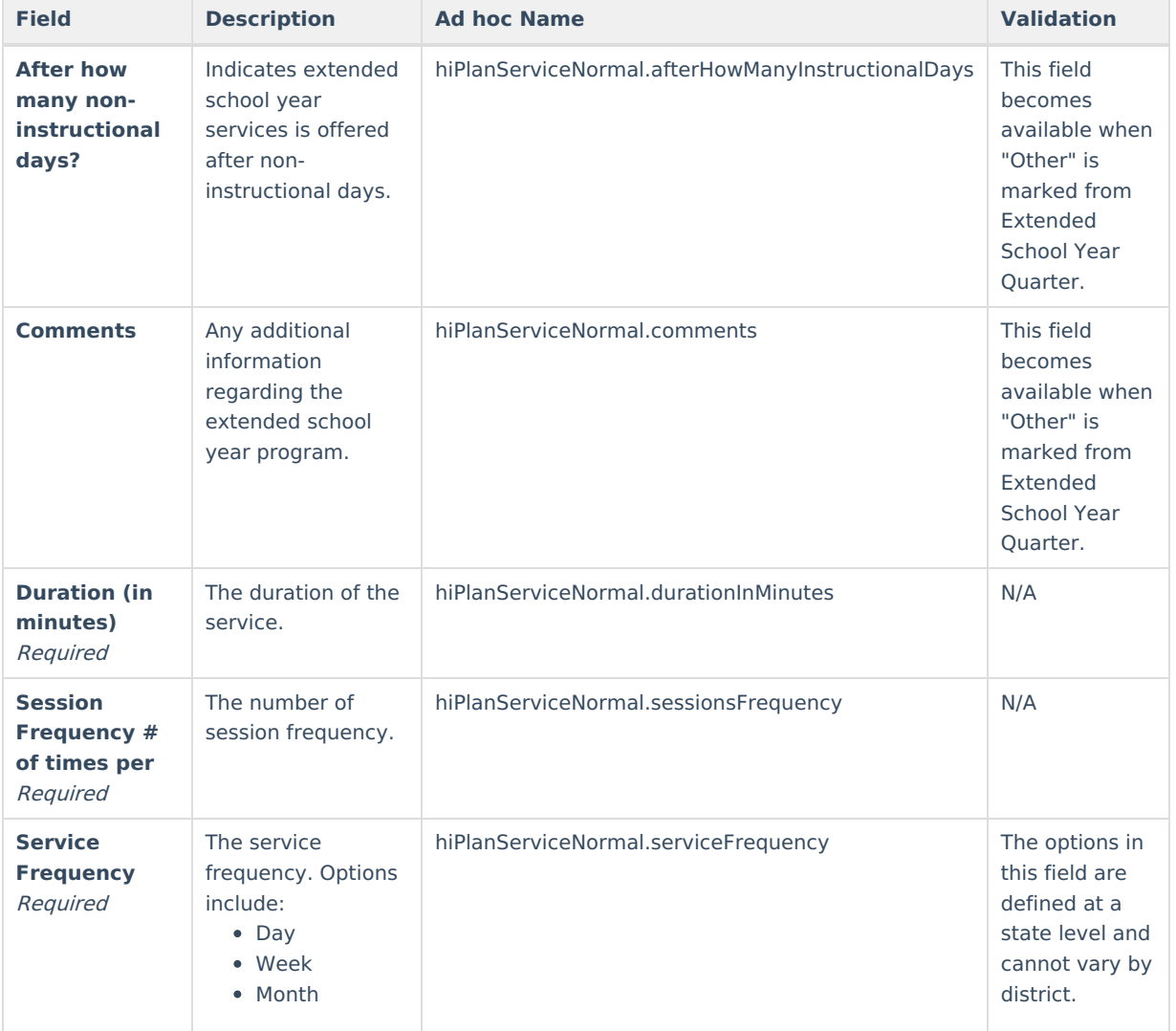

## **Related Services**

The Related Services editor is used to document any related services to be provided to the student.

▶ Click here to expand...

### **Related Services List Screen**

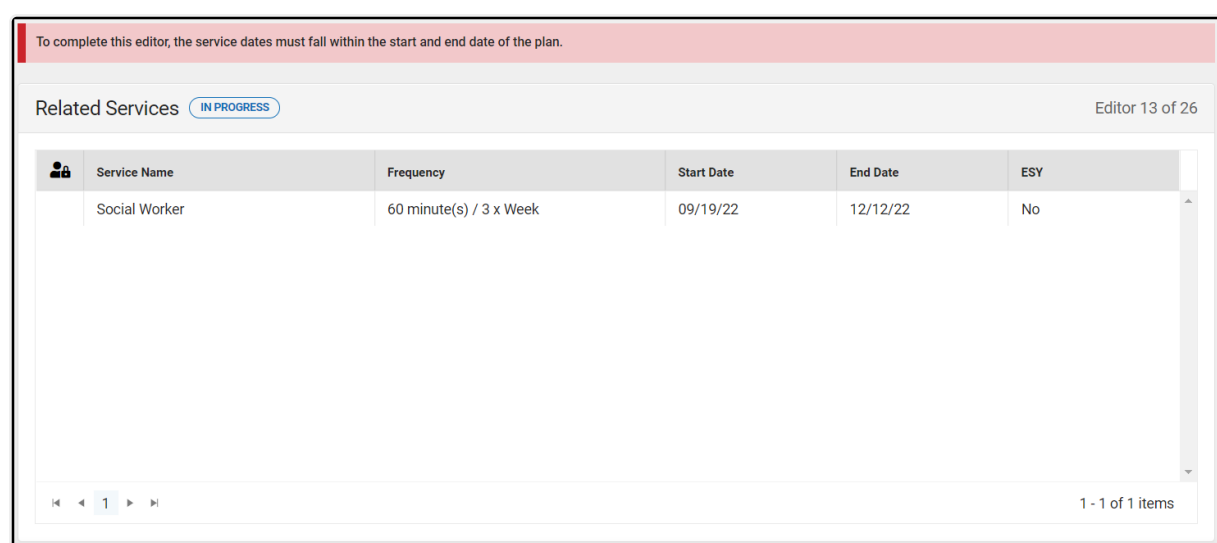

#### Related Services List Screen

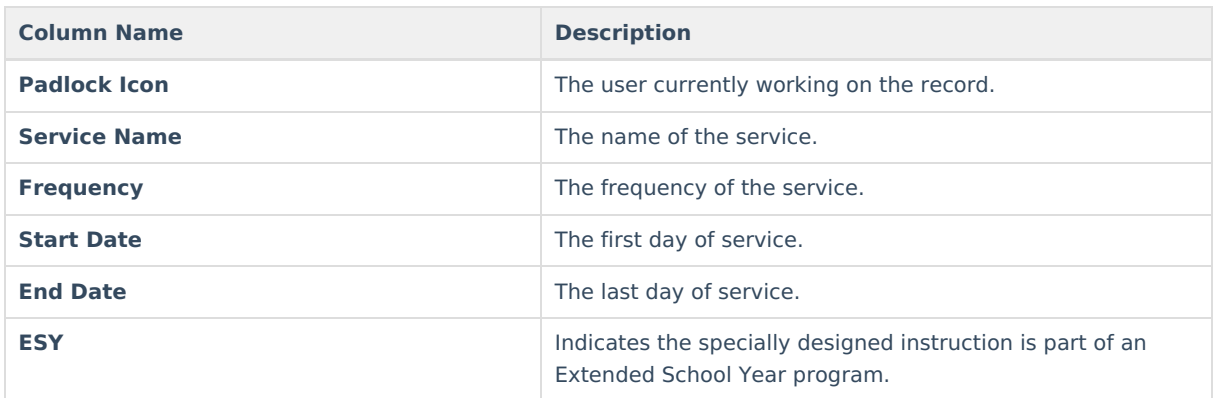

### **Related Services Detail Screen**

Infinite<br>Campus

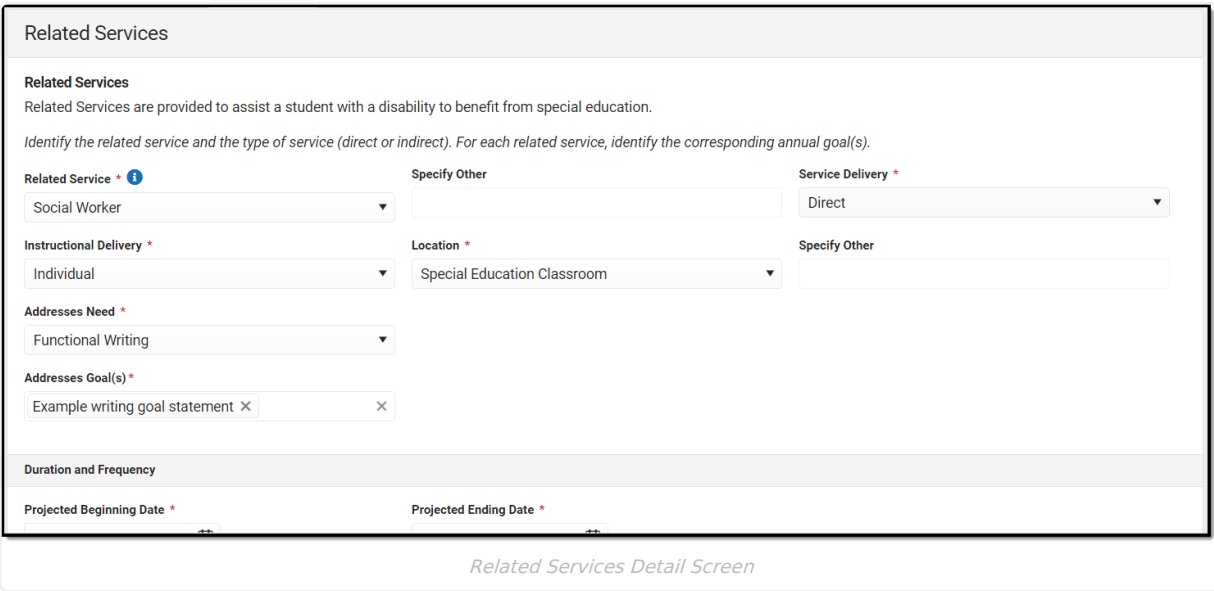

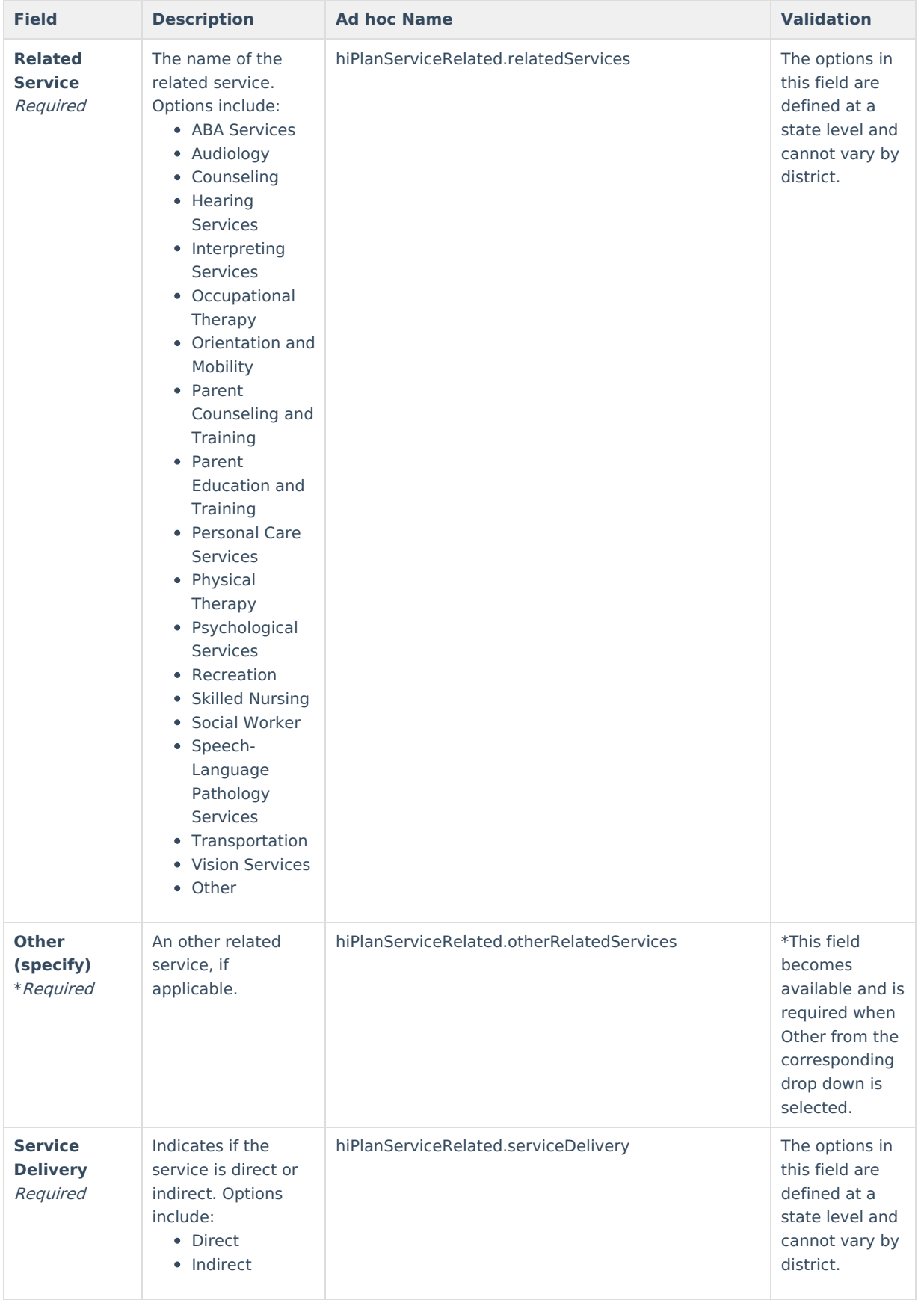

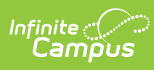

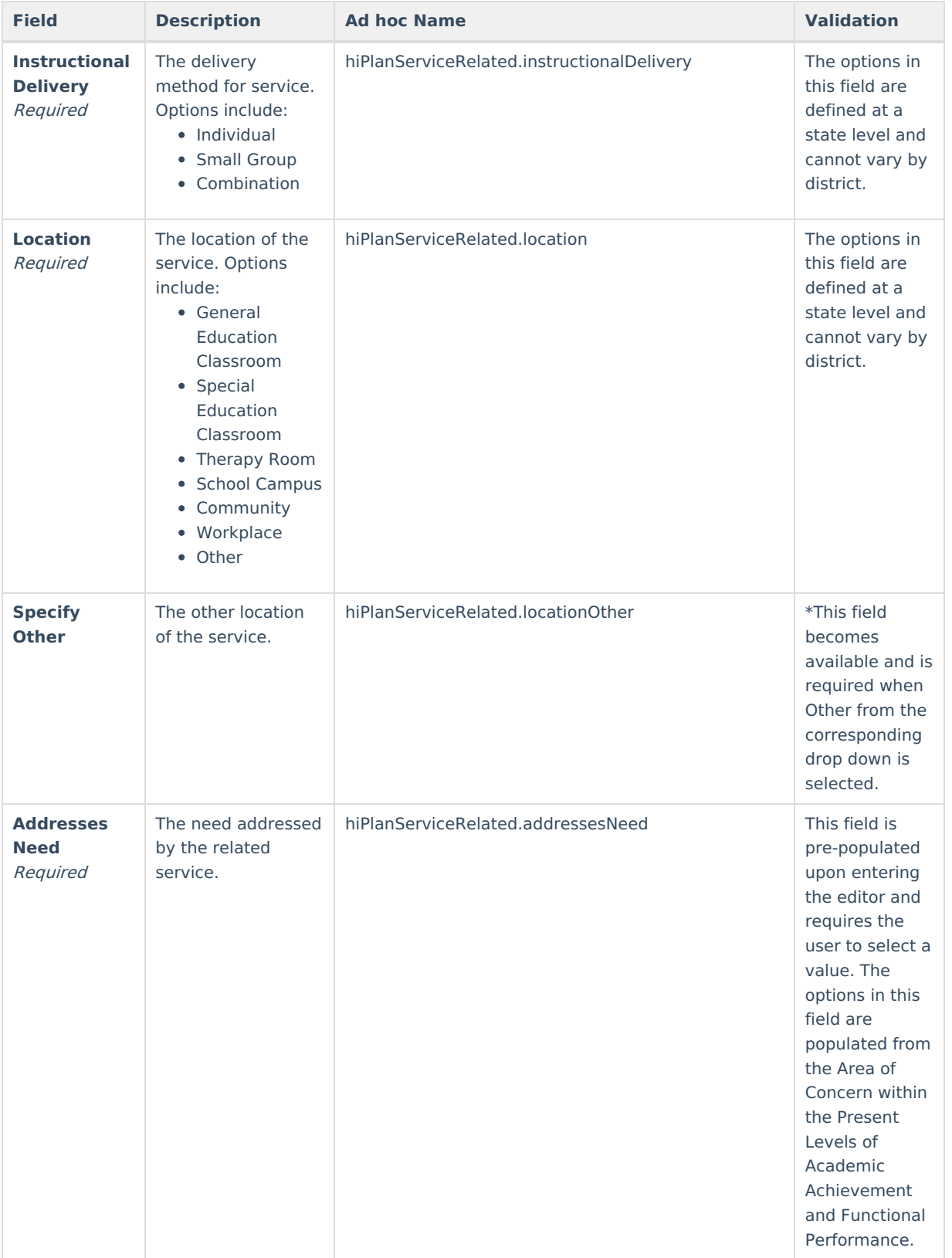

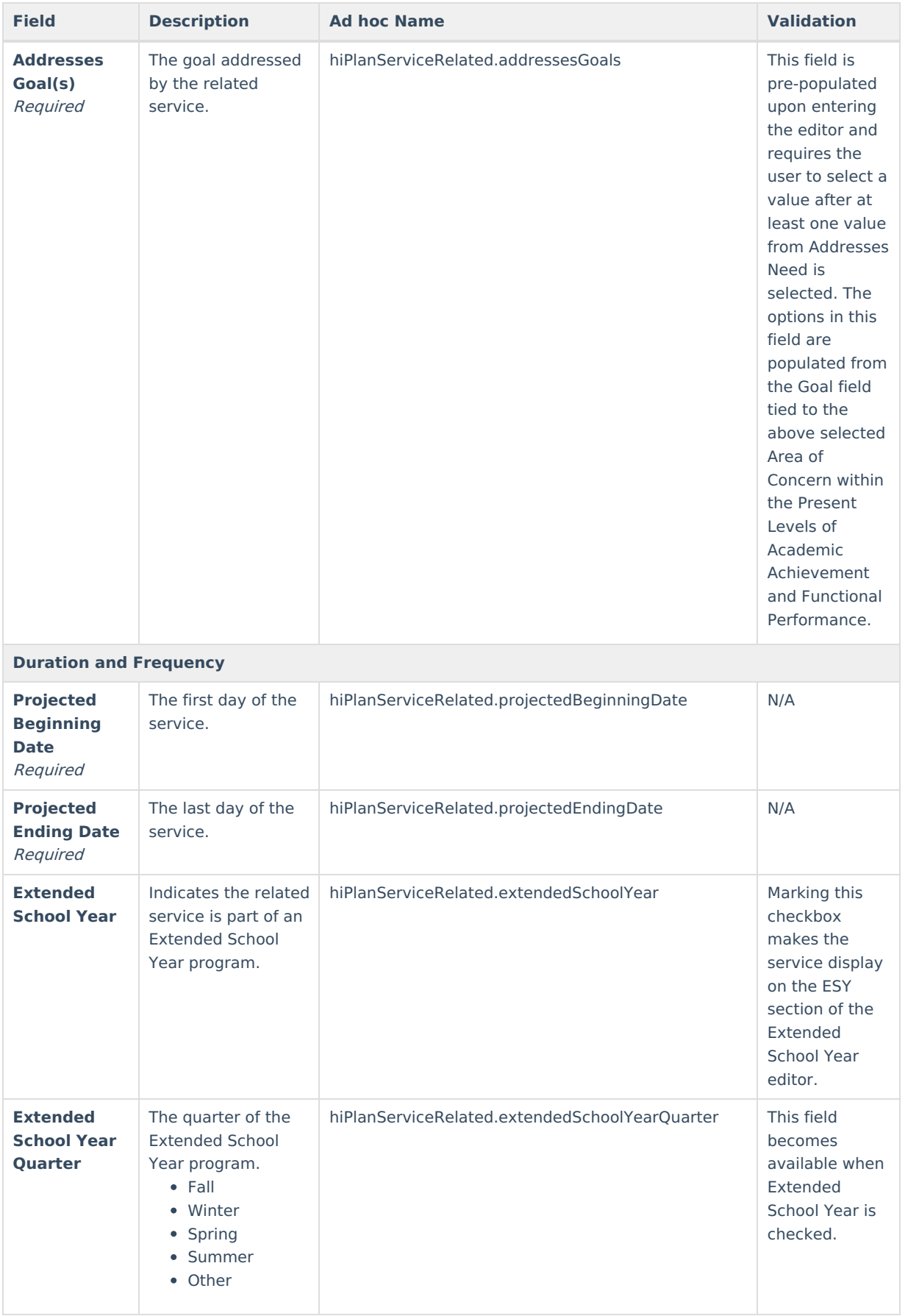

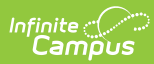

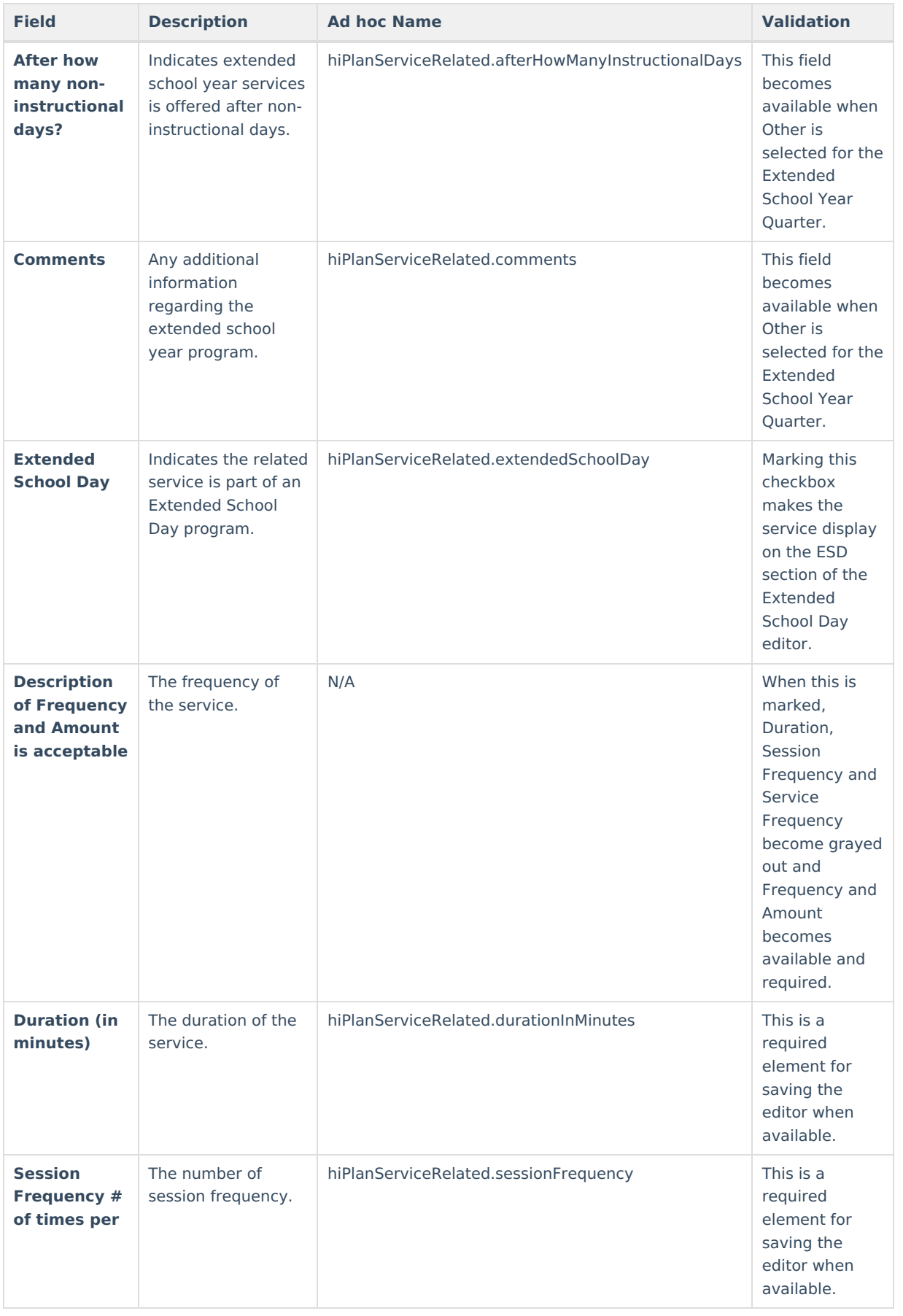

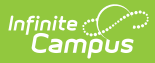

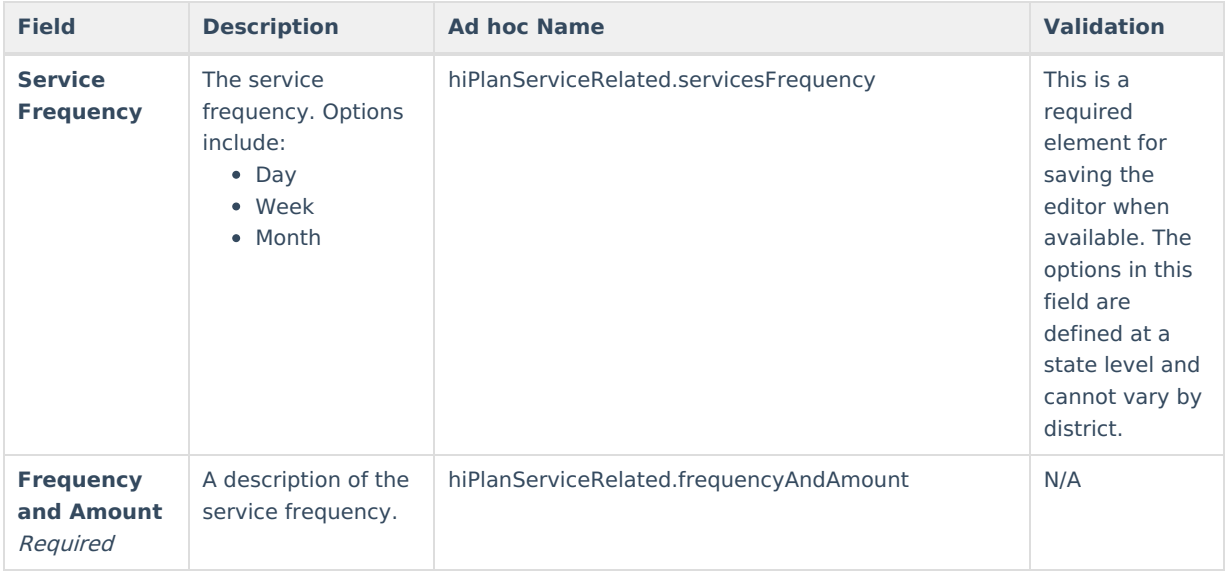

# **Supplementary Aids and Program Modifications**

The Supplementary Aids and Program Modifications editor is used to describe any additional services needed and/or program modifications to be provided for the student.

▶ Click here to expand...

### **Supplementary Aids and Program Modifications List Screen**

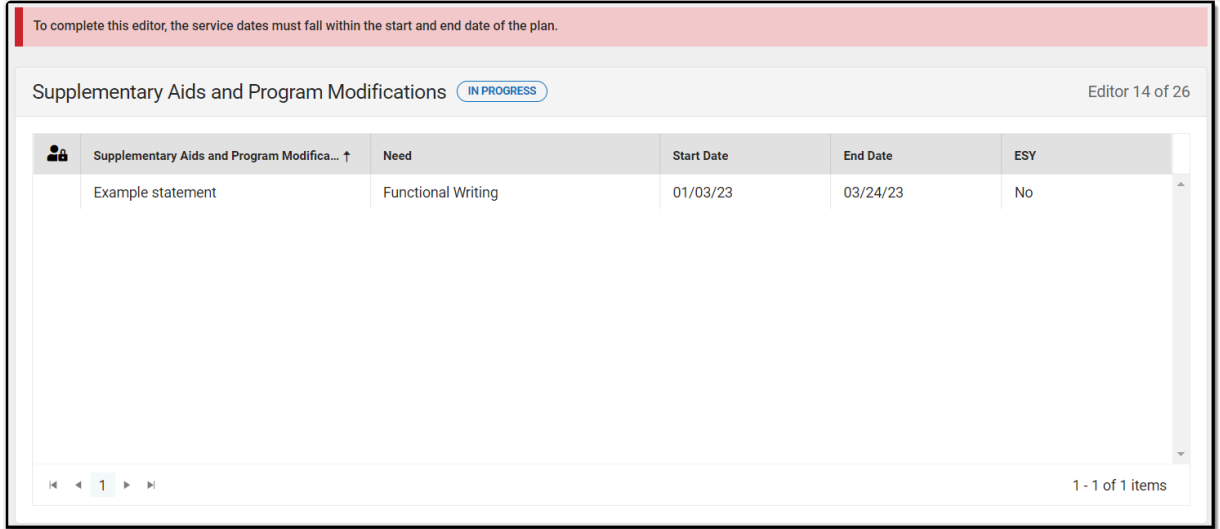

#### Supplementary Aids and Program Modifications List Screen

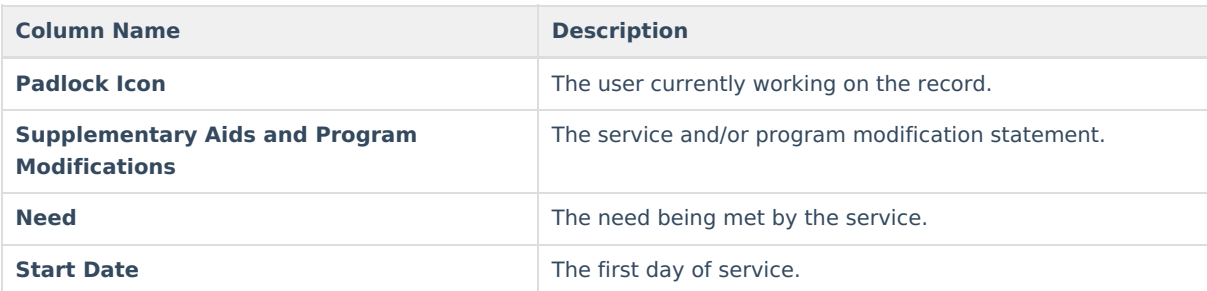

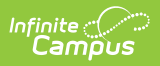

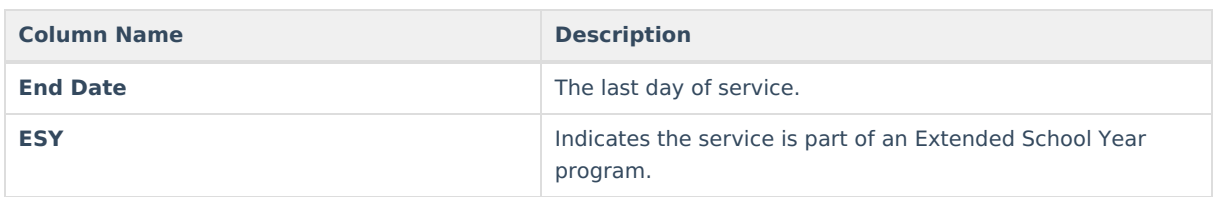

### **Supplementary Aids and Program Modifications Detail Screen**

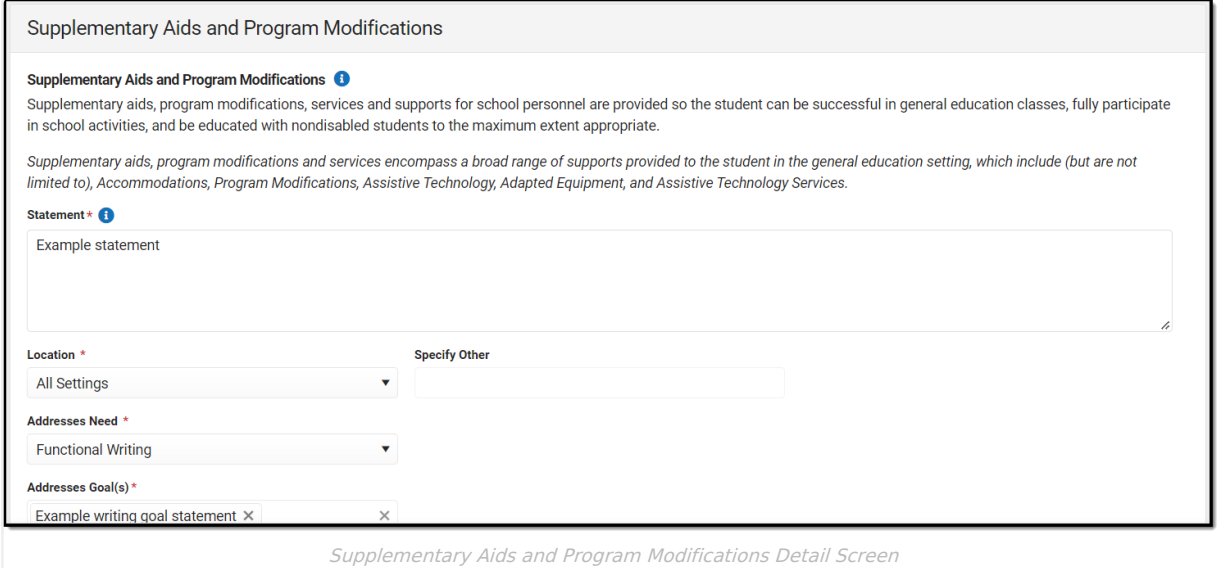

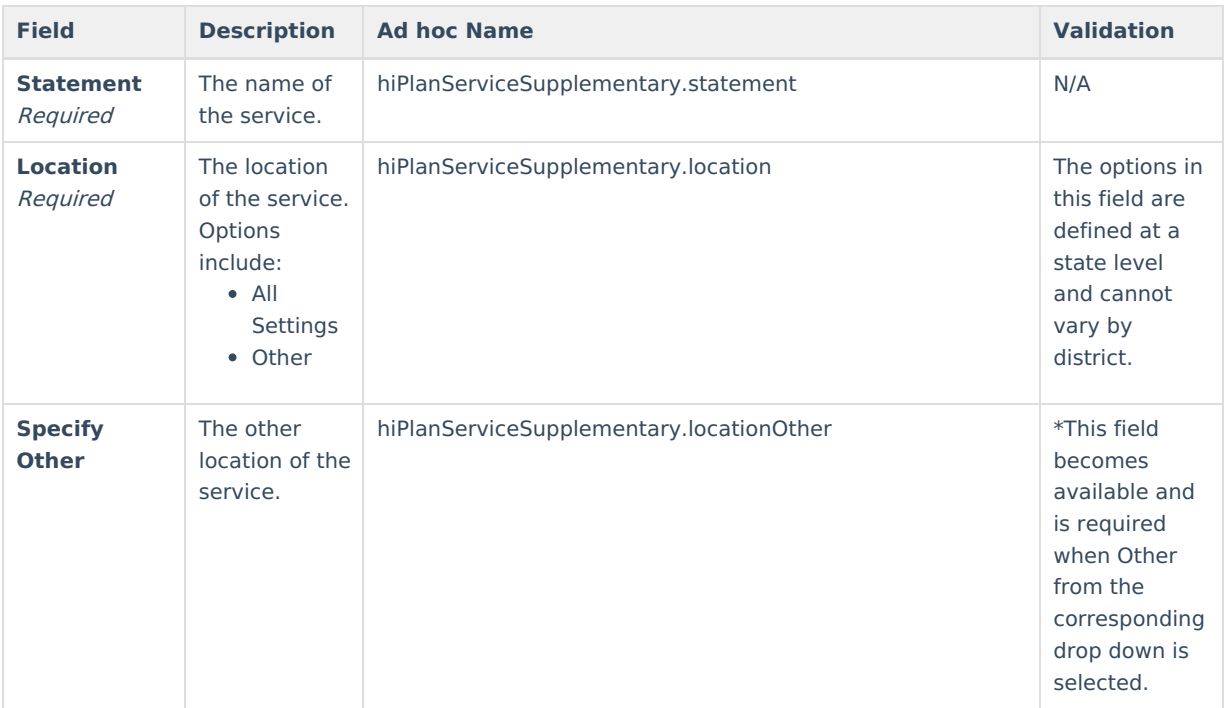

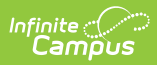

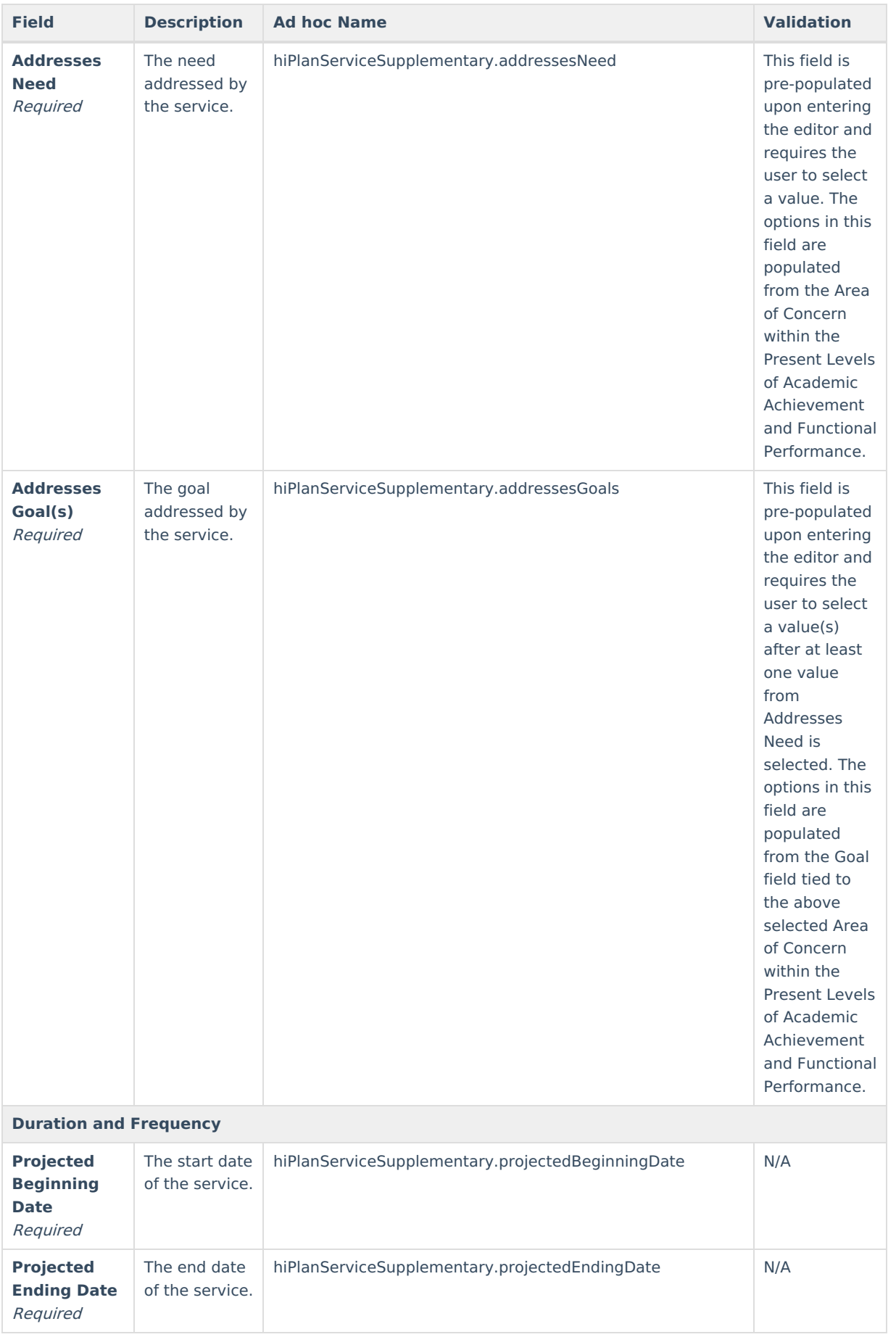

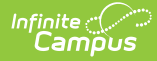

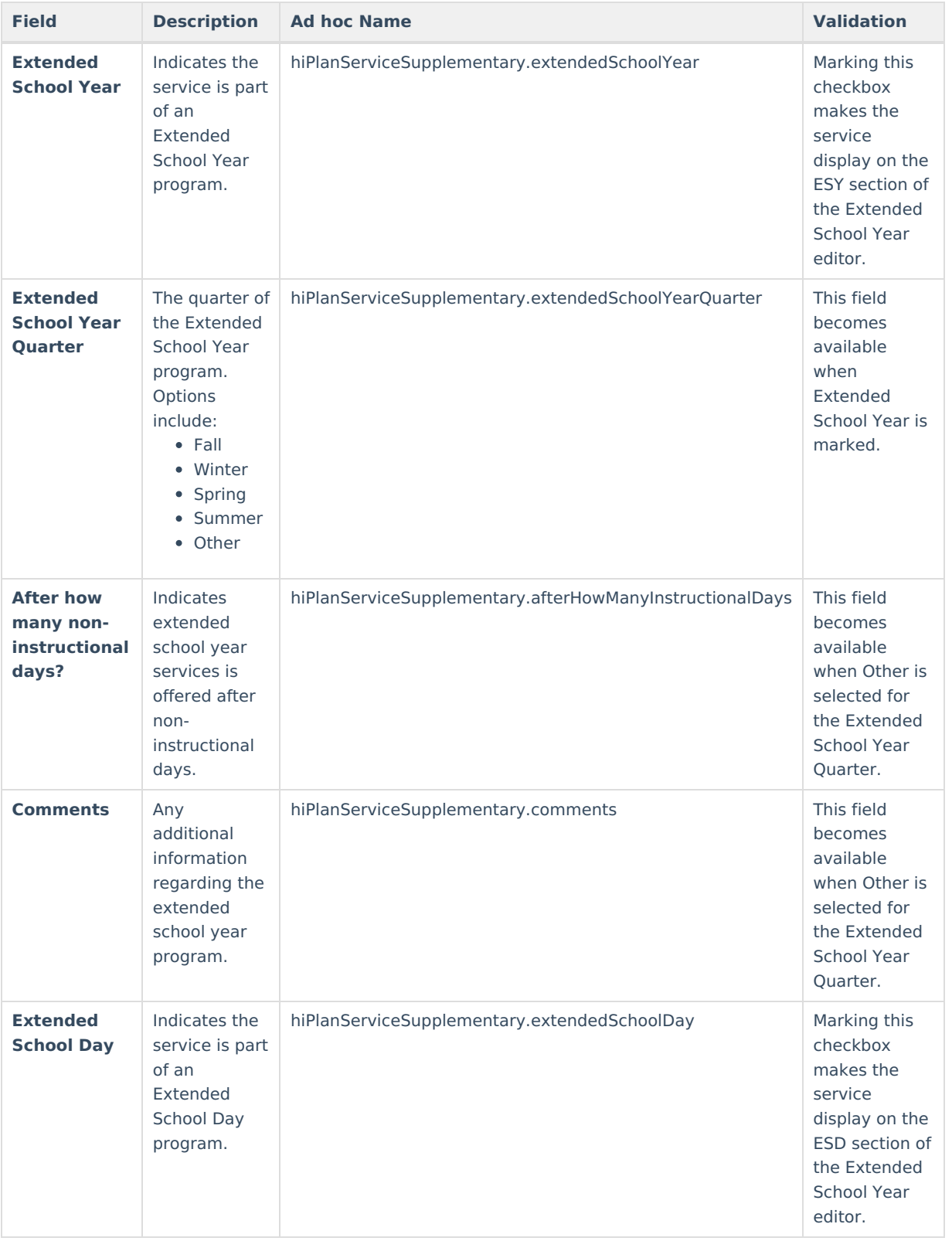

## **Assistive Technology**

The Assistive Technology editor is used to document any assistive technology, including devices, augmented alternative communication (AAC), adaptive equipment, and/or assistive technology services, to be provided for the student.

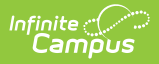

▶ Click here to expand...

### **Assistive Technology List Screen**

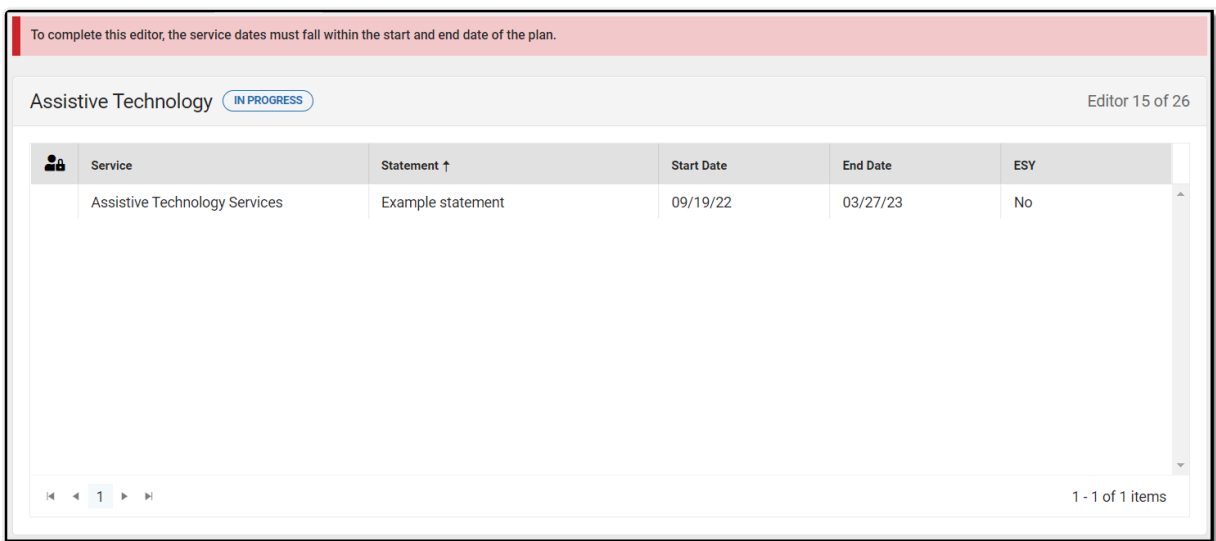

Assistive Technology List Screen

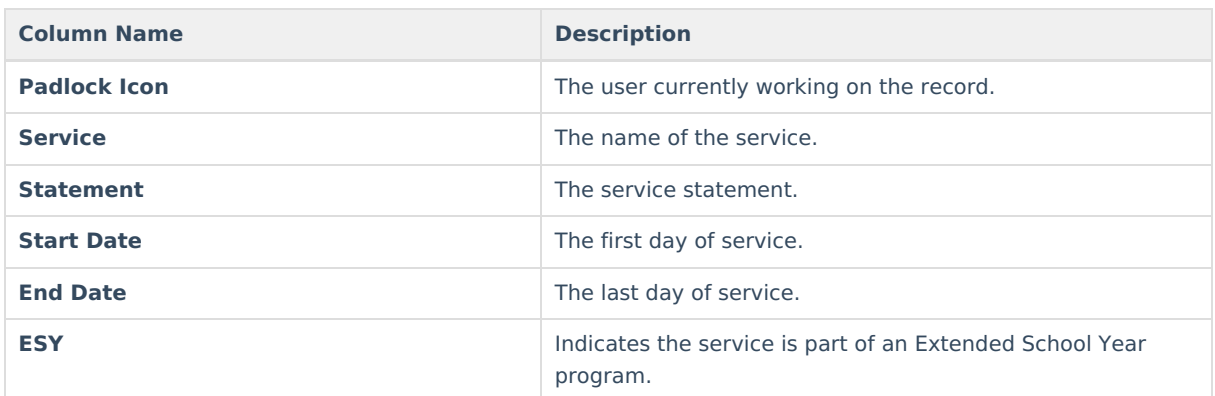

### **Assistive Technology Detail Screen**

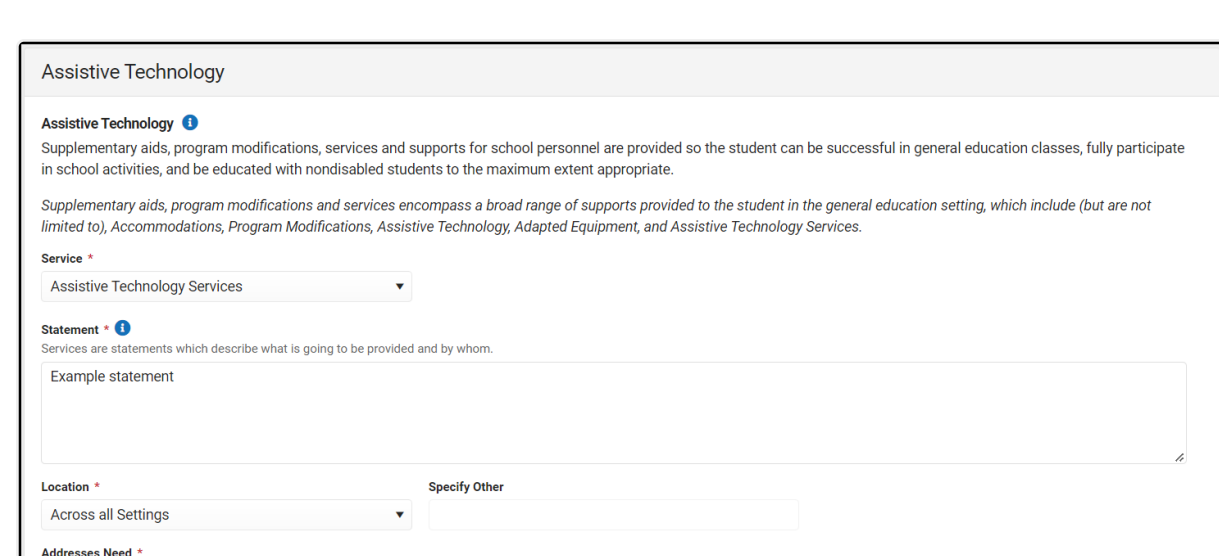

Infinite<br>Campus

Assistive Technology Detail Screen

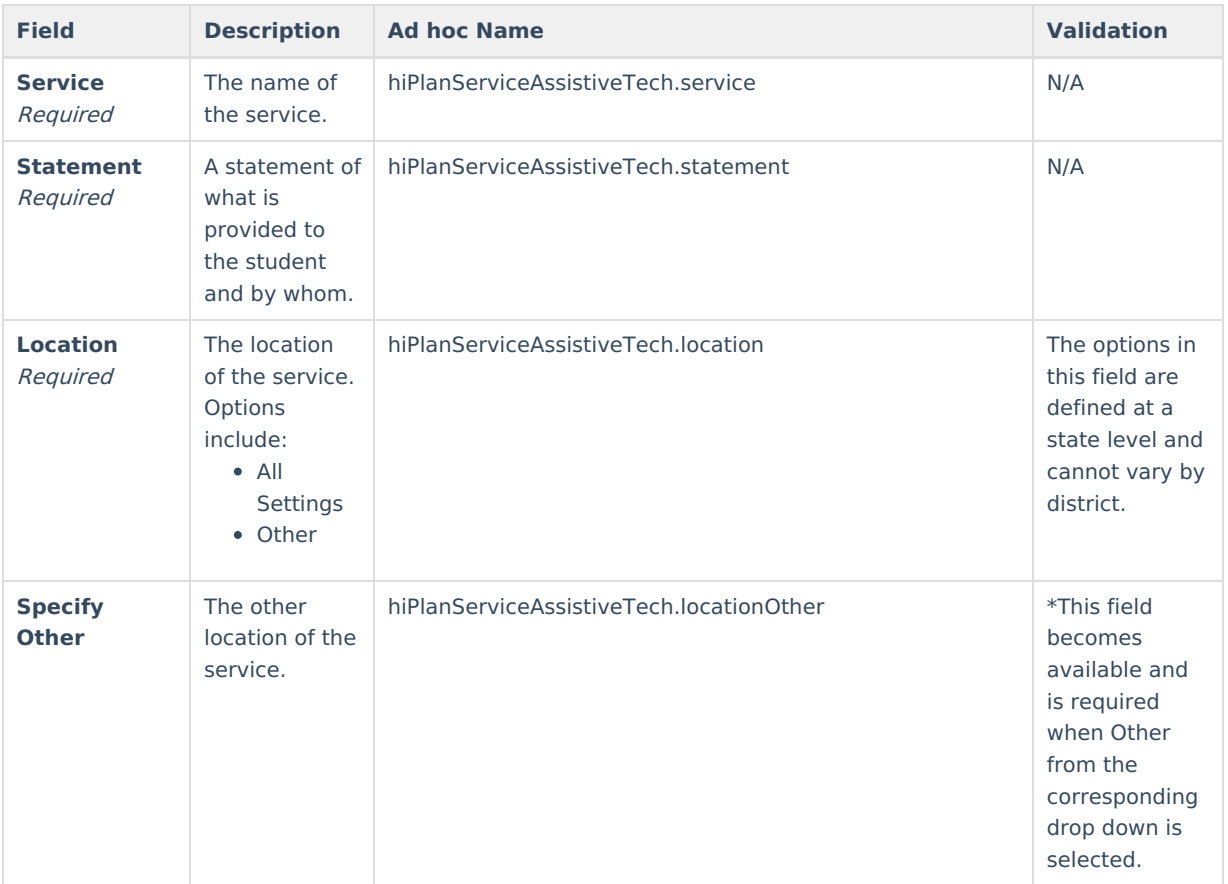

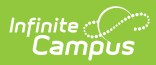

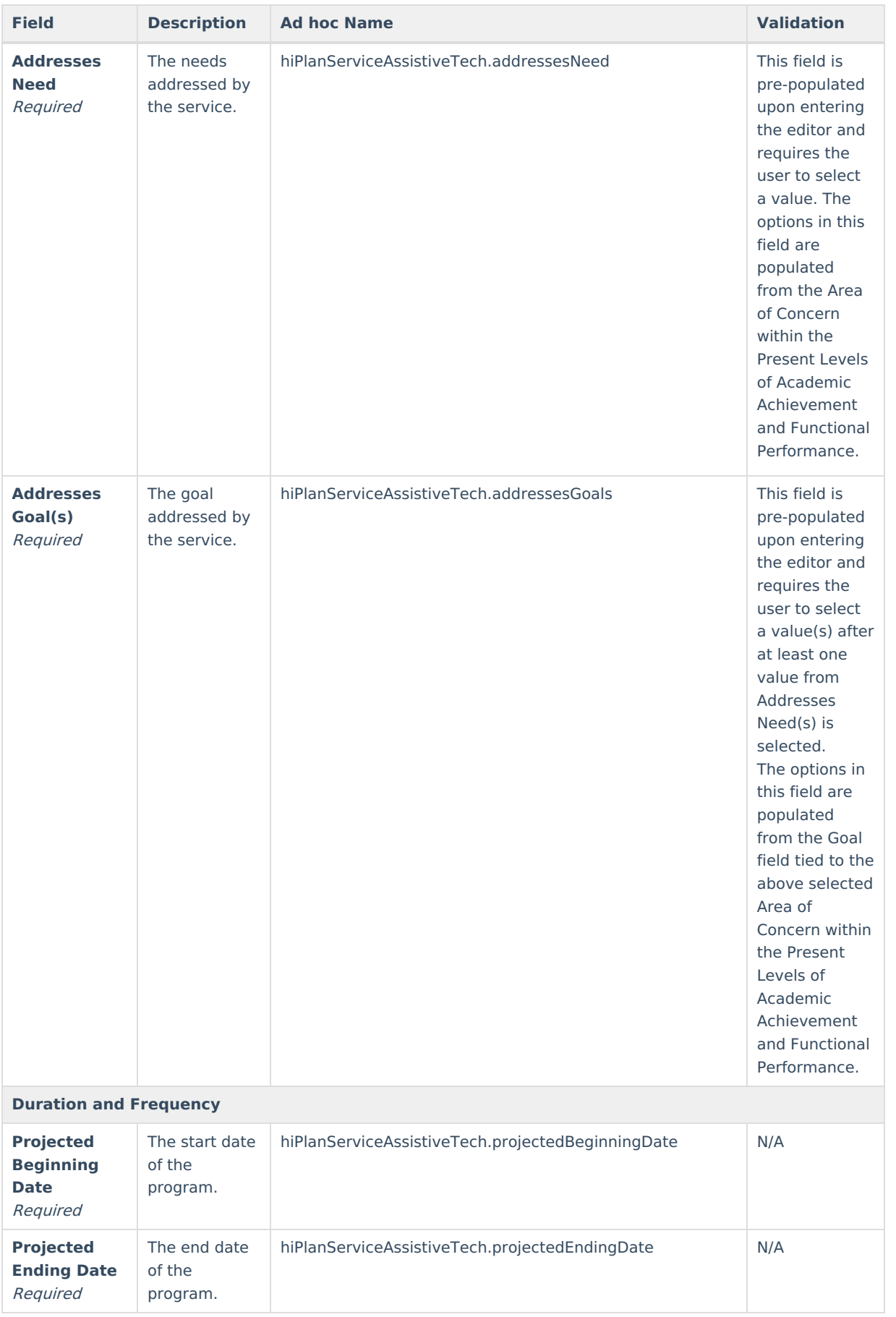

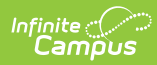

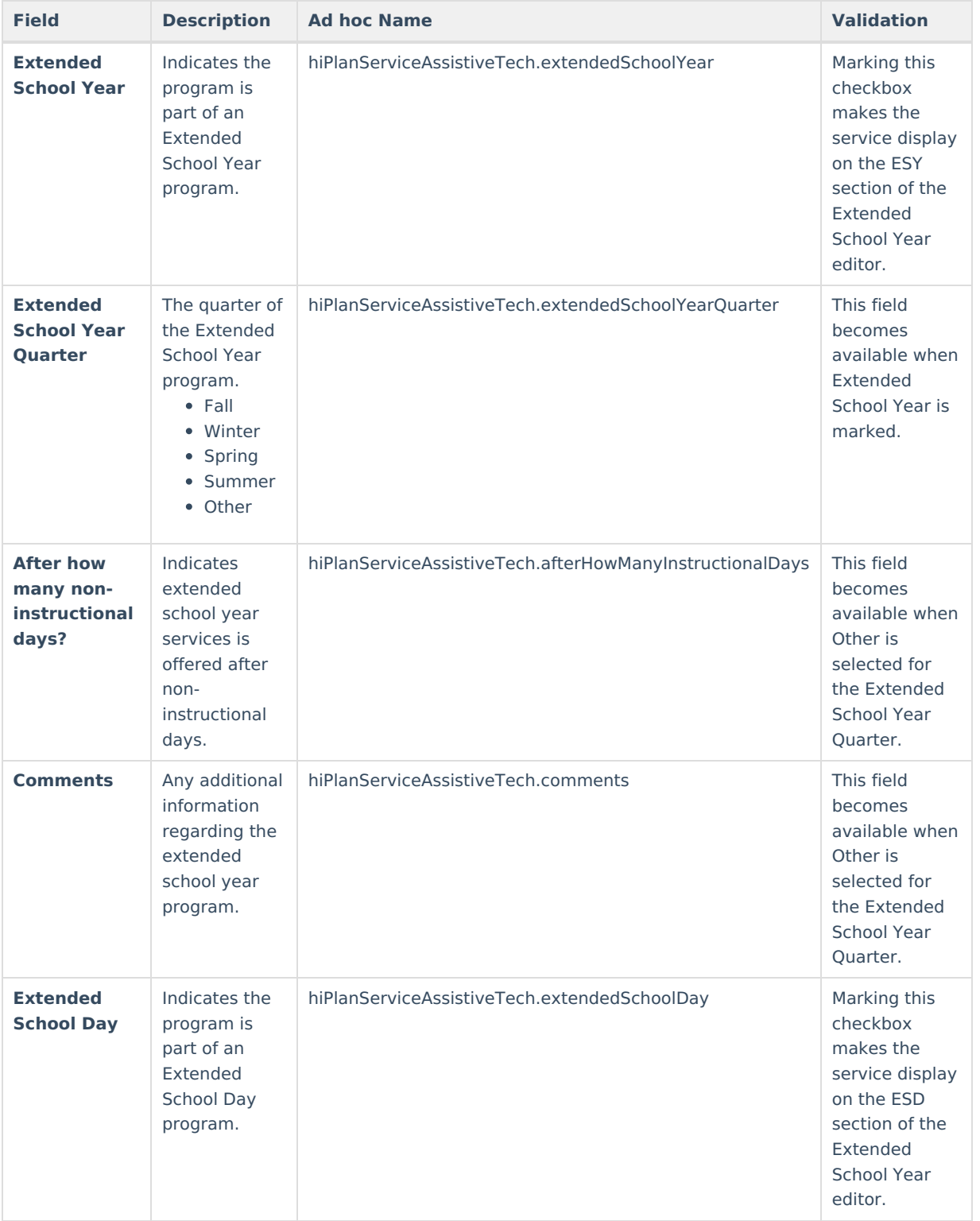

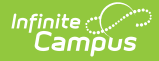

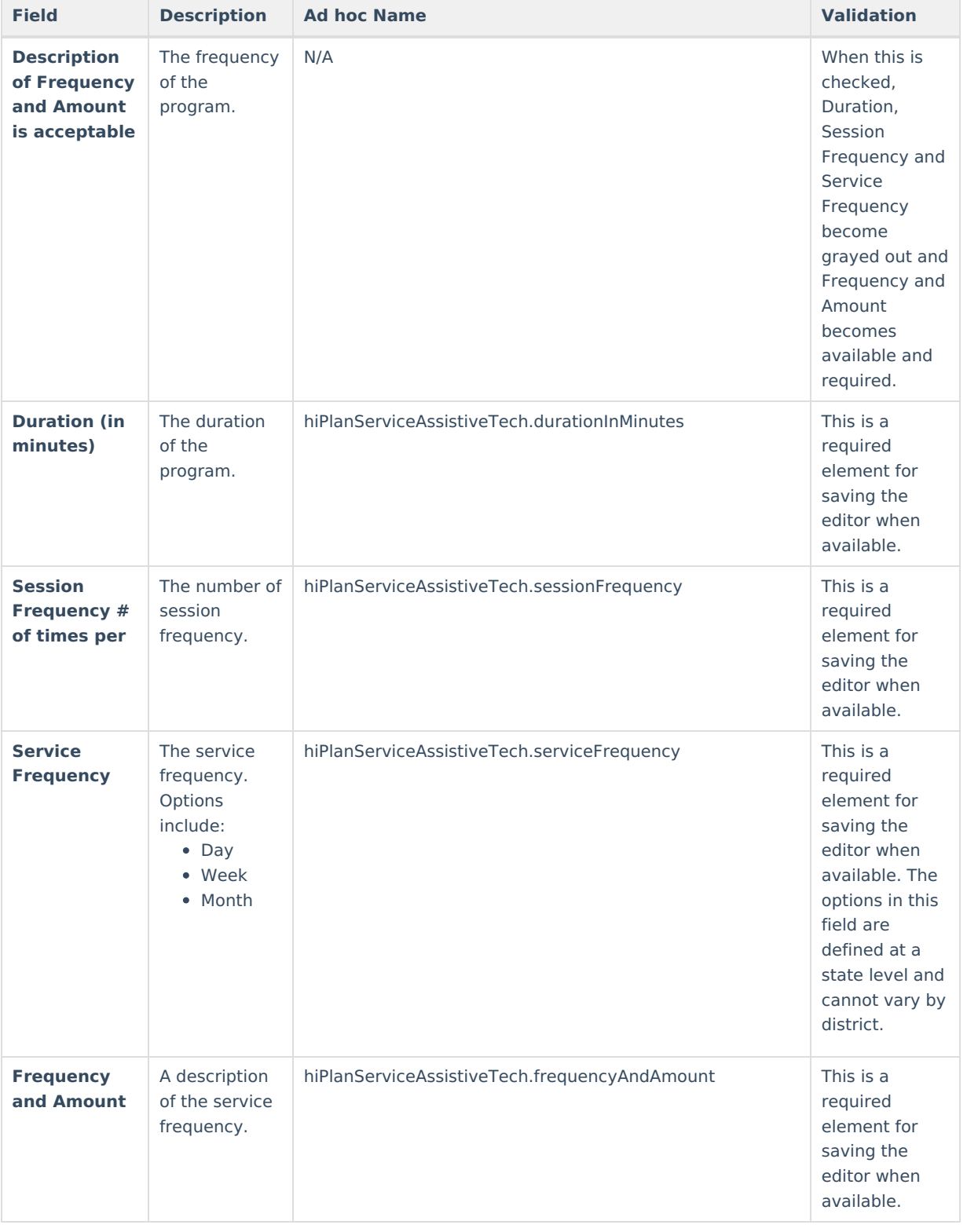

## **Supports for School Personnel**

The Supports for School Personnel editor is used to document any supports needed to aid staff.

Click here to expand...

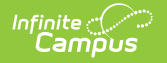

### **Supports for School Personnel List Screen**

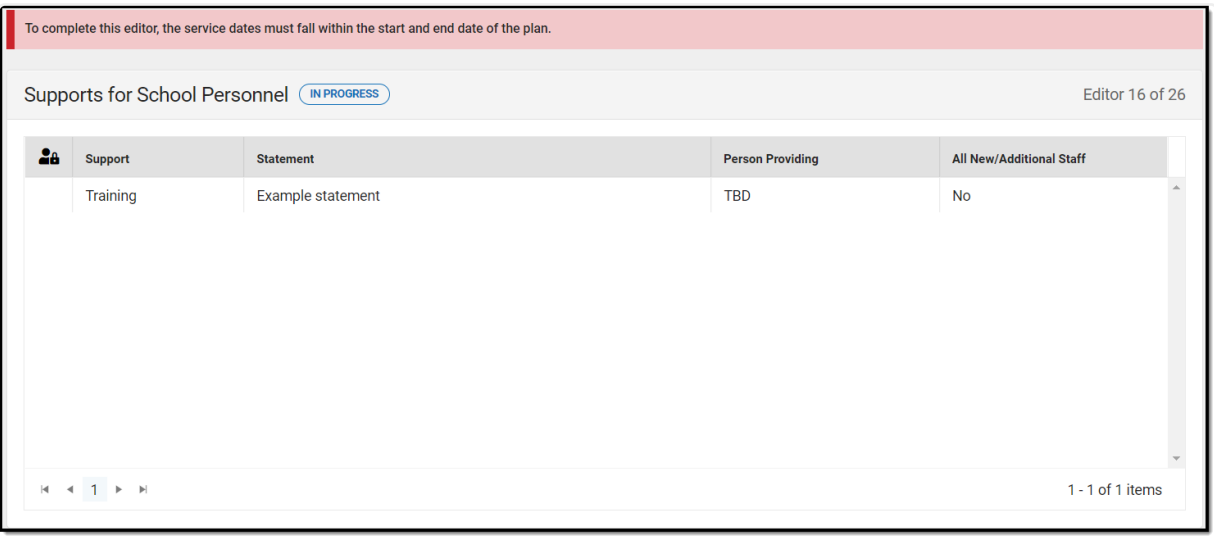

Supports for School Personnel List Screen

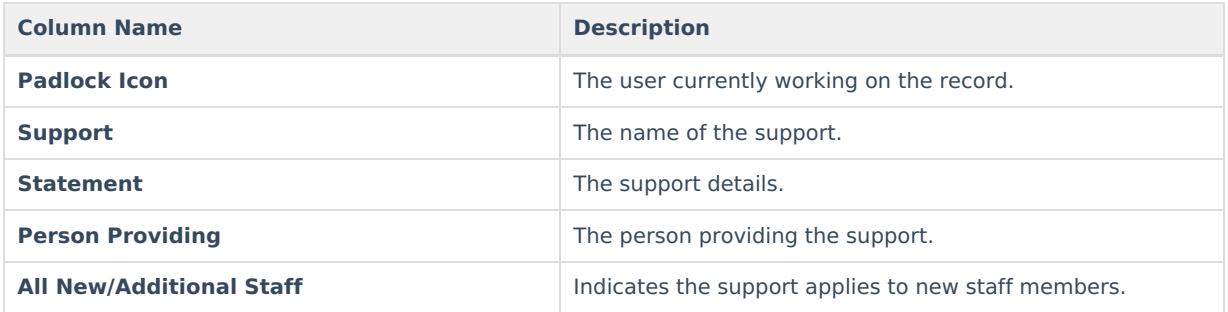

### **Supports for School Personnel Detail Screen**

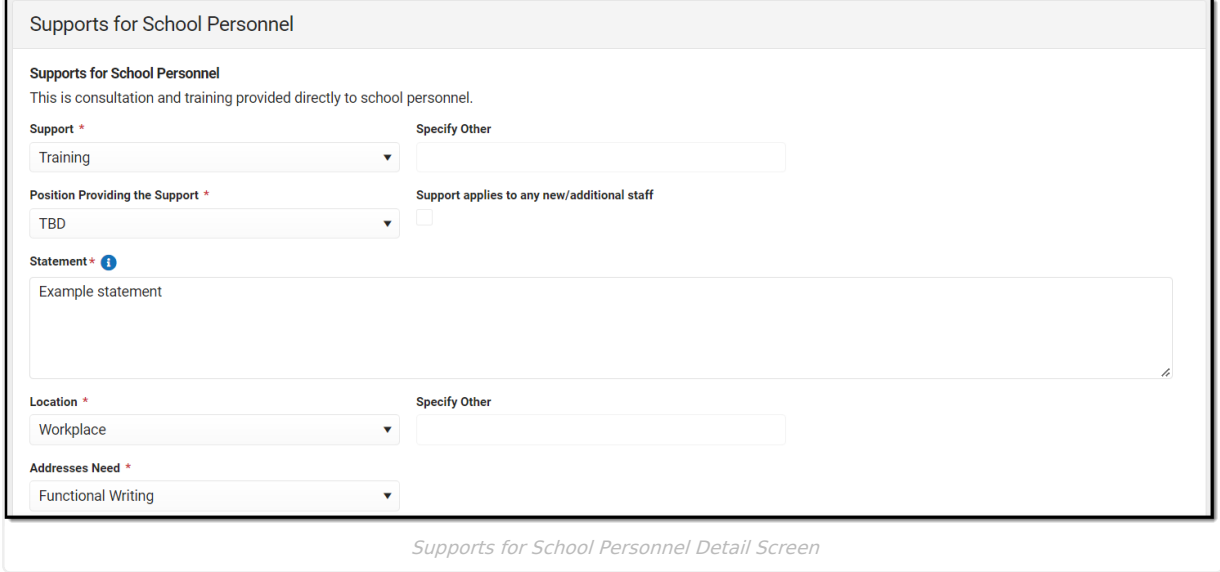

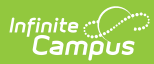

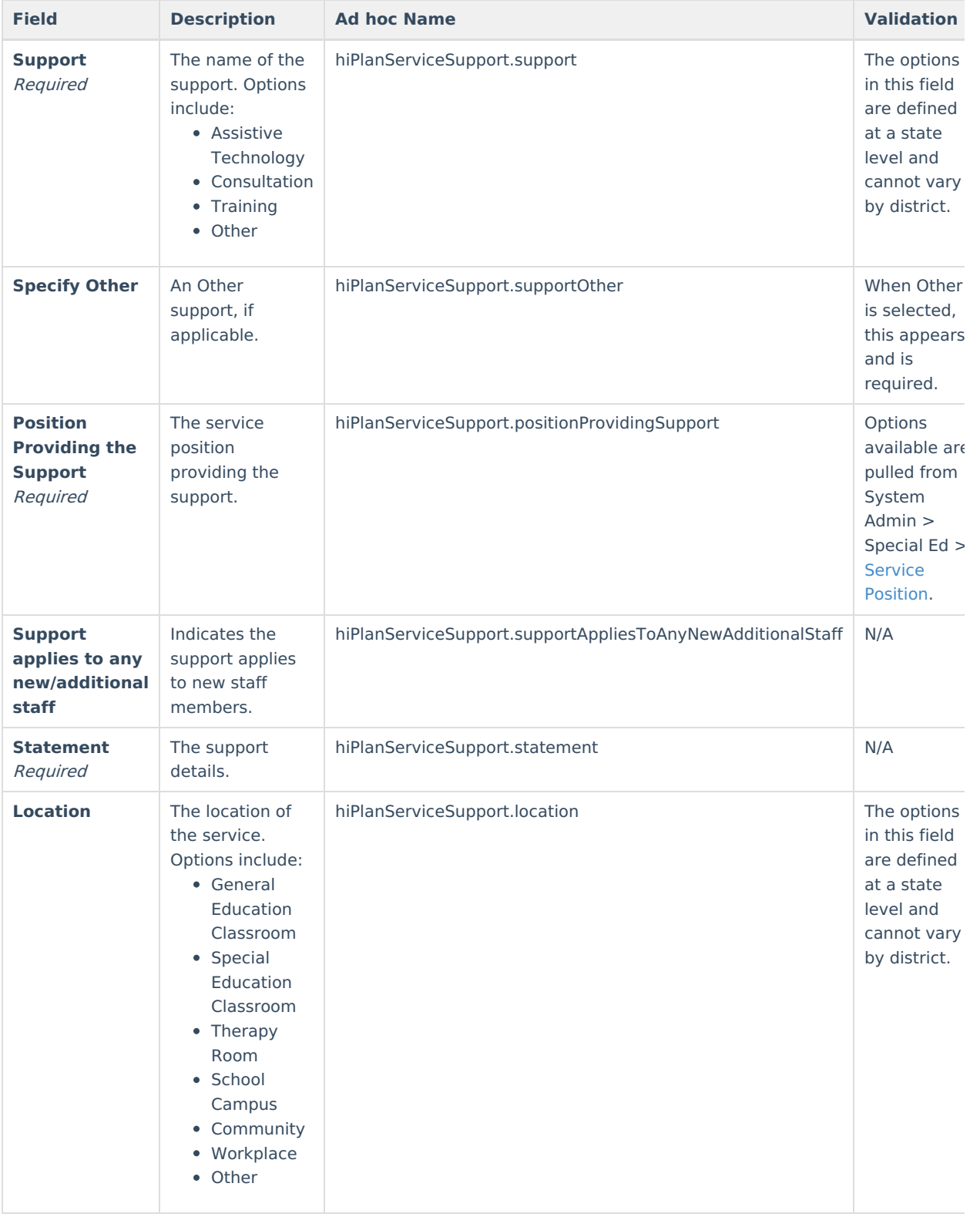

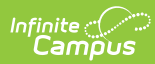

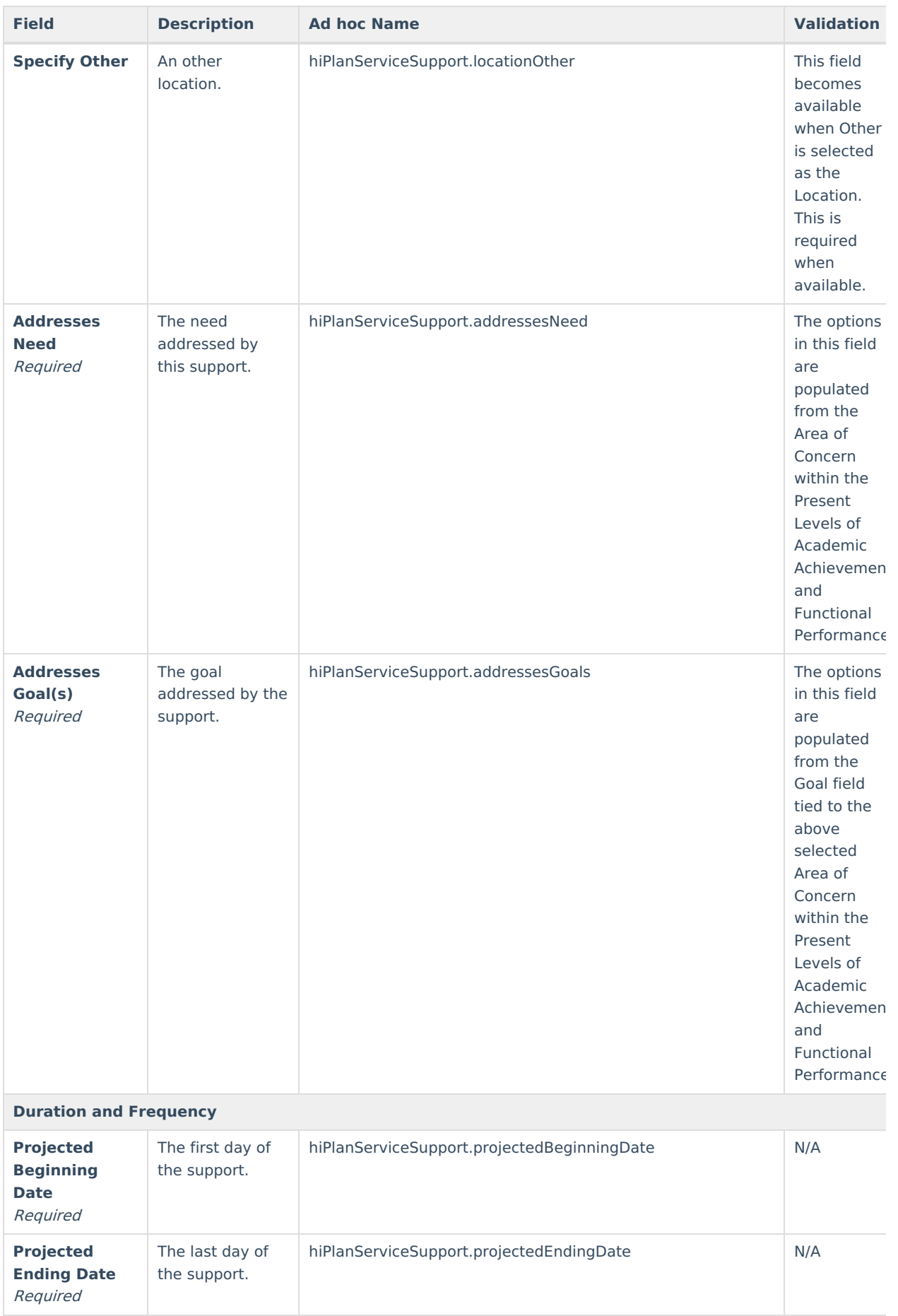

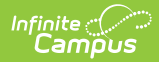

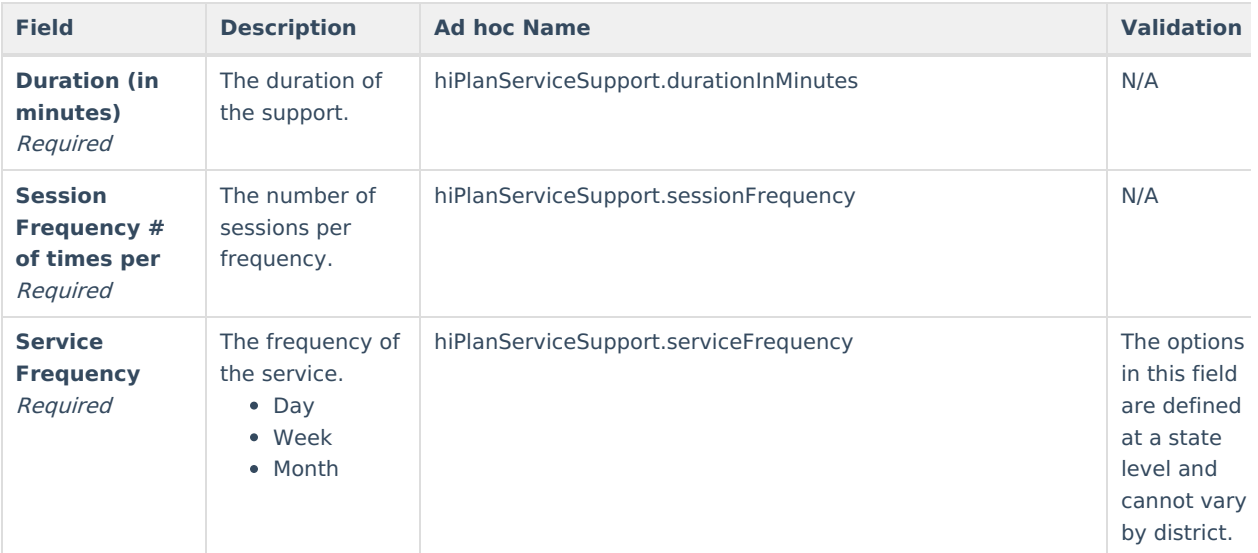

## **Transportation**

The Transportation editor is used to document the student's transportation needs, if applicable.

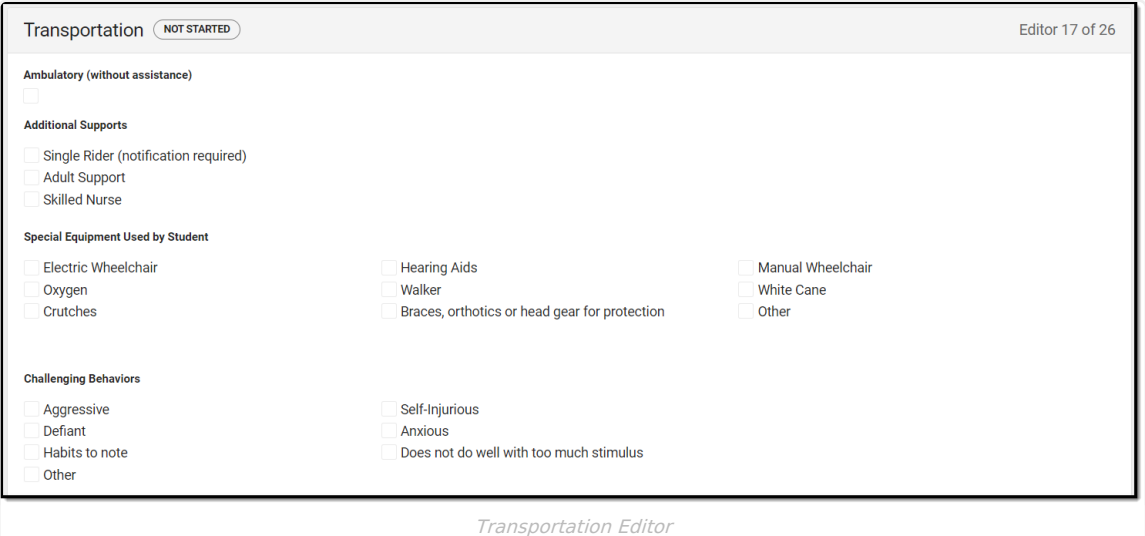

#### ▶ Click here to expand...

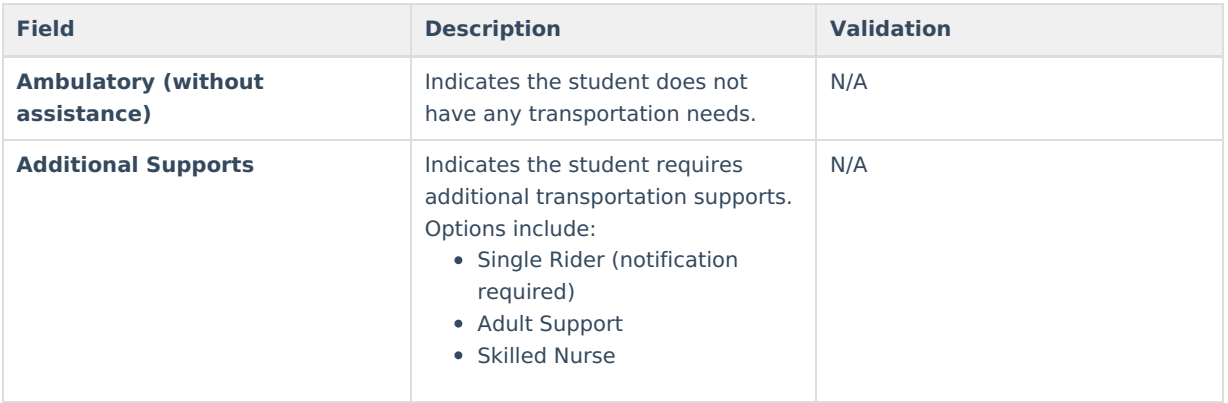

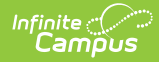

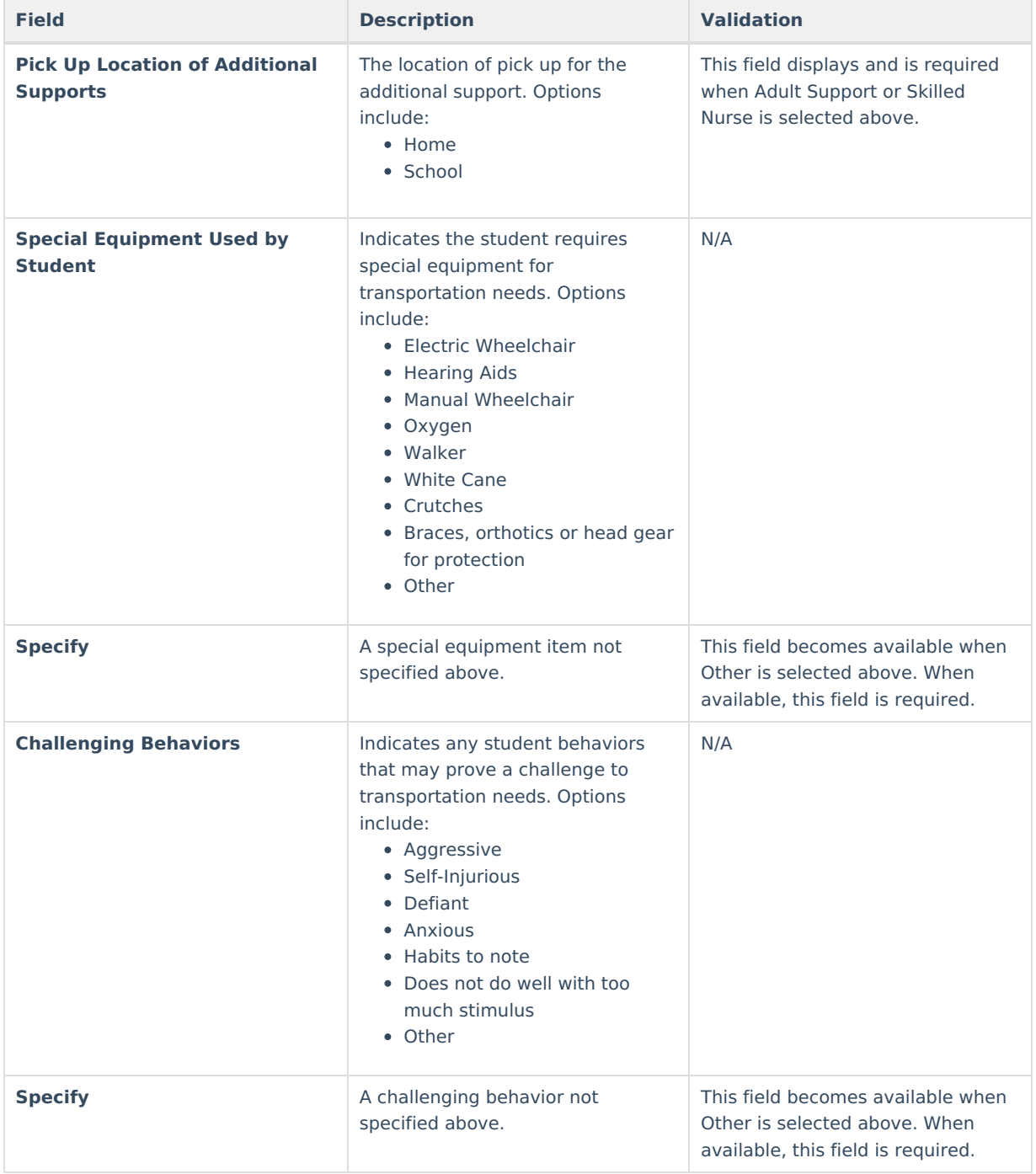

## **Additional Plans**

The Additional Plans editor is used to document any additional plans required to further support the student and their needs.

Click here to expand...

### **Additional Plans List Screen**

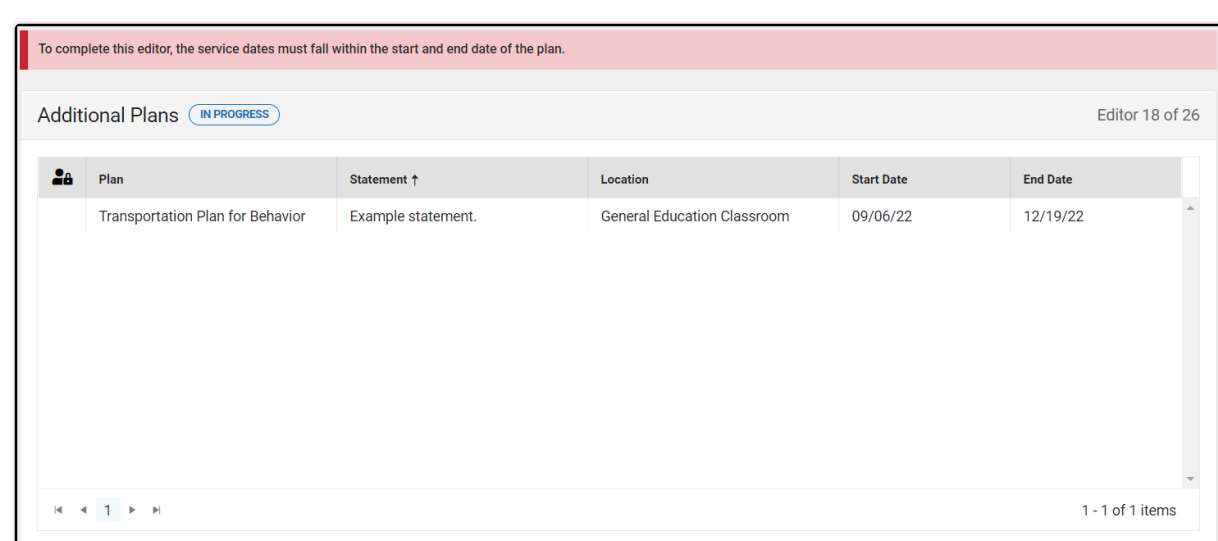

#### Additional Plans List Screen

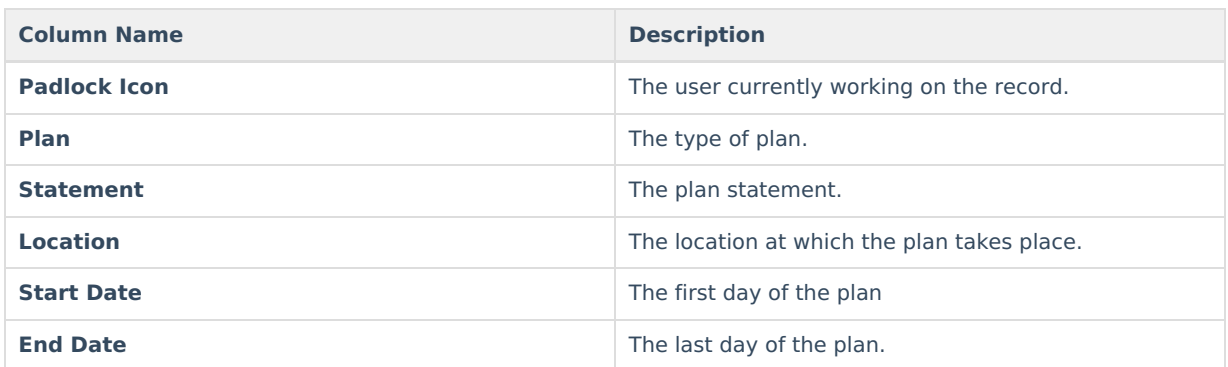

### **Additional Plans Detail Screen**

Infinite<br>Campus

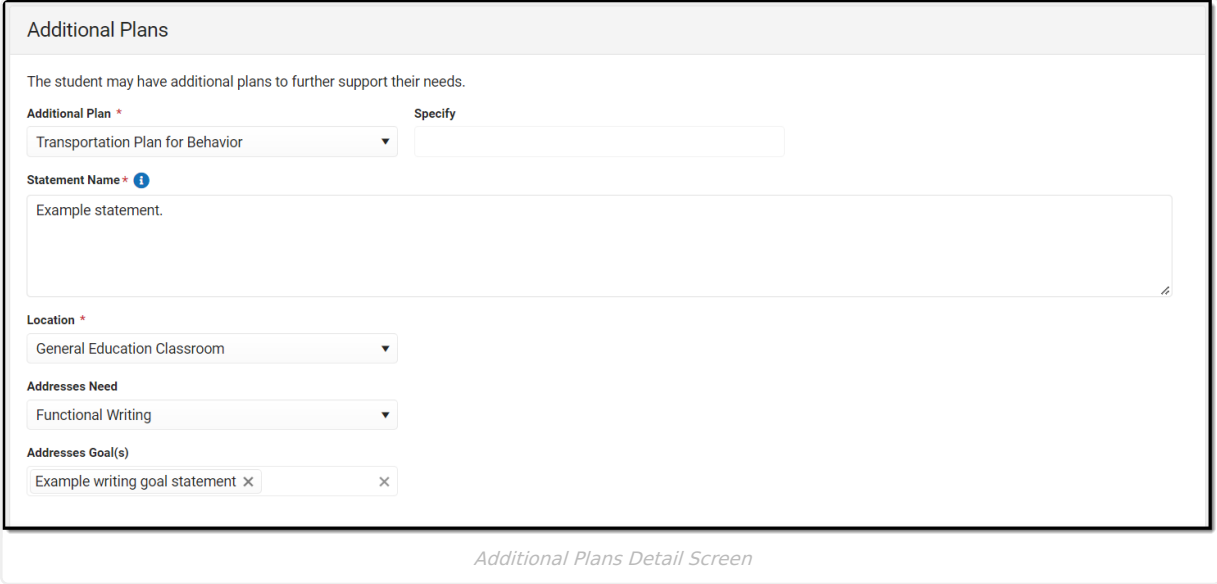

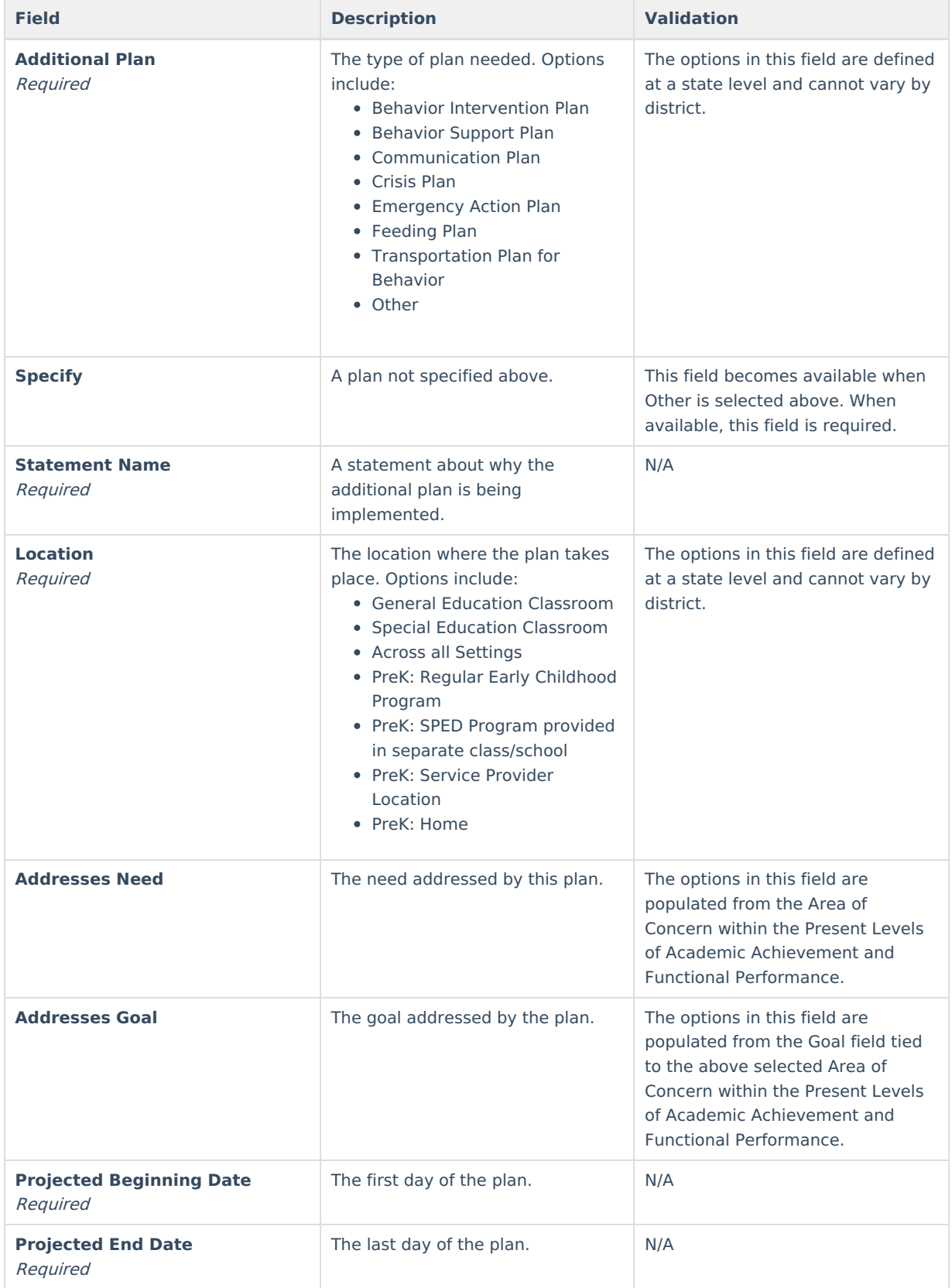

## **Least Restrictive Environment**

The Least Restrictive Environment editor records information related to the student's placement and interaction

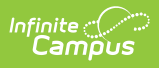

#### with non-disabled peers.

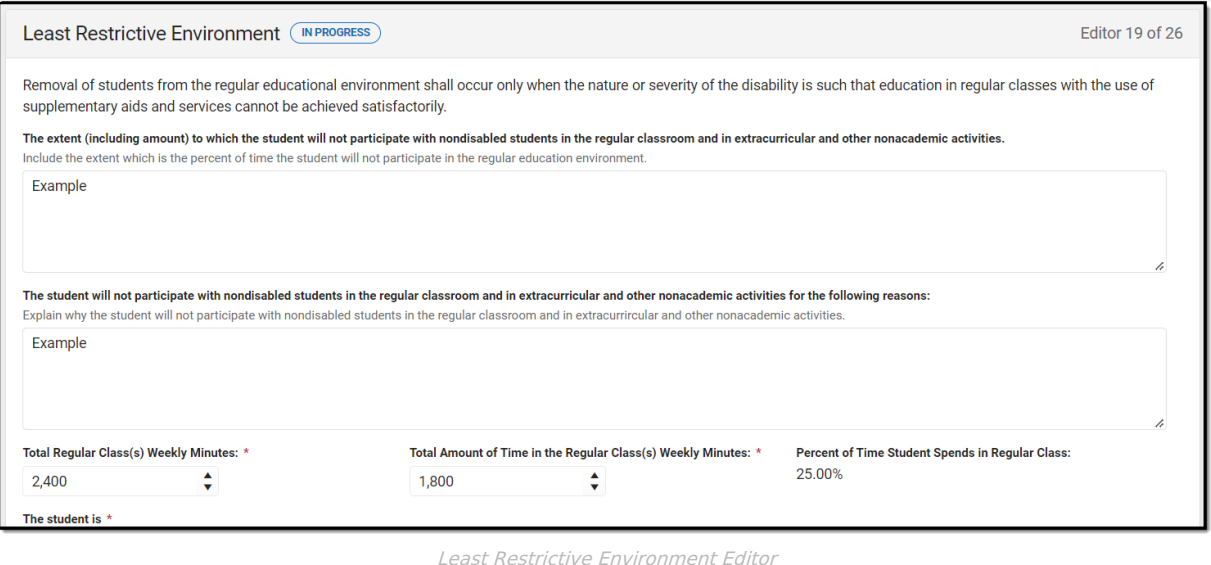

#### ▶ Click here to expand...

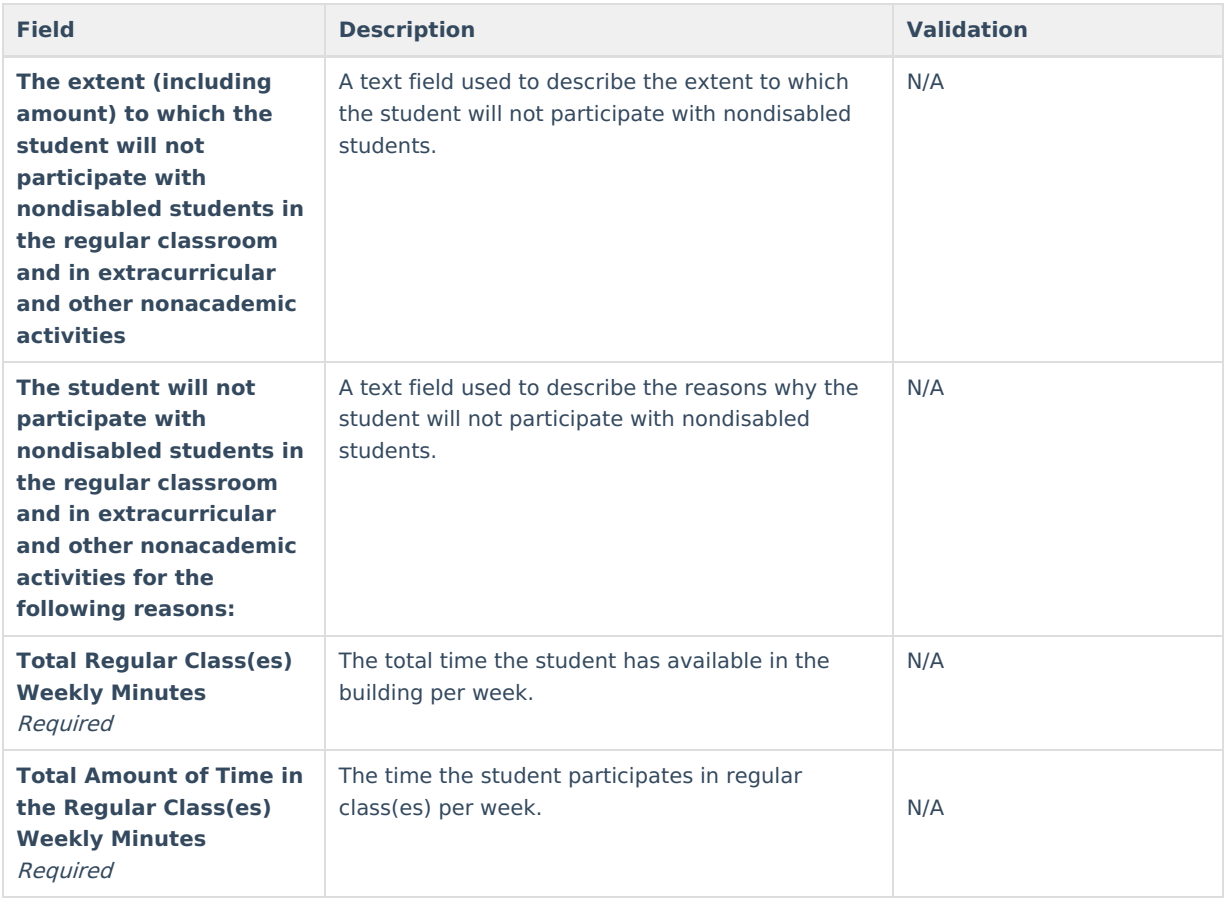

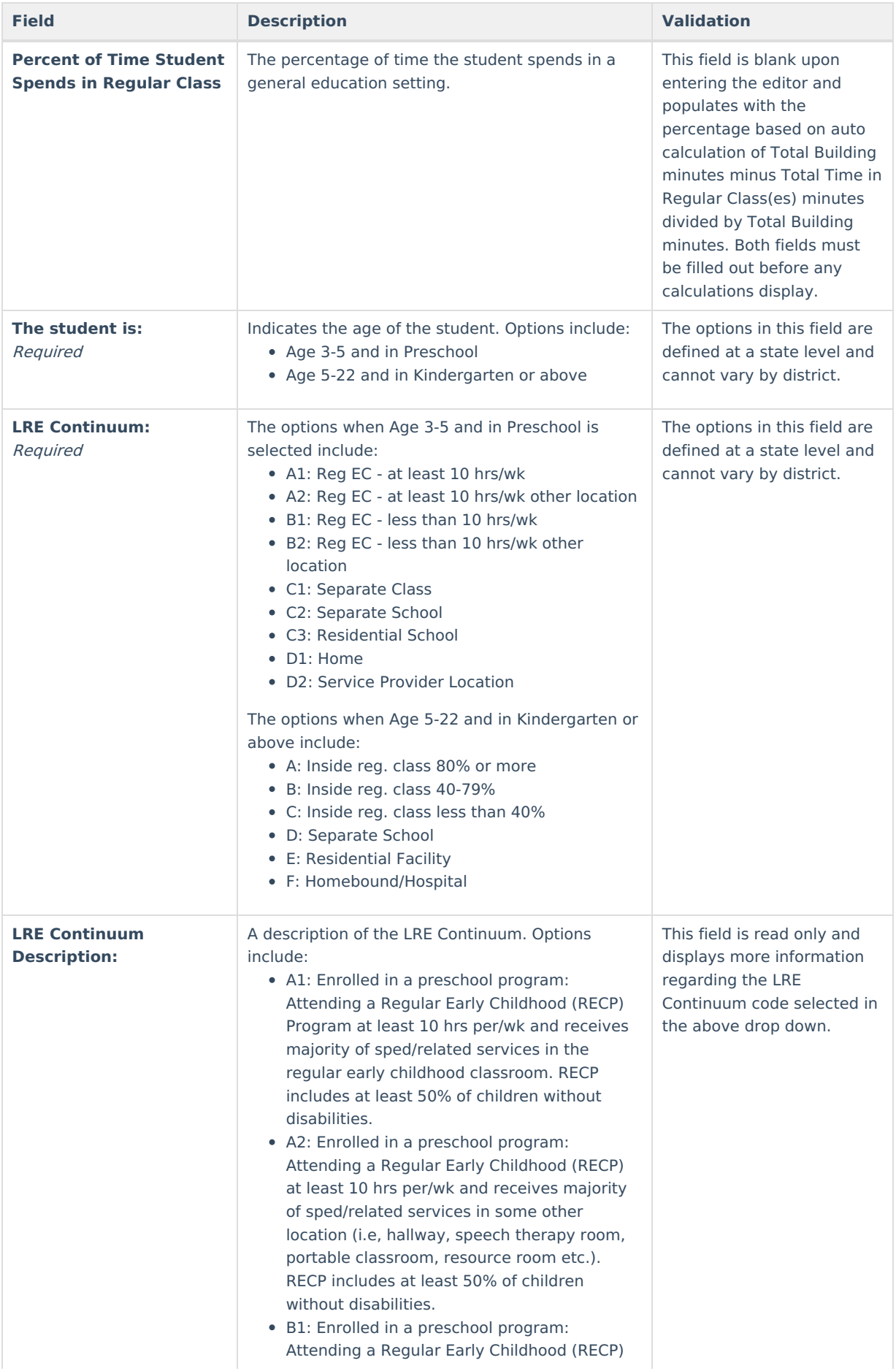

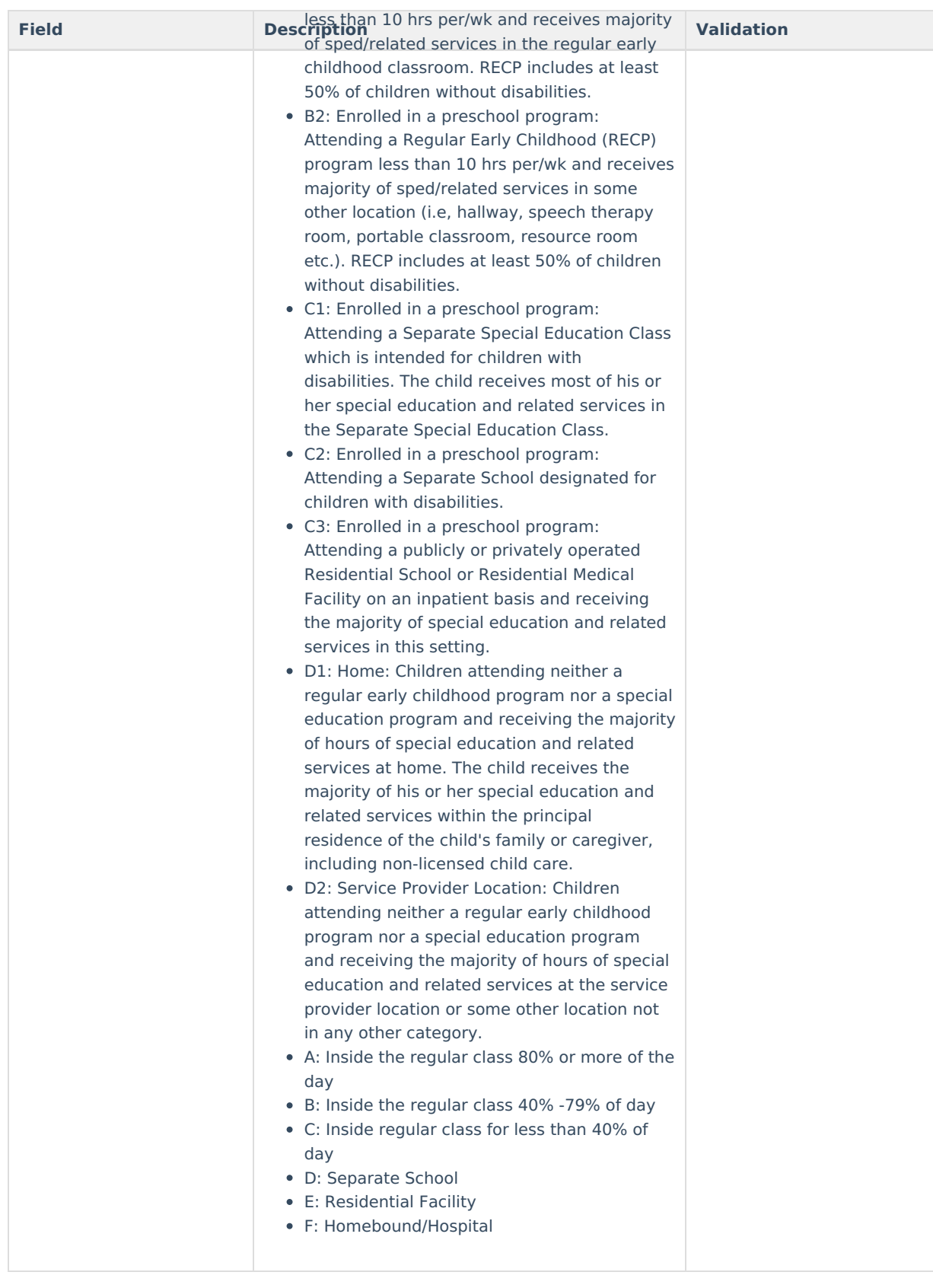

## **Extended School Year**

The Extended School Year editor is used to document the student's participation in an extended school year

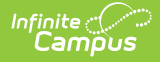

#### program.

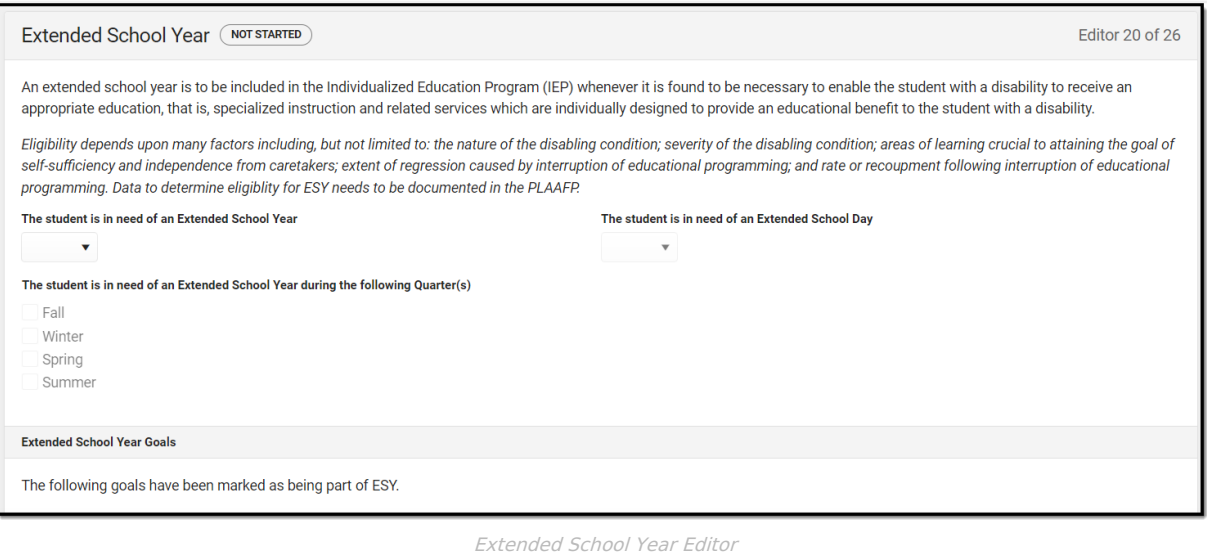

#### ▶ Click here to expand...

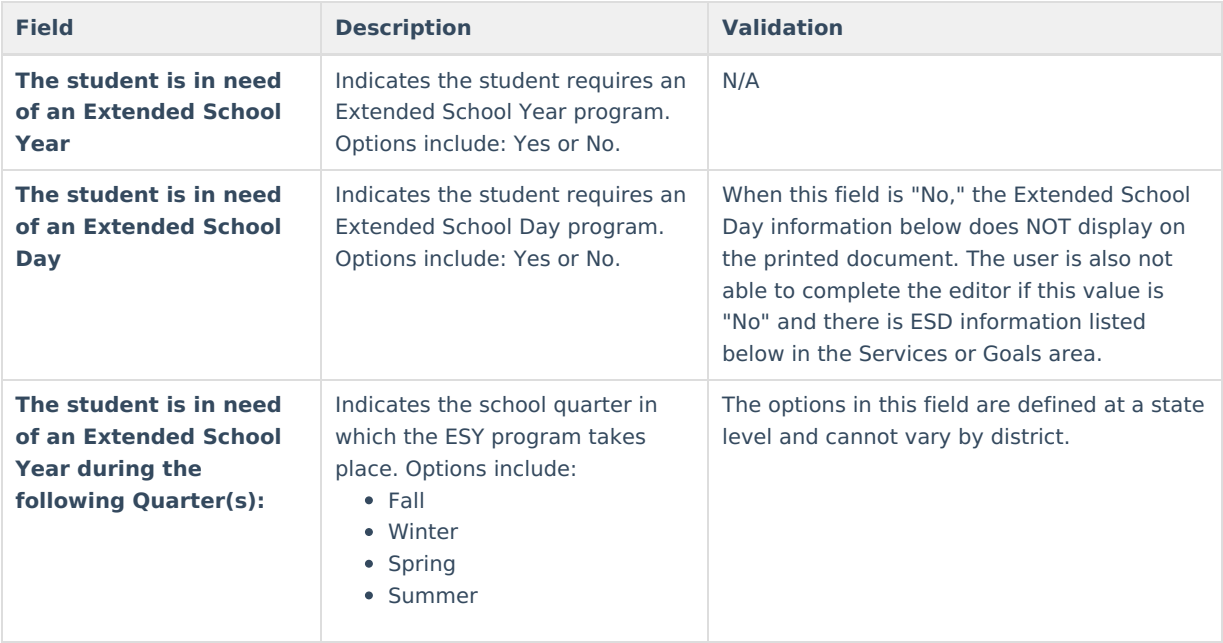

#### **Extended School Year Goals**

This is <sup>a</sup> read only display of any and all goals marked as ESY along with their corresponding objectives.

#### **Extended School Year Services**

The following is <sup>a</sup> read only table of any Services marked as ESY. The following columns display:

- Service Type
- Service
- Frequency
- Duration
- Location

#### **Extended School Day Goals**

This is <sup>a</sup> read only display of any and all goals marked as ESD along with their corresponding objectives.

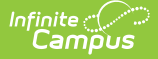

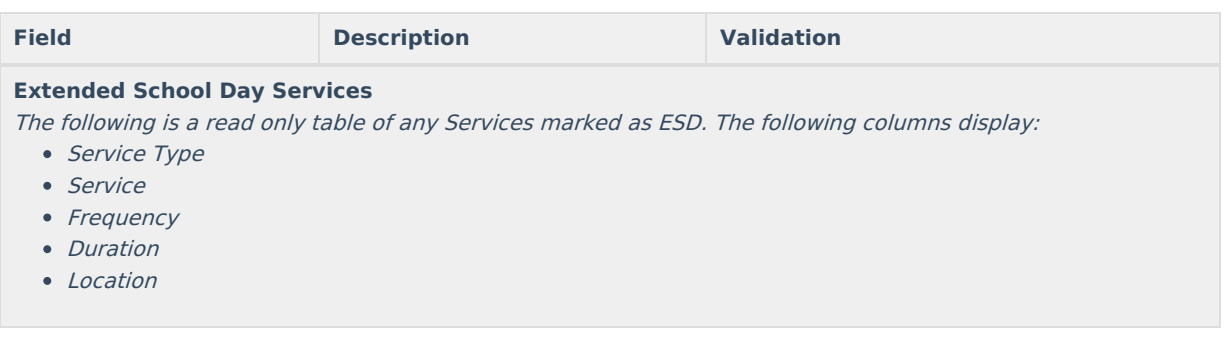

## **State-Wide Assessments**

The State-Wide Assessments editor is used to document any accommodations the student requires when taking state administered tests

▶ Click here to expand...

### **State-Wide Assessments List Screen**

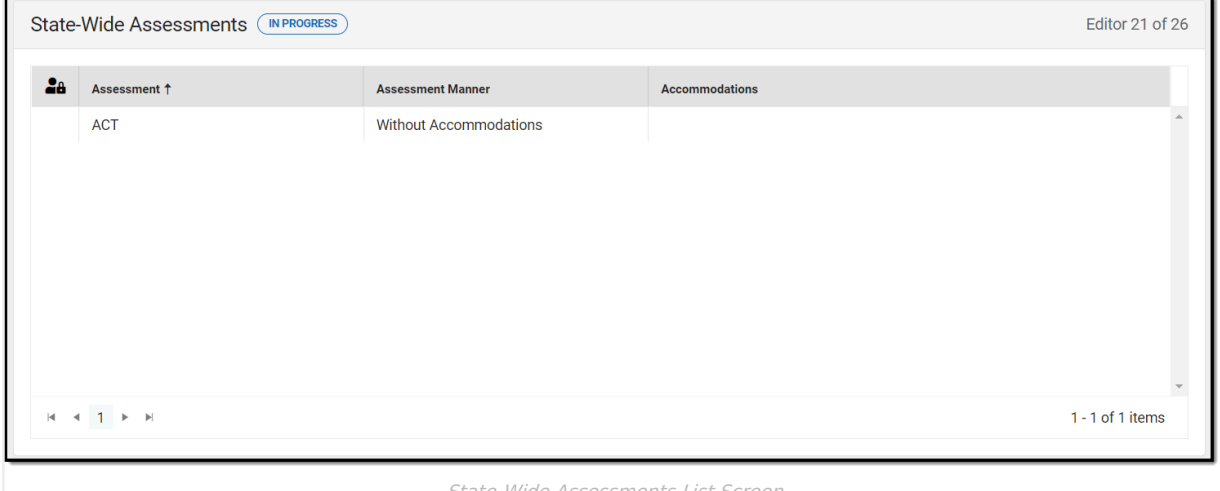

State-Wide Assessments List Screen

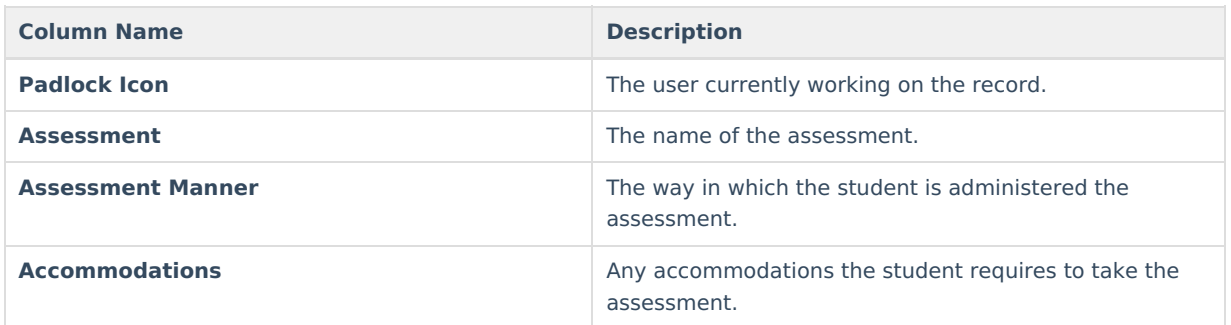

#### **State-Wide Assessments Detail Screen**

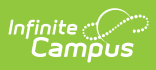

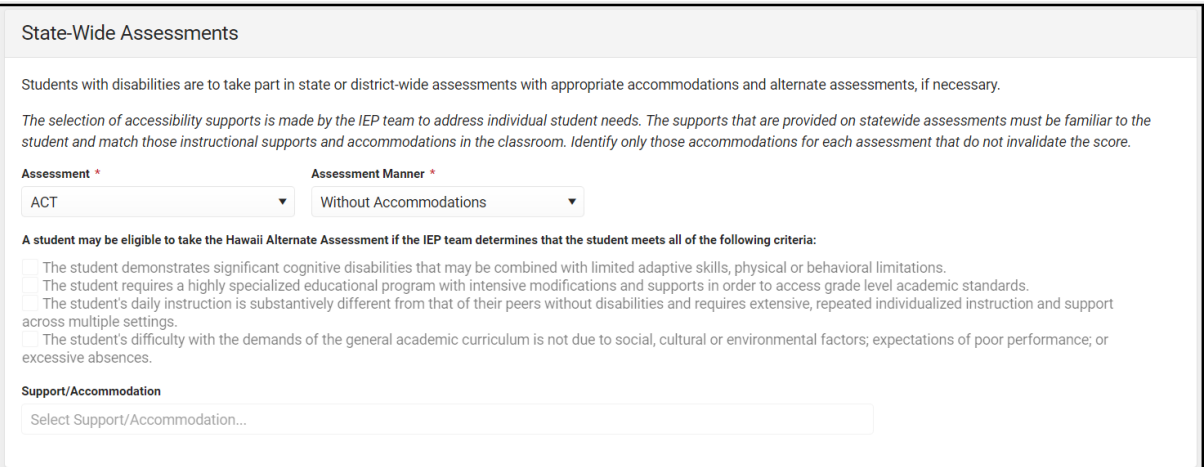

State-Wide Assessments Detail Screen

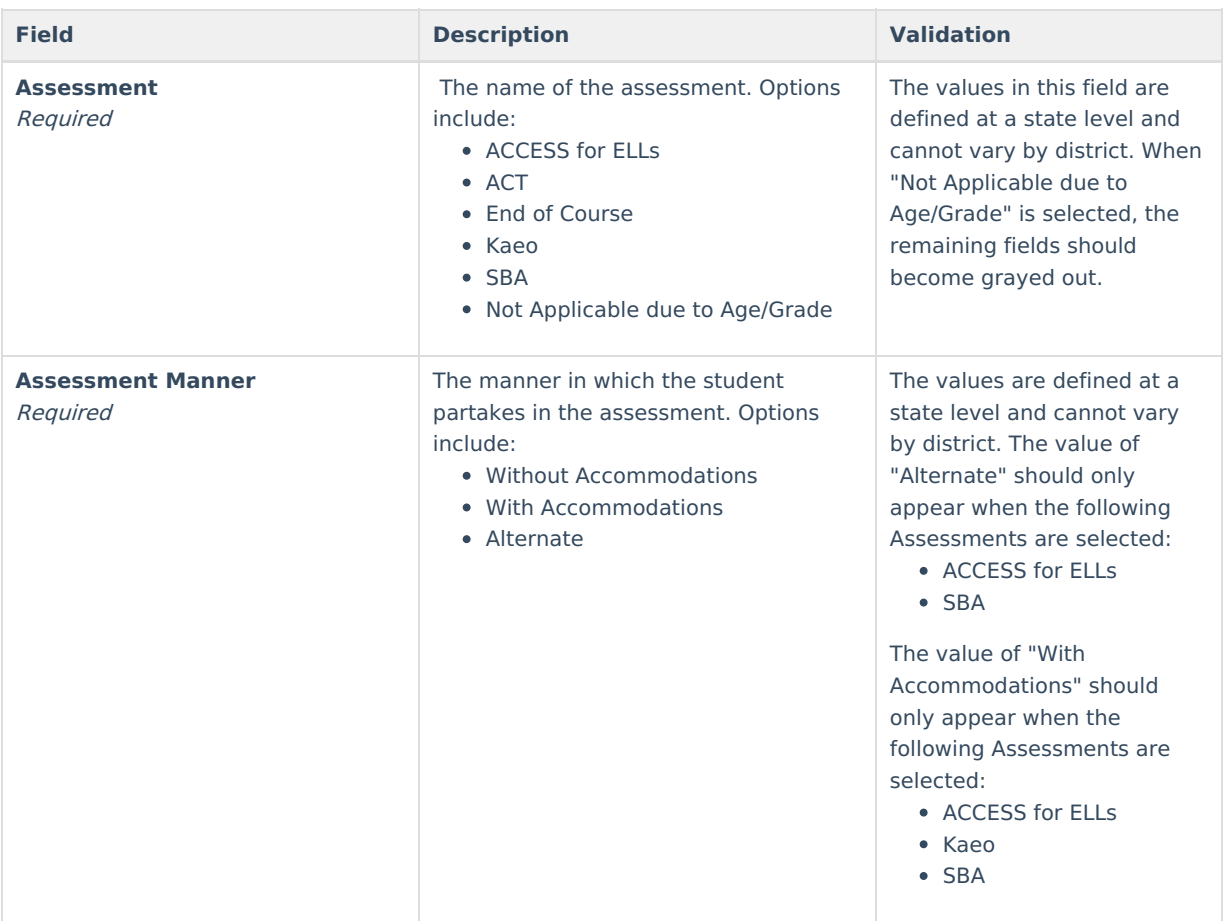

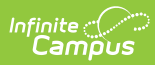

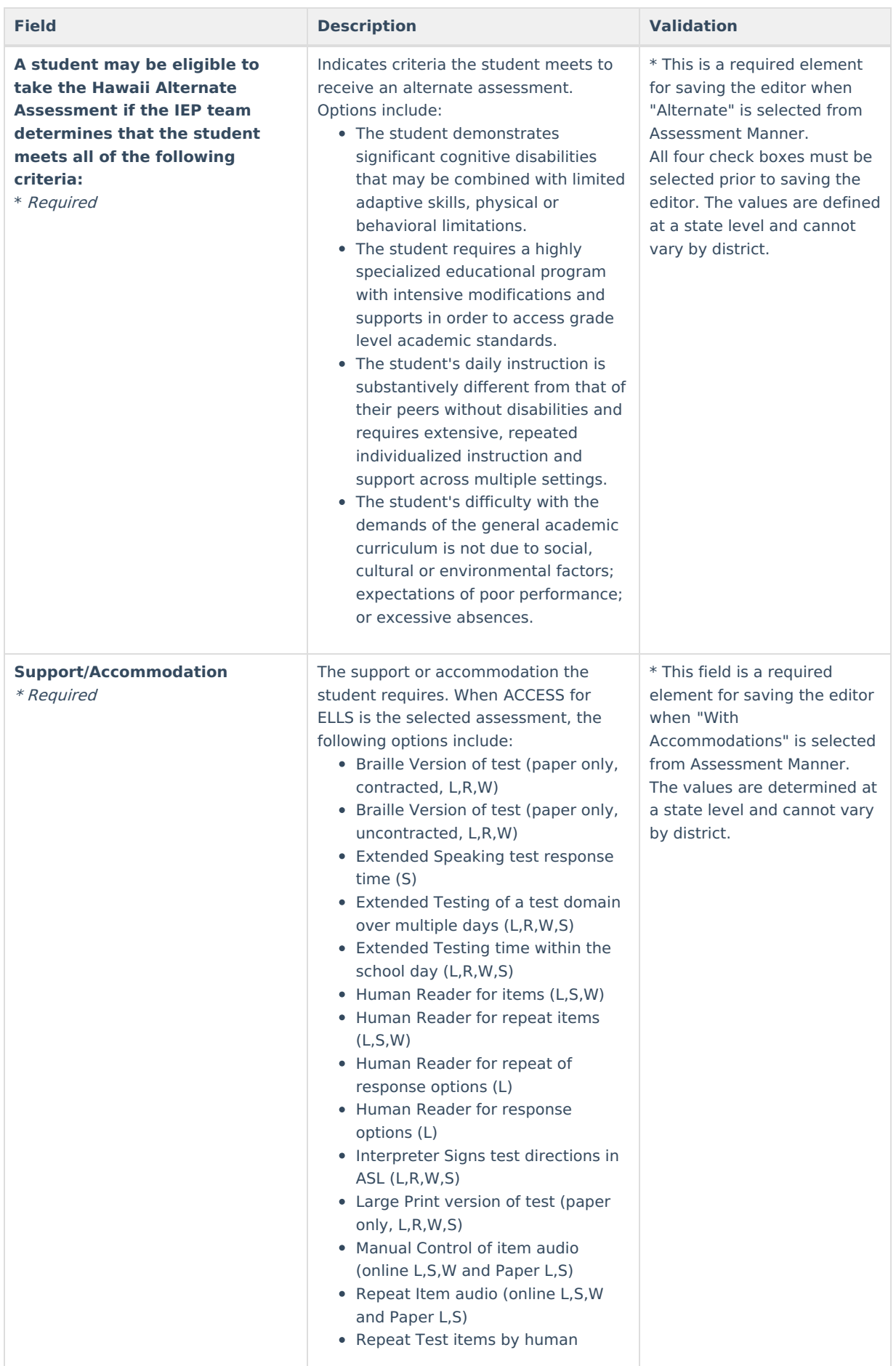

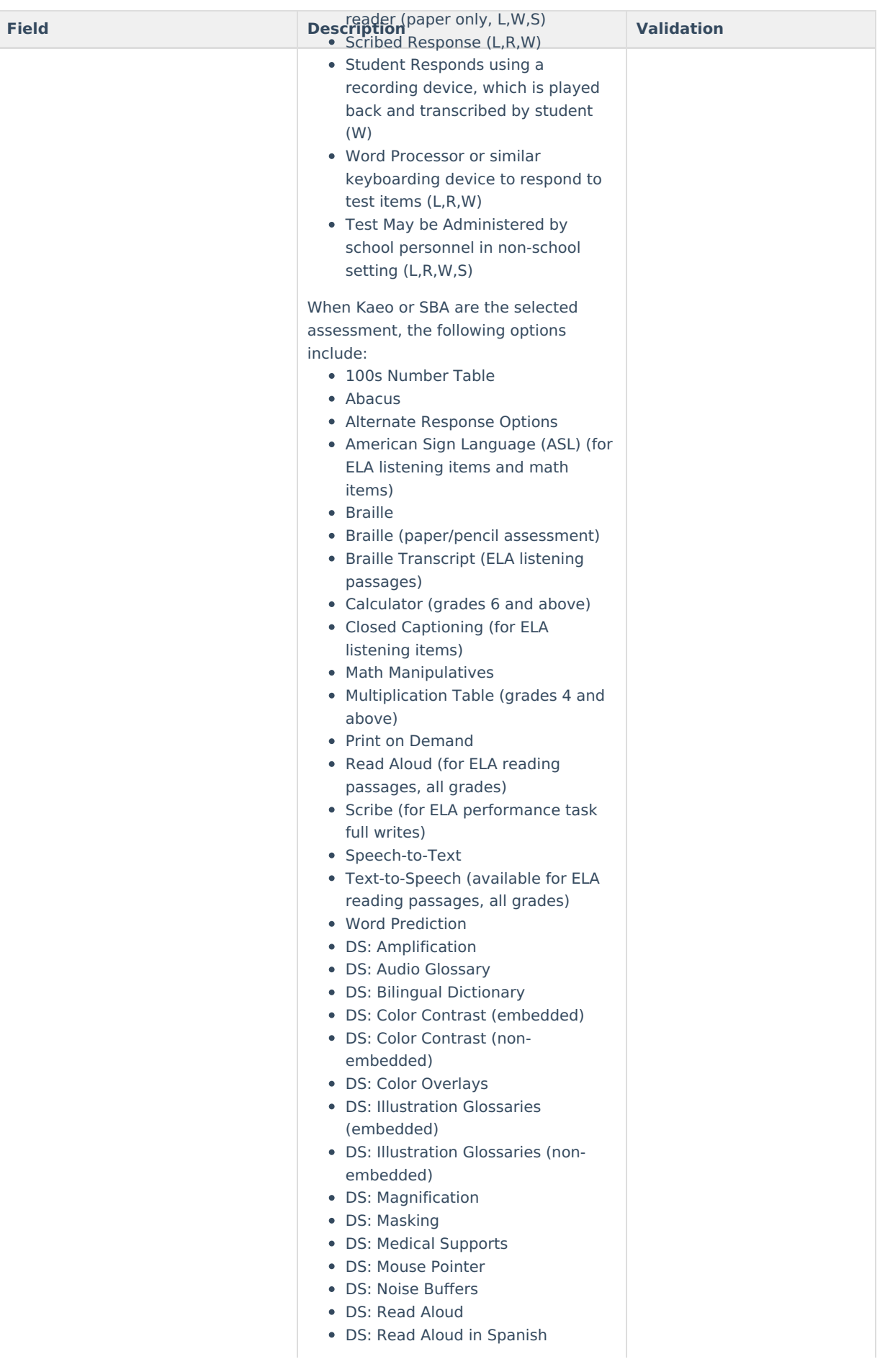

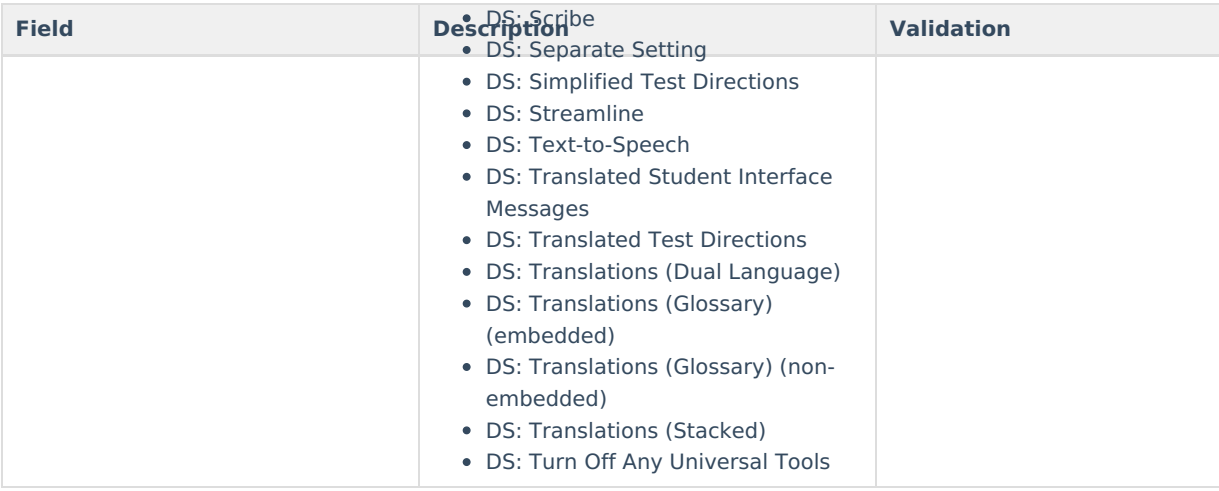

## **Transition Services Plan**

The Translation Services Plan editor is used to document any transition services to be provided to the student.

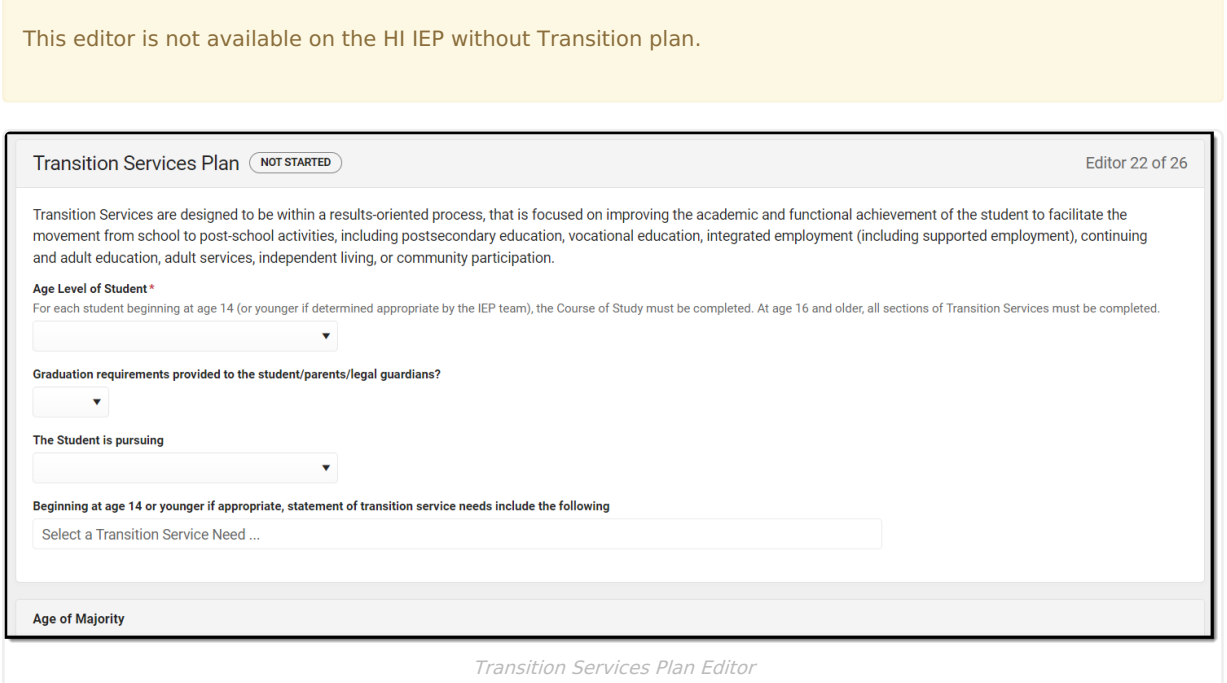

#### Click here to expand...

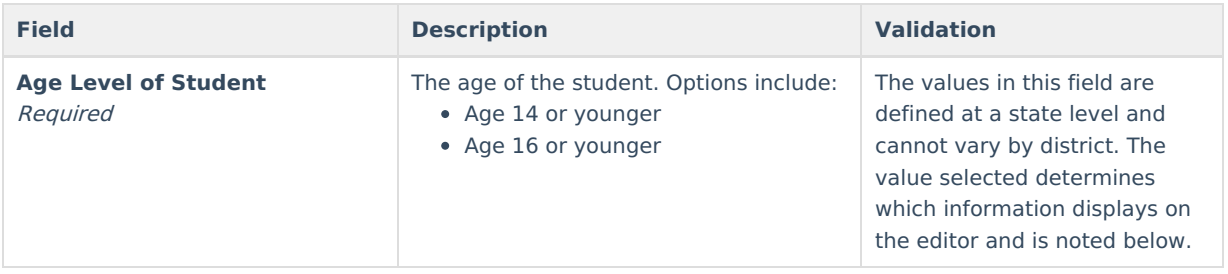

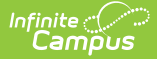

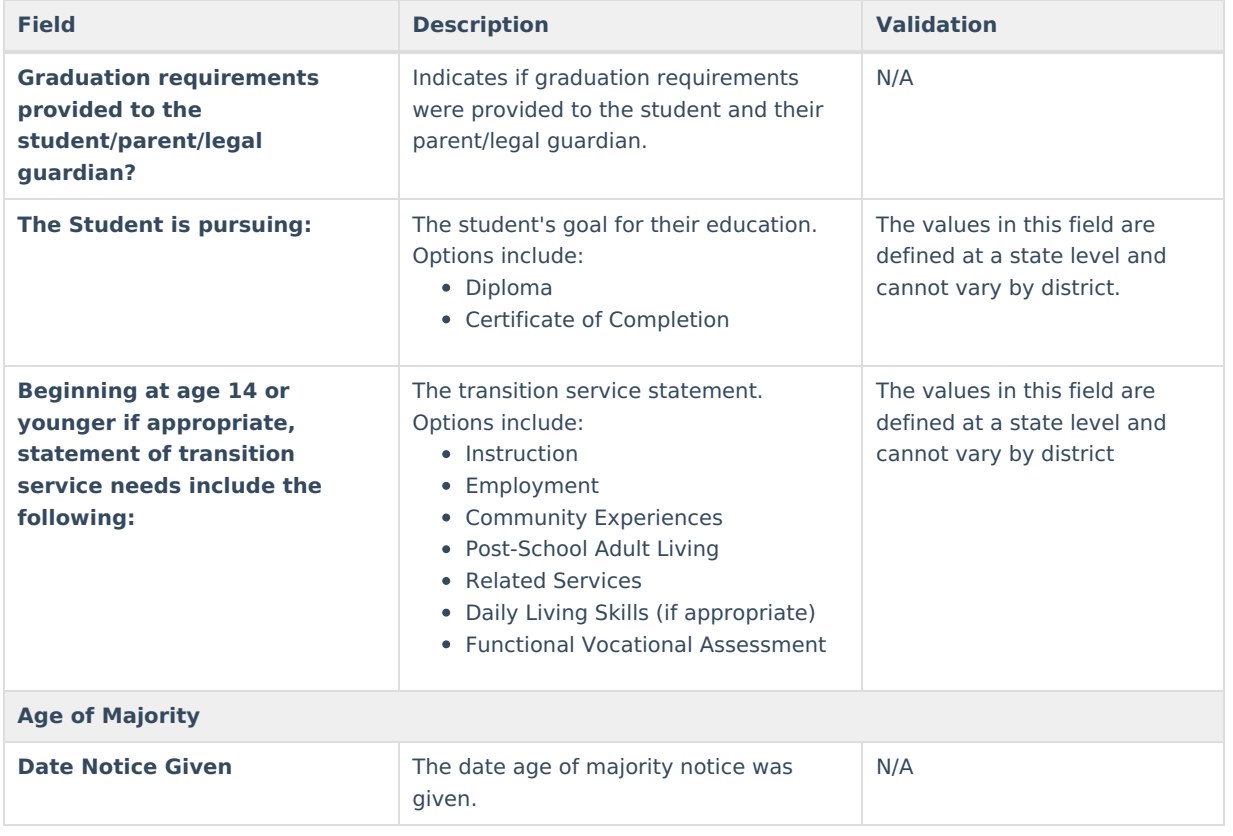

## **Appropriate Measurable Postsecondary Goals**

The Appropriate Measurable Postsecondary Goals editor is used to document the student's goals post school.

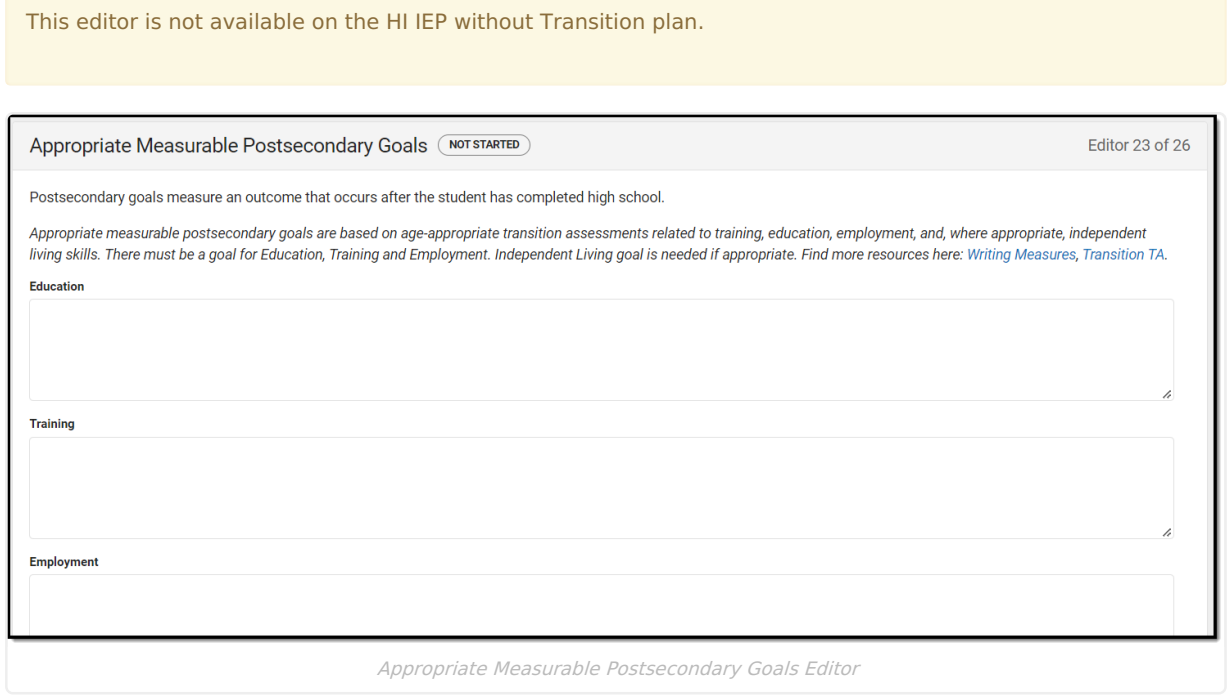

▶ Click here to expand...

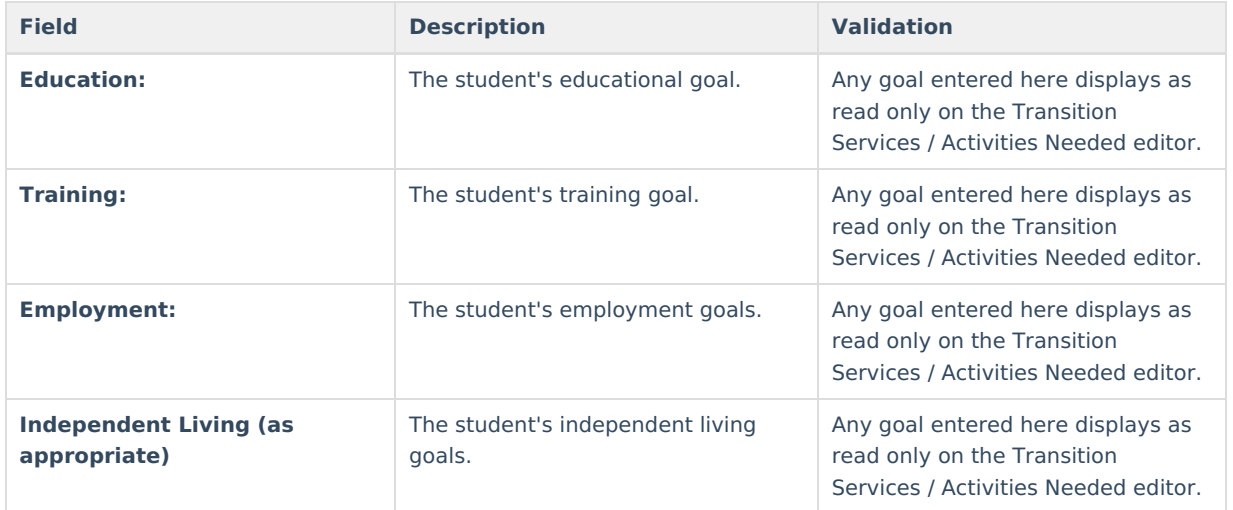

## **Transition Services / Activities Needed**

The Transition Services / Activities Needed editor is used to document if the student requires transition services.

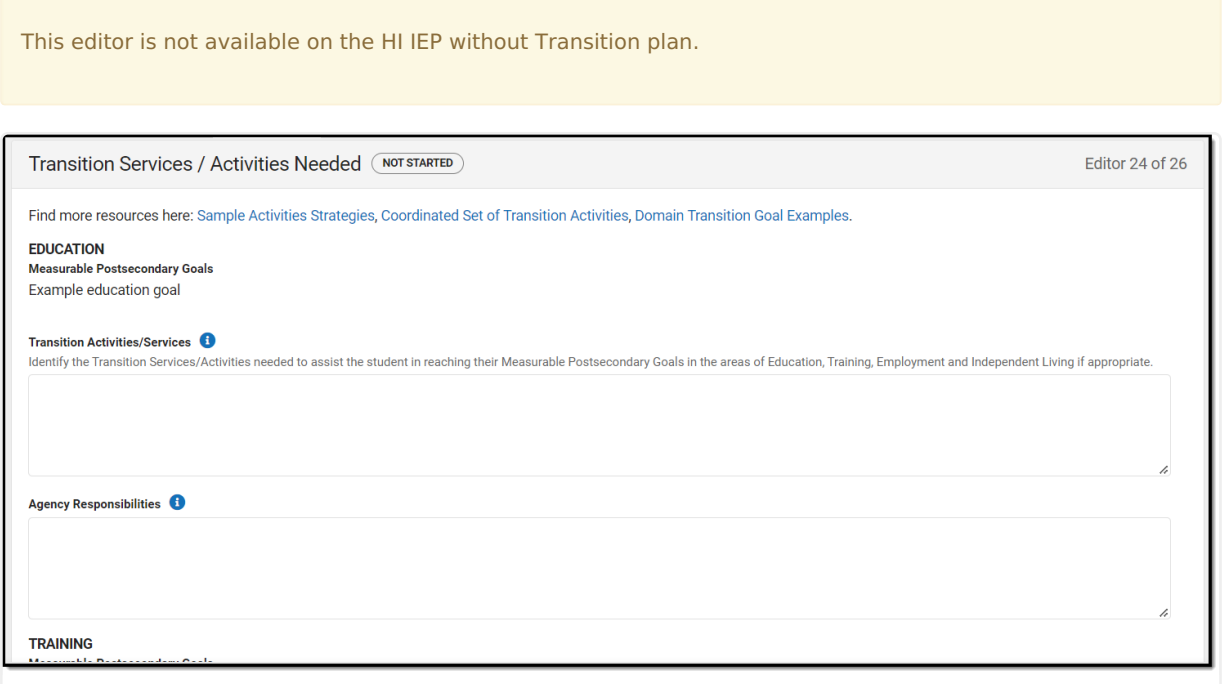

Transition Services / Activities Needed Editor

**Note**: Any goals entered on the Appropriate Measurable Postsecondary Goals editor display as read only below their corresponding subject; Education, Training, Employment, or Independent Living.

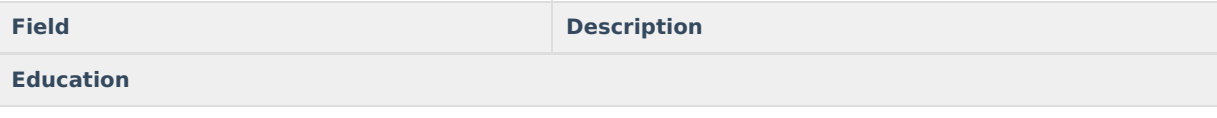

<sup>▶</sup> Click here to expand...

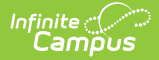

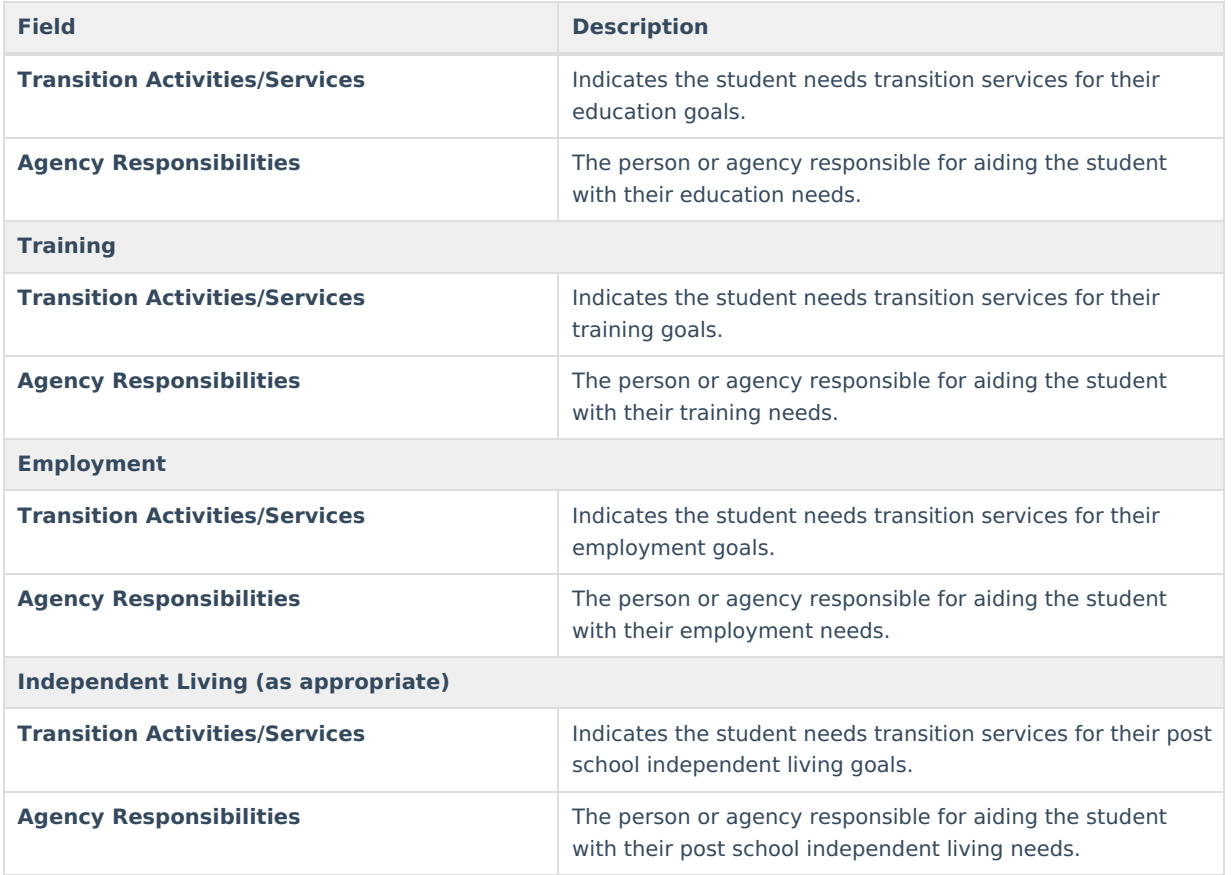

## **Courses of Study**

The Courses of Study editor is used to document the student's credits and graduation requirements.

This editor is not available on the HI IEP without Transition plan.

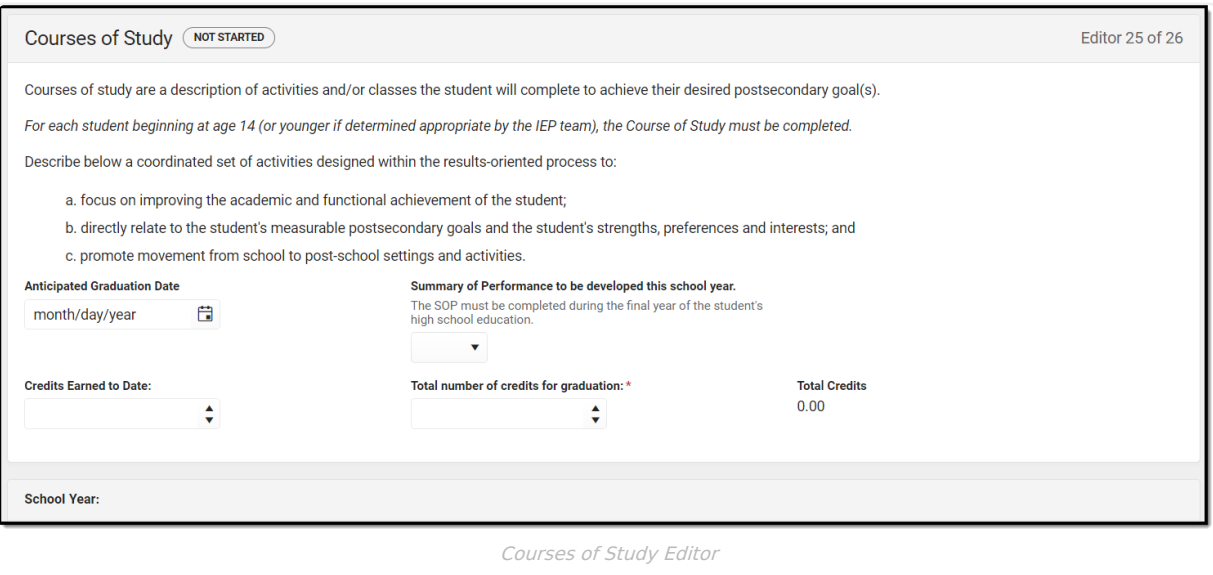

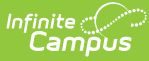

#### ▶ Click here to expand...

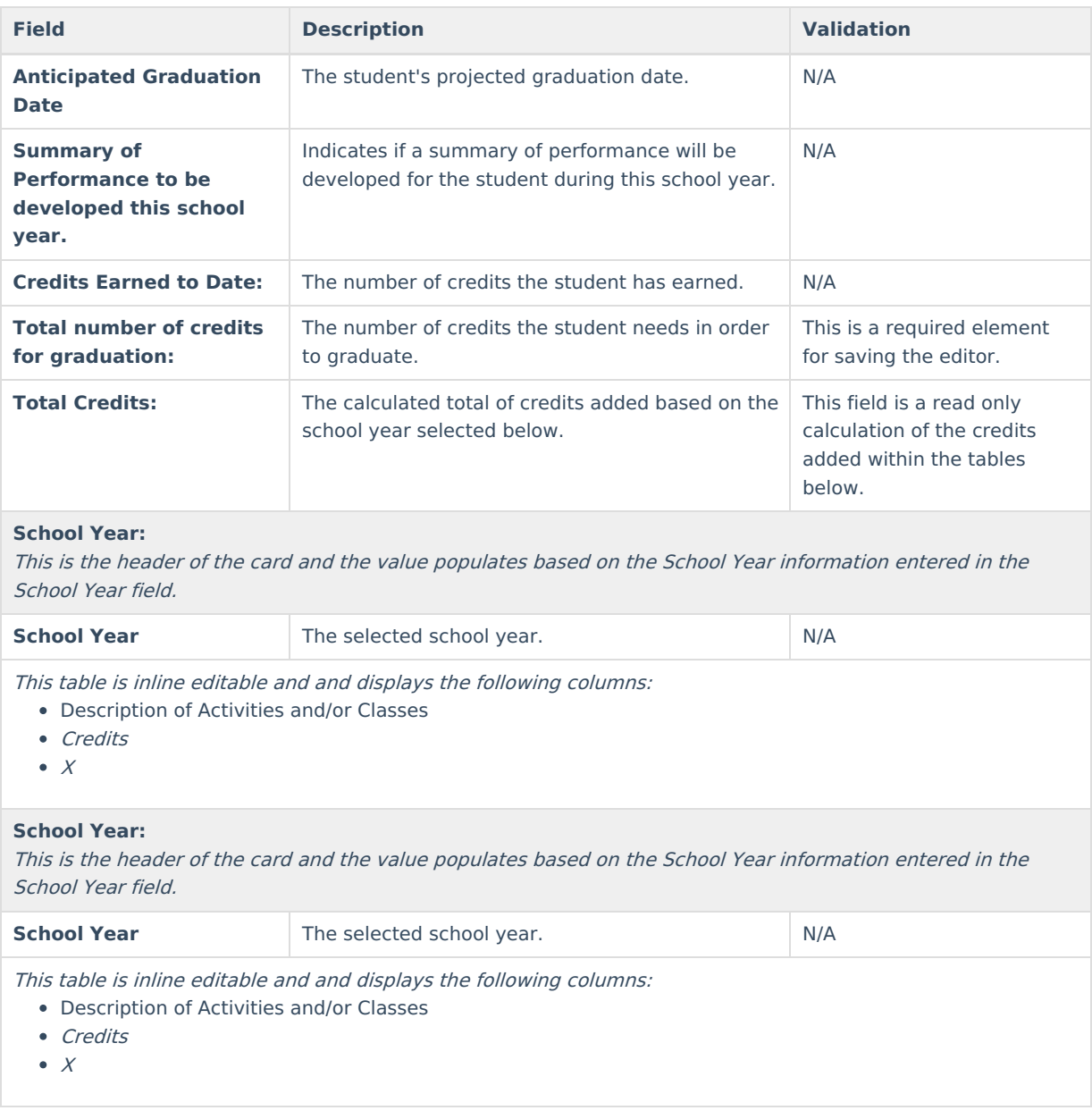

^ [Back](http://kb.infinitecampus.com/#Top) to Top

### **Prior Written Notice**

The Prior Written Notice editor provides a space for descriptions and explanations related to proposed or refused actions for a student.

▶ Click here to expand...

#### **Prior Written Notice List Screen**

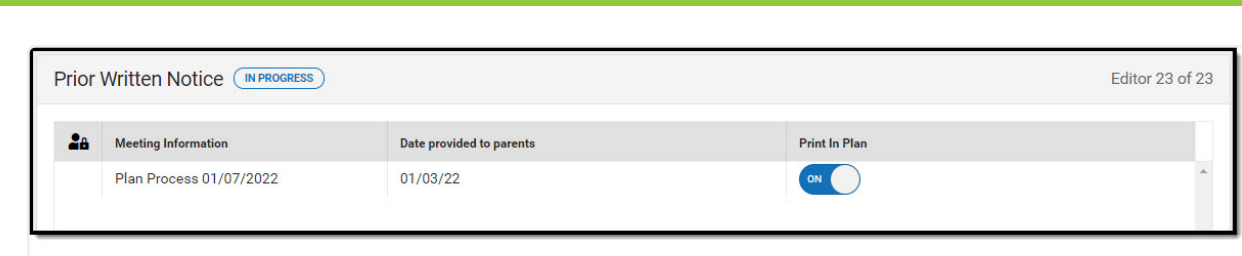

Prior Written Notice List Screen

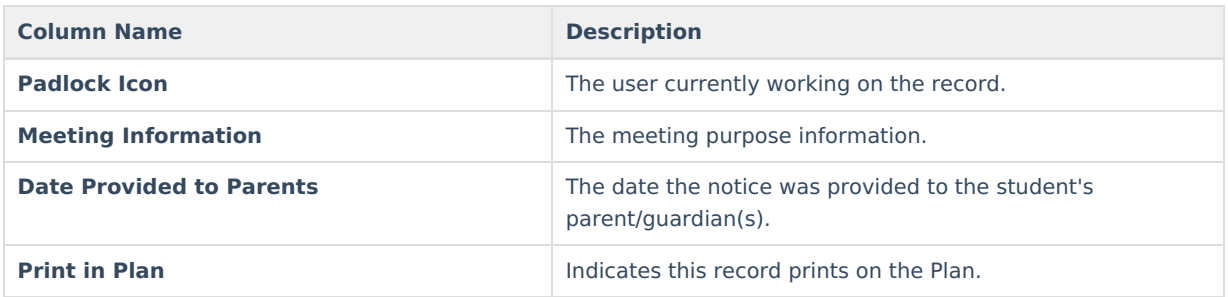

### **Prior Written Notice Detail Screen**

Infinite<br>Campus

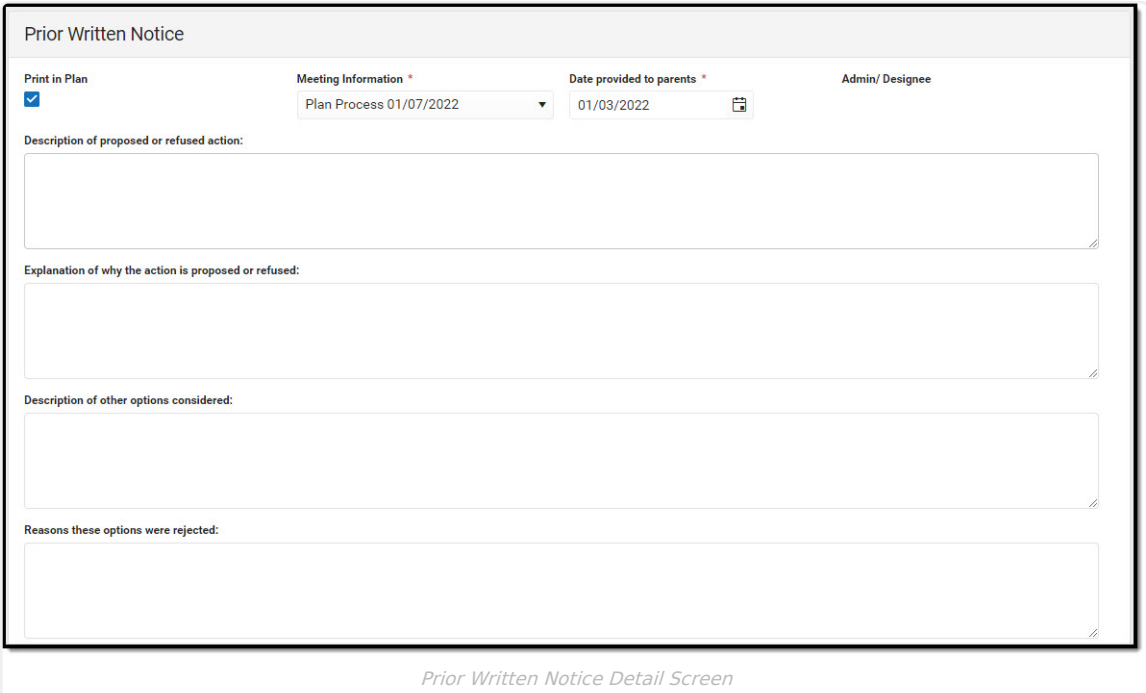

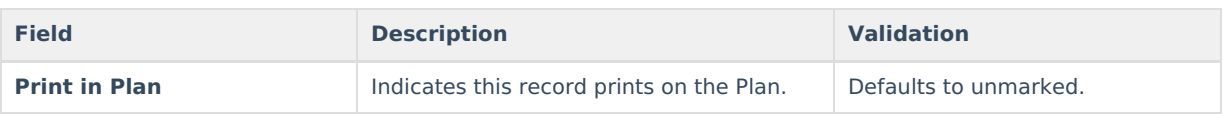

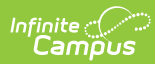

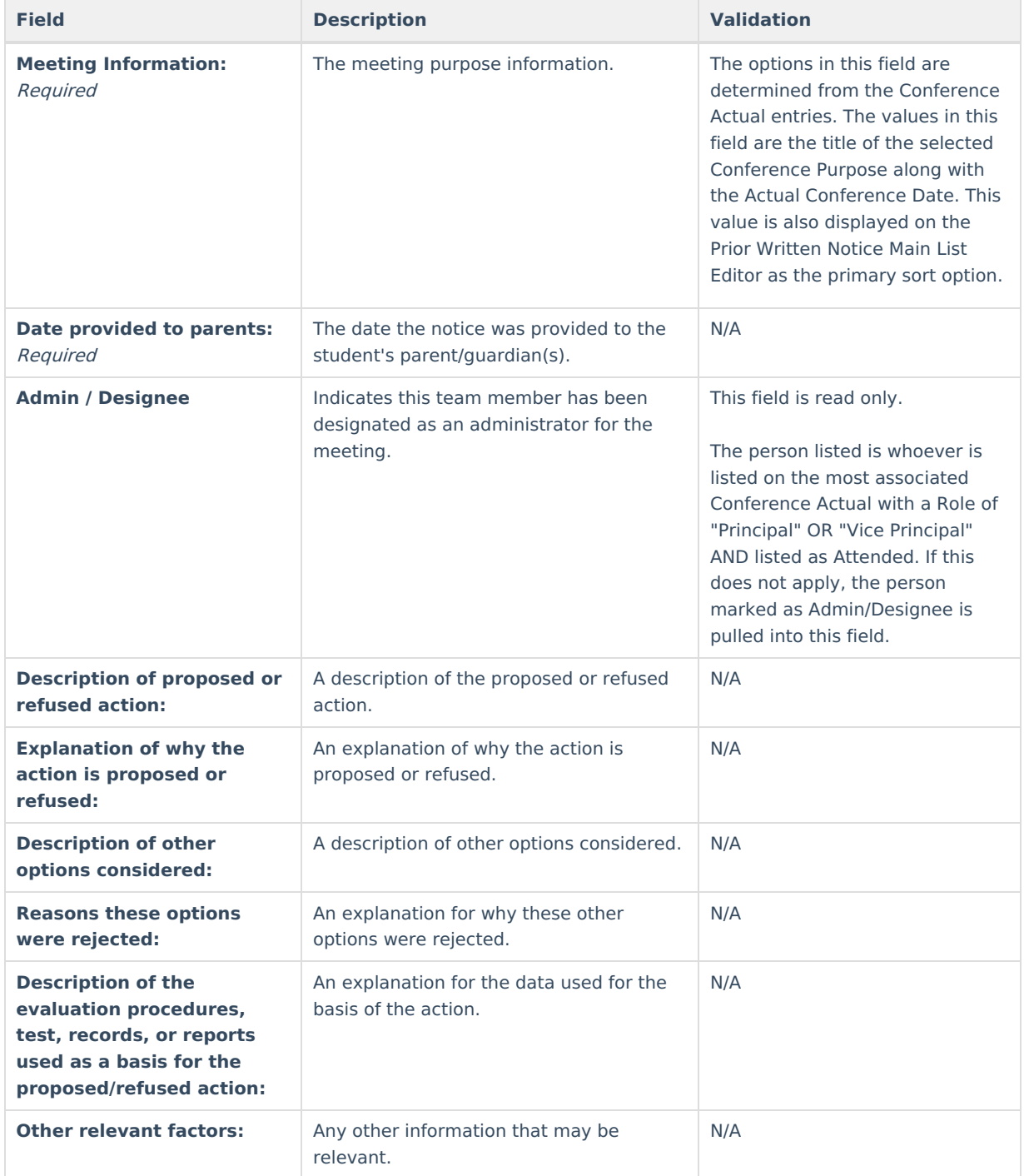

### **Previous Versions**

Individual [Education](http://kb.infinitecampus.com/help/individual-education-plan-hawaii-2231-2235) Plan (Hawaii) [.2231 - .2235]